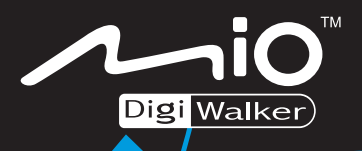

# **User's Manual Gebruikershandleiding**

 $0\Omega$ 

iO

**CONTRACTOR** 

**Revisie:** R00 (januari 2006)

#### **Handelsmerken**

Alle merk- en productnamen zijn handelsmerken of gedeponeerde handelsmerken van de respectievelijke bedrijven.

#### **Opmerking**

De informatie in deze handleiding is onderhevig aan wijzigingen zonder kennisgeving.

# Inhoudsopgave

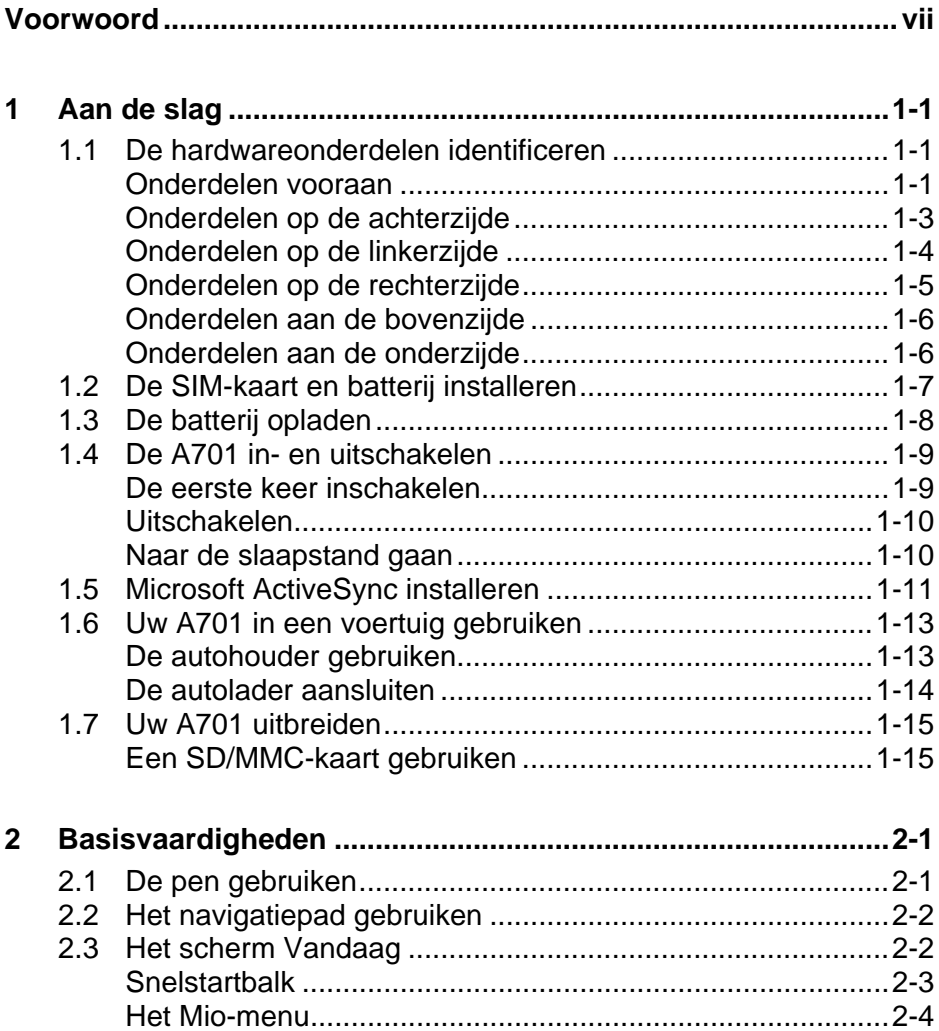

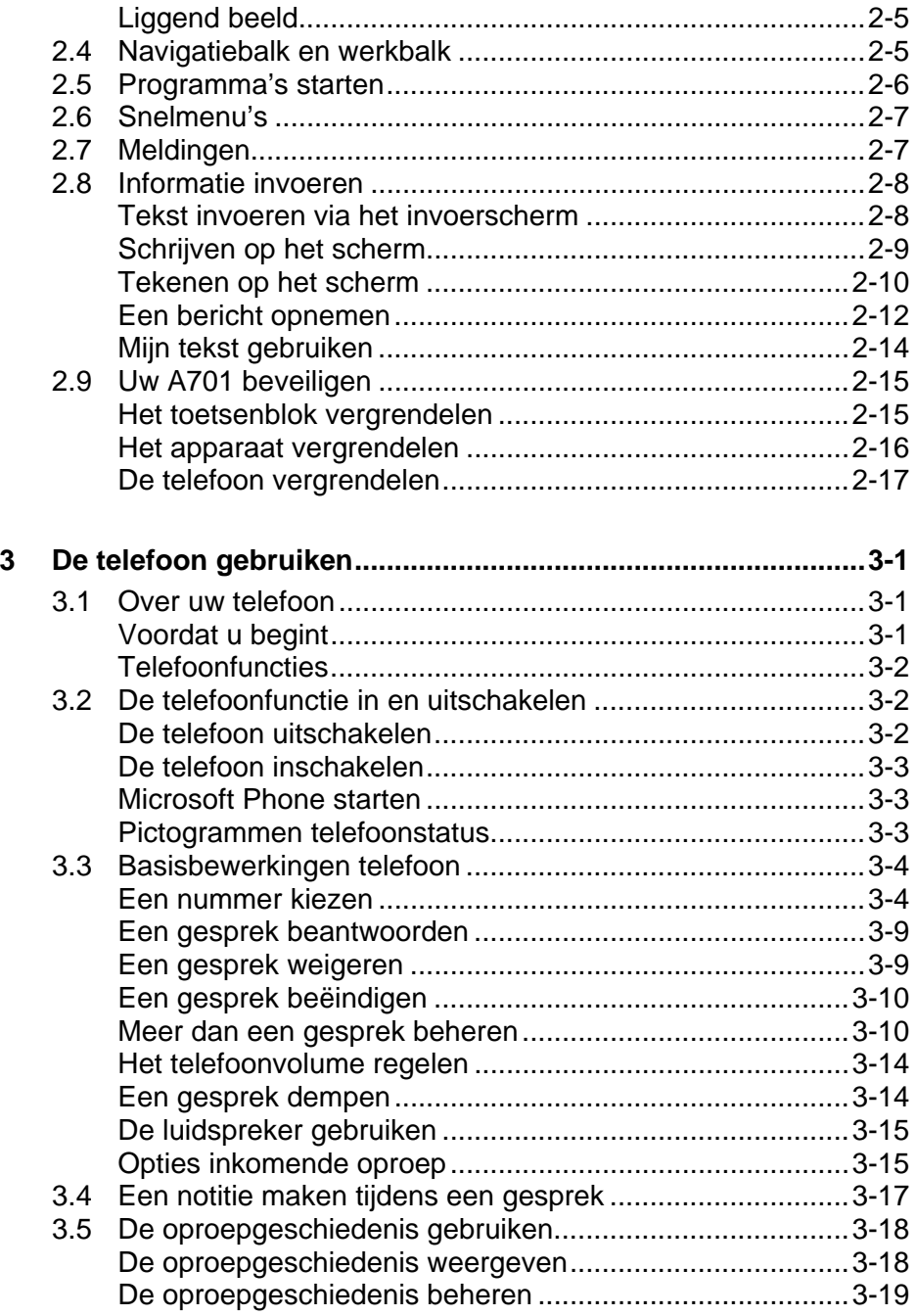

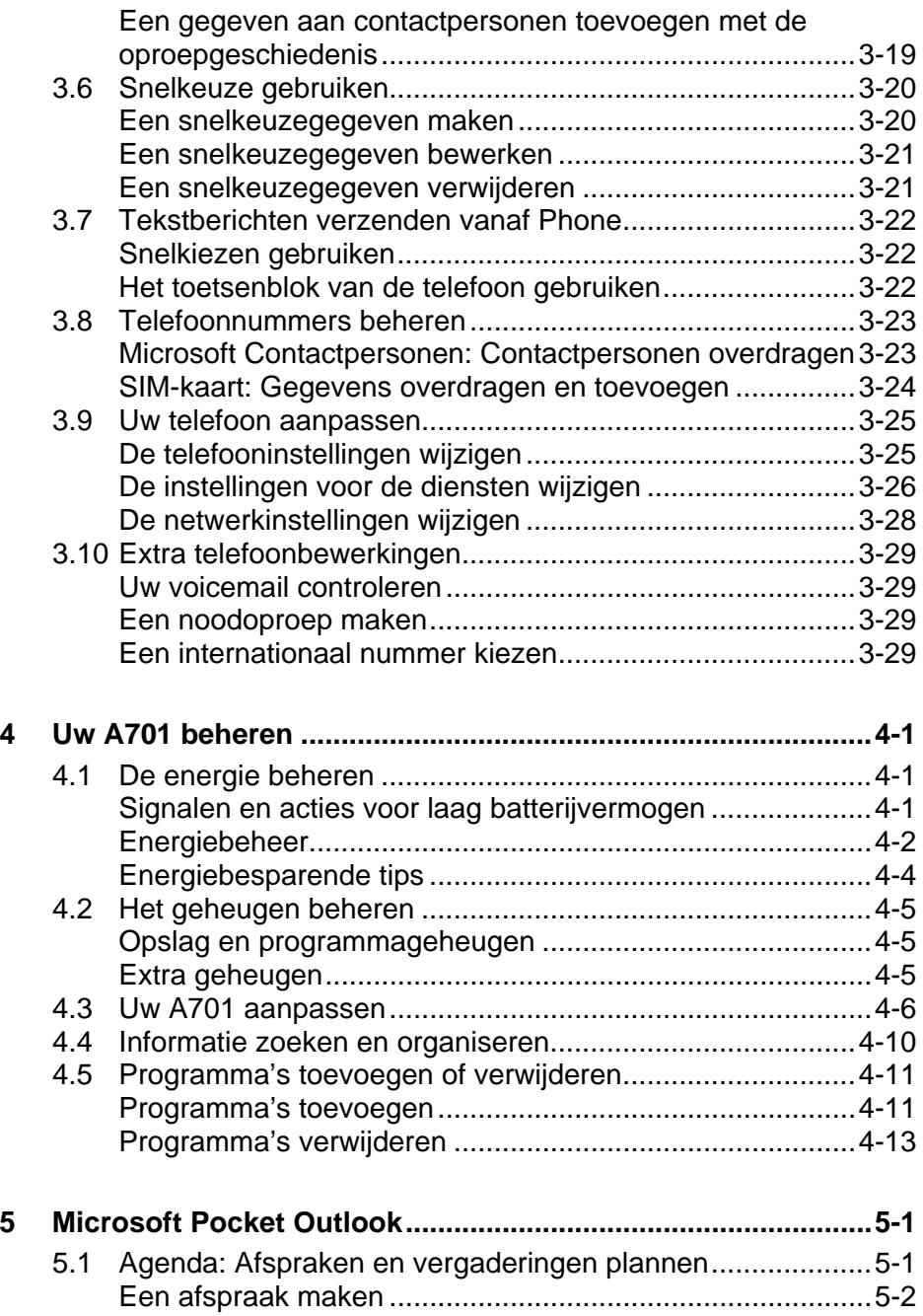

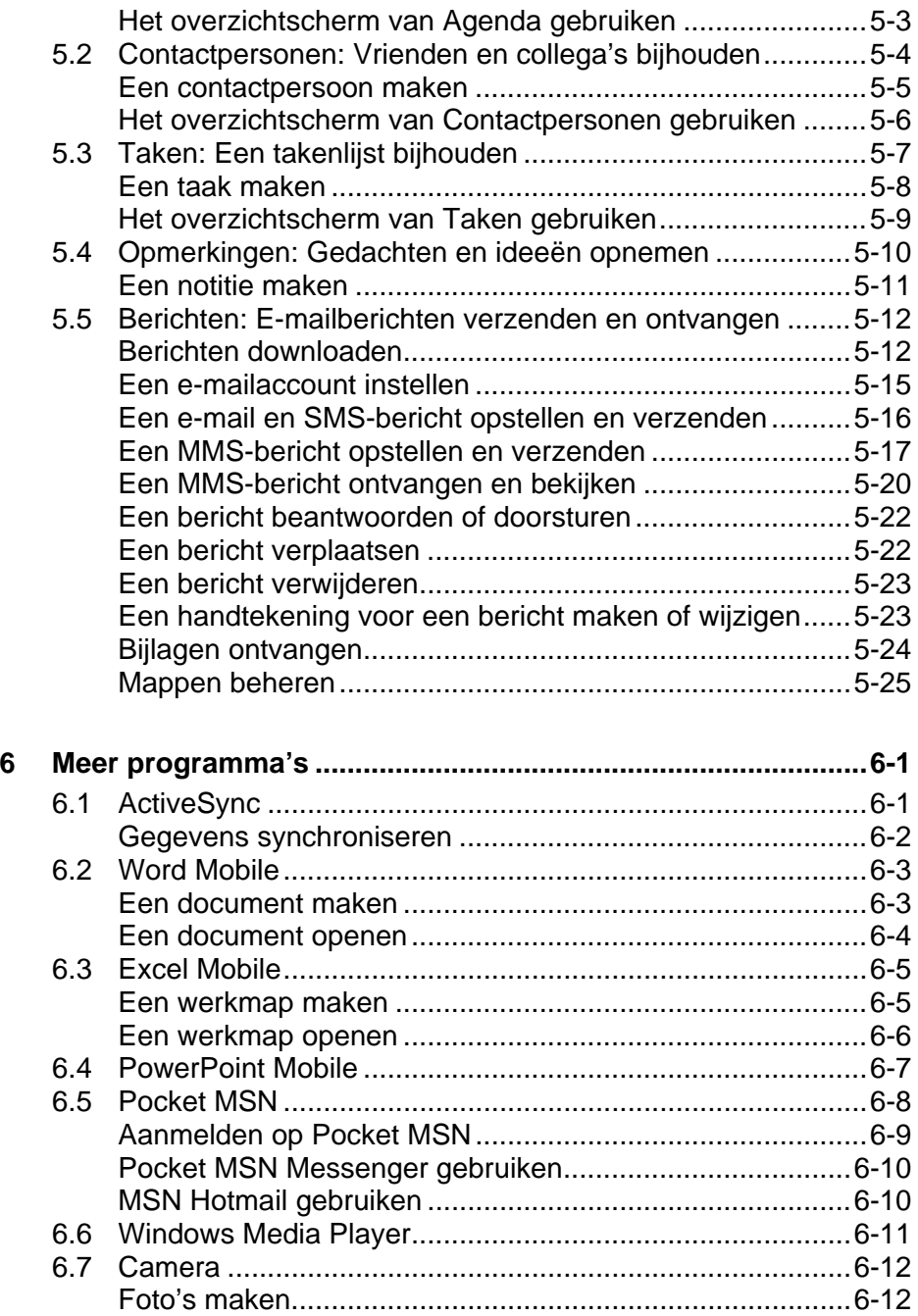

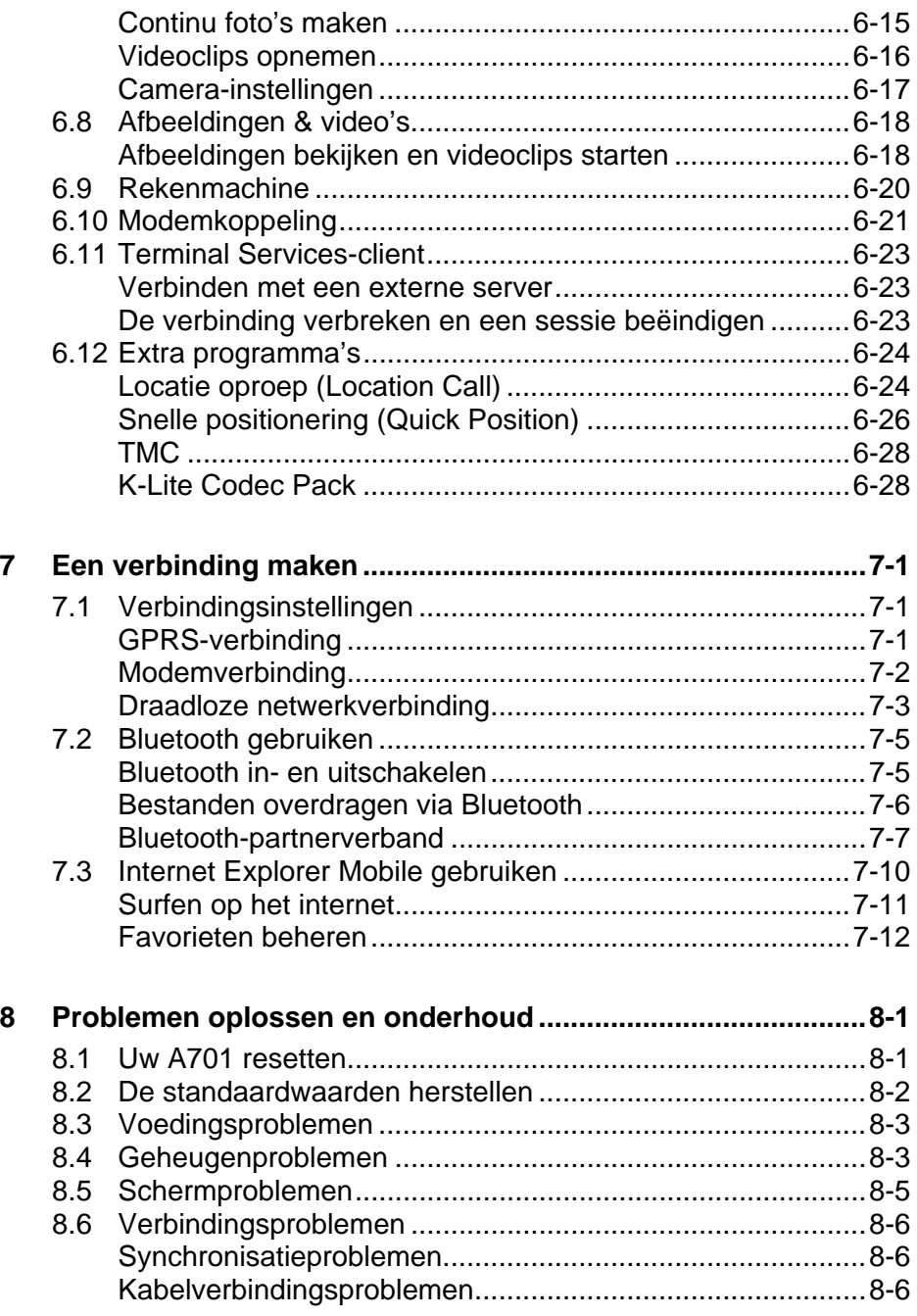

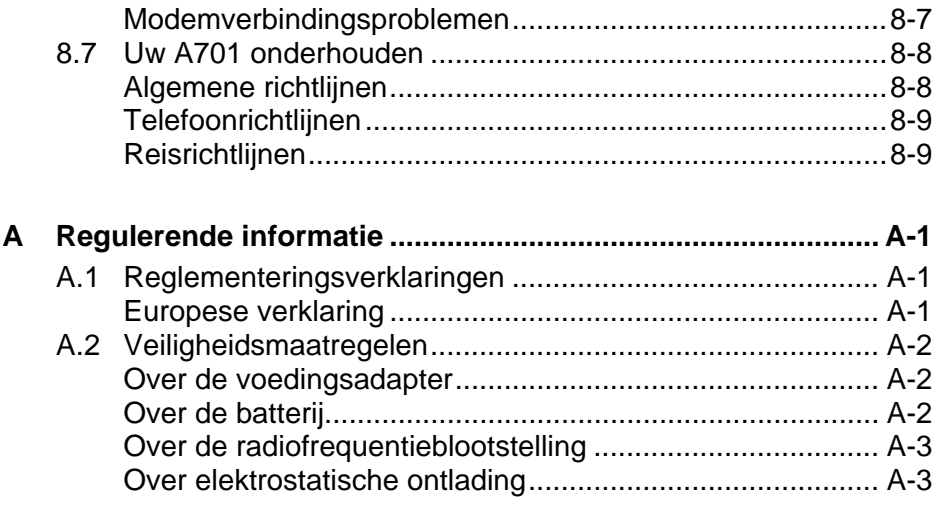

<span id="page-8-0"></span>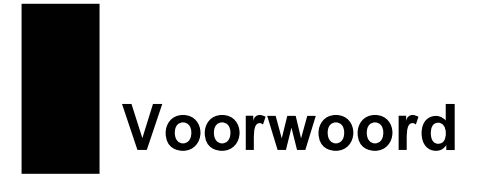

#### Welkom

Gefeliciteerd met uw aankoop van de A701 met telefoon en GPS-functies. A701 is een apparaat dat op Microsoft® Windows Mobile™ versie 5.0 is gebaseerd. Dankzij het handige formaat en de capaciteiten van het apparaat kunt u uw belangrijkste zakelijke en persoonlijke informatie up-to-date en binnen handbereik houden. Microsoft ActiveSync® vergroot het vermogen van uw A701 door u de mogelijkheid te bieden de informatie op uw computer of de Microsoft Exchange Server te synchroniseren met de A701.

Uw A701 is meer dan alleen maar een Pocket PC met een mobiele telefoon. U kunt er ook foto's mee maken, videoclips opnemen, surfen op het Internet en bladeren door WAP-webpagina's, berichten ontvangen en verzenden (zoals e-mails, expresberichten en tekst- en multimediaberichten), muziek beluisteren, en nog veel meer. Telkens wanneer u communicatiemogelijkheden nodig hebt, foto's wilt maken, op zoek bent naar informatie, berichten wilt verzenden of u gewoon wat plezier wilt maken, dan biedt de A701 u alles wat u wilt, altijd en overal.

#### Waar kunt u informatie vinden

Raadpleeg de volgende tabel voor specifieke details als u de gewenste informatie niet meteen kunt vinden in deze handleiding.

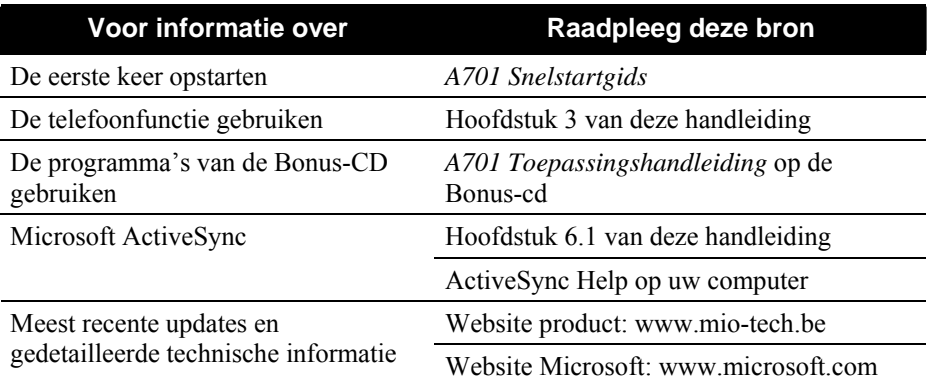

# <span id="page-10-0"></span>**1** Aan de slag

In dit hoofdstuk maakt u kennis met de externe onderdelen van uw A701 en wordt u begeleid bij het installeren en instellen van de A701 voor het gebruik.

#### 1.1 De hardwareonderdelen identificeren

De ondersteunde afbeeldingen tonen u de verschillende knoppen, aansluitingen, poorten en functies van uw A701.

#### Onderdelen vooraan

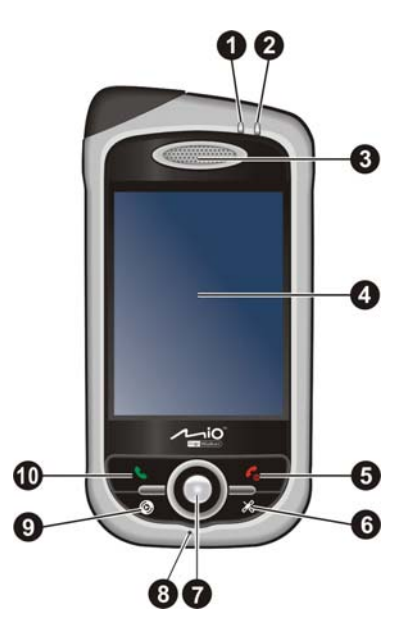

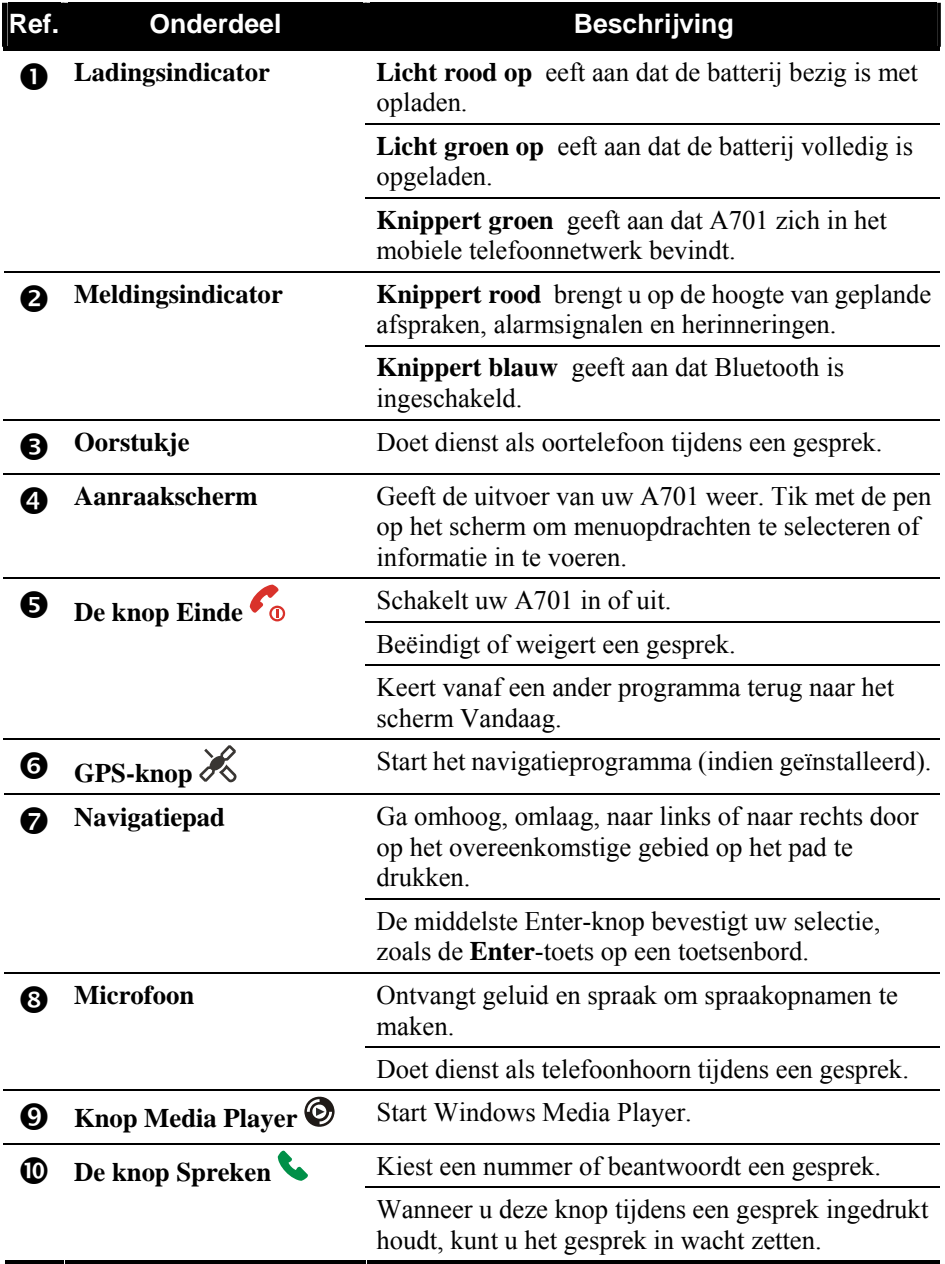

#### <span id="page-12-0"></span>Onderdelen op de achterzijde

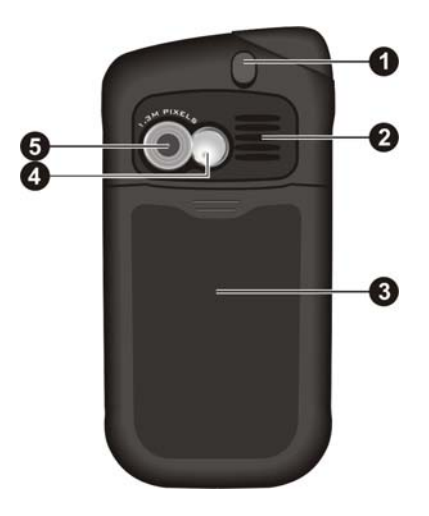

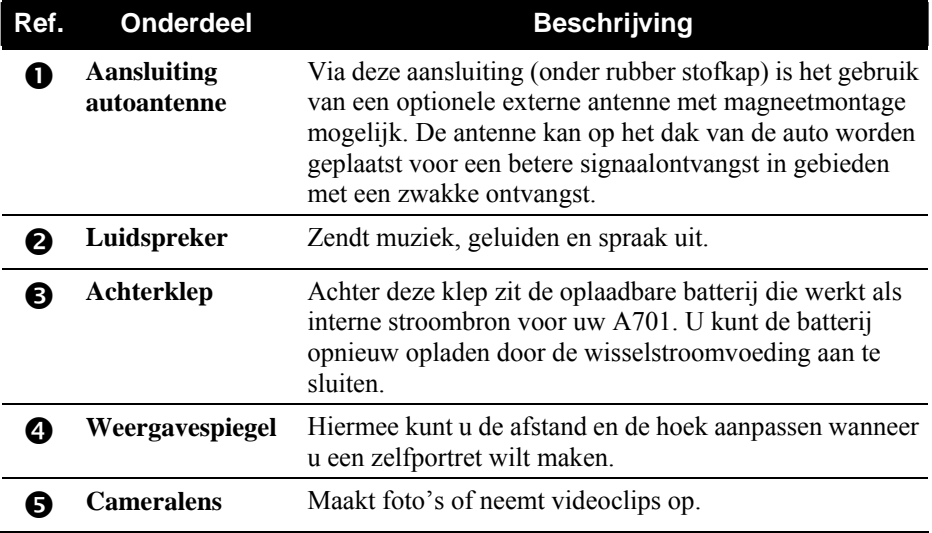

#### <span id="page-13-0"></span>Onderdelen op de linkerzijde

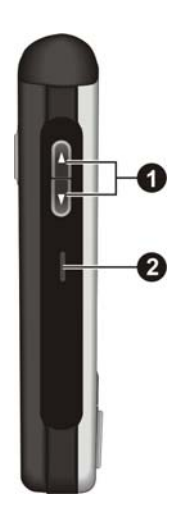

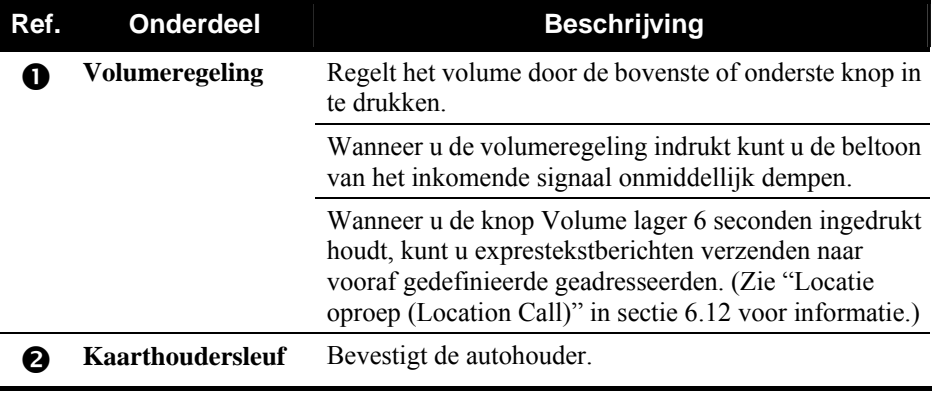

#### <span id="page-14-0"></span>Onderdelen op de rechterzijde

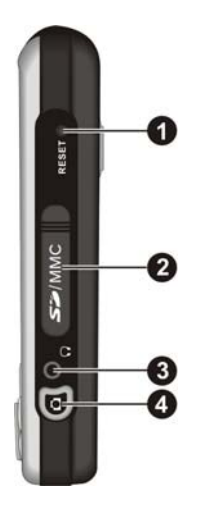

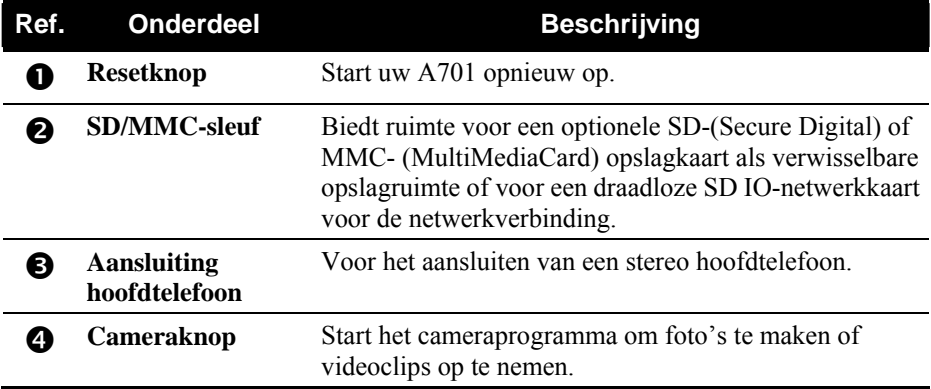

#### <span id="page-15-0"></span>Onderdelen aan de bovenzijde

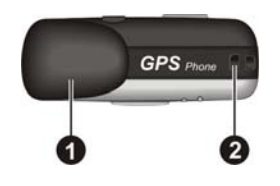

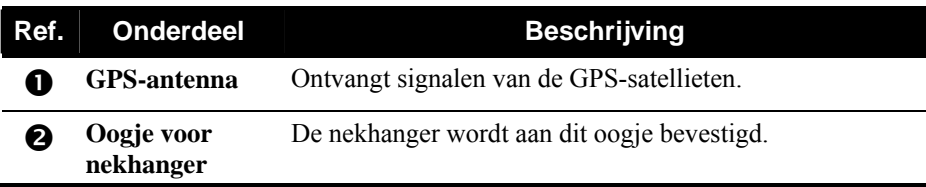

#### Onderdelen aan de onderzijde

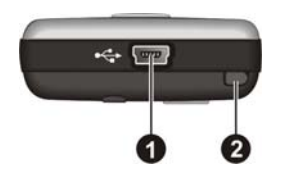

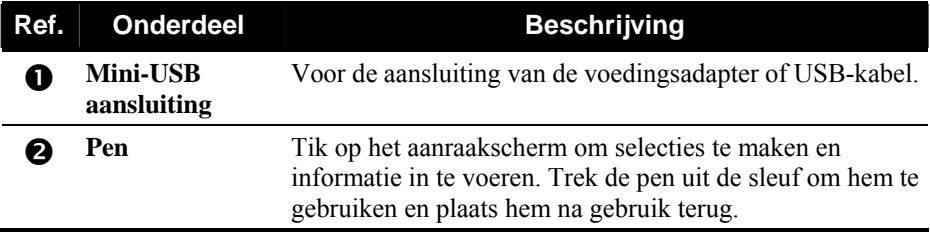

# <span id="page-16-0"></span>1.2 De SIM-kaart en batterij installeren

Nadat u een account bij een serviceprovider van mobiele telefoons hebt aangevraagd, ontvangt u een SIM-kaart (Subscriber Identification Module identificatiemodule abonnee). Deze kaart bevat de accountgegevens van uw mobiele telefoon, contactpersonen die kunnen worden opgeslagen en alle extra services waarvoor u een abonnement hebt genomen.

U moet een SIM-kaart installeren voordat u de telefoonfunctie kunt gebruiken.

1. Schuif de achterklep open en verwijder deze van de A701.

2. Plaats de SIM-kaart met het contactplaatje omlaag gericht (de schuine hoek bevindt zich bovenaan links). Duw de kaart in de sleuf tot deze op zijn kaart klikt.

- 3. Installeer de batterij met het contract in de richting van het contact op de A701 en duw vervolgens de batterij verder tot deze op zijn plaats klikt.
- 4. Plaats de achterklep terug.

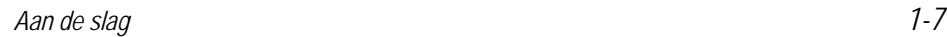

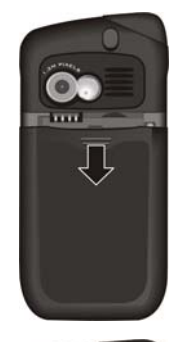

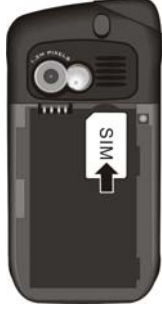

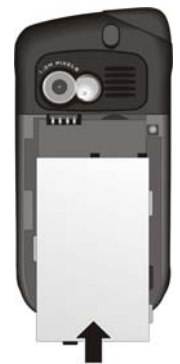

# <span id="page-17-0"></span>1.3 De batterij opladen

Laad de batterij volledig op voordat u de A701 voor het eerst gebruikt. Wanneer u de batterij de allereerste keer oplaadt, moet u dit gedurende minstens 8 uur.

- 1. Sluit de convertor aan op de voedingsadapter  $(\bullet)$ .
- 2. Sluit het gelijkstroomuiteinde van de wisselstroomadapter aan op de Mini-USB-aansluiting op de onderkant van uw A701 ( $\bullet$ ), en stop het andere uiteinde van de voedingsadapter in een stopcontact  $(\mathbf{\Theta})$ .
- 3. De ladingsindicator licht rood op tijdens het opladen. Koppel de A701 niet los van de wisselstroom tot de batterij volledig is opgeladen. Op dat ogenblik verandert de indicator van rood naar groen. Dit zal enkele uren duren.

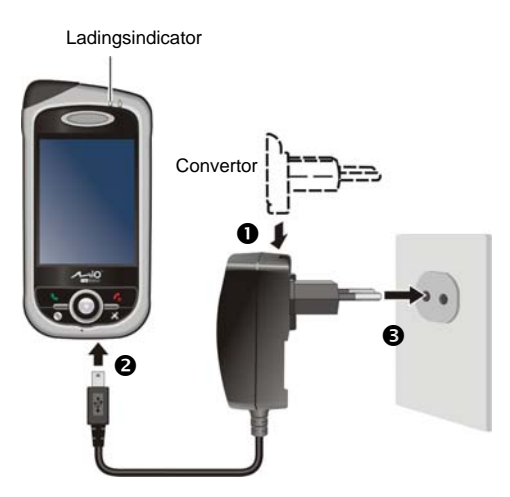

Houd uw A701 steeds aangesloten op de voedingsadapter en een voedingsbron wanneer dat mogelijk is. Als u dit doet blijft de batterij opgeladen.

**OPMERKING:** Uw A701 kan ook worden opgeladen wanneer het apparaat op een computer is aangesloten via een USB-kabel.

WAARSCHUWING: let op het volgende voor een optimale prestatie van de lithiumbatterij:

- De omgevingstemperatuur voor het opladen moet tussen 0 en 40°C liggen.
- Wanneer een batterij volledig is ontladen door een lange gebruiksperiode of een lange inactiviteit, sluit u de A701 aan op de wisselstroom om het apparaat op te laden en wacht u minstens 5 minuten voordat u het opnieuw inschakelt.
- Laad de batterij niet op bij een hoge temperatuur (bijv. in direct zonlicht).
- U hoeft de batterij niet eerst volledig te ontladen voordat u begint met het opladen. U kunt de batterij opladen voordat deze leeg is.
- Als u het product gedurende langere tijd niet zult gebruiken, moet u de batterij minstens elke twee weken volledig opladen. Het overladen van de batterij kan de laadprestatie beïnvloeden.

### <span id="page-18-0"></span>1.4 De A701 in- en uitschakelen

Het in- en uitschakelen van de A701 wordt bestuurd via de knop Einde ...

#### De eerste keer inschakelen

- 1. Controleer of de A701 is aangesloten op wisselstroom of als de batterij voldoende vermogen heeft.
- 2. Houd de knop Einde  $\mathcal{L}_{\odot}$  gedurende 3 seconden ingedrukt om de A701 in te schakelen.

De achtergrondverlichting van het toetsenblok licht op en de instellingswizard verschijnt op het scherm.

3. Volg de instructies op het scherm om de instellingswizard te voltooien.

Als een SIM-kaart is geplaatst en uw serviceprovider (of uzelf) de PIN-code heeft ingesteld, wordt u gevraagd de PIN-code in te voeren. Voer de PIN-code in en tik op **Enter**.

Als er nog geen SIM-kaart is geplaatst, wordt een bericht met de melding van een ongeldige of ontbrekende SIM-kaart weergegeven op het scherm. U kunt op **Annuleren** tikken om door te gaan met de opstartprocedure.

4. U ziet vervolgens het scherm Vandaag zien.

Als er een SIM-kaart is geplaatst, start de A701 het zoeken naar het mobiele telefoonnetwerk en wordt de naam van de serviceprovider op het scherm weergegeven.

#### <span id="page-19-0"></span>Uitschakelen

Als u de A701 niet gebruikt, houdt u de knop Einde  $\epsilon_0$  gedurende 3 seconden ingedrukt tot de snellijst verschijnt. Tik vervolgens op de knop **Power off (Uitschakelen)** om de A701 uit te schakelen.

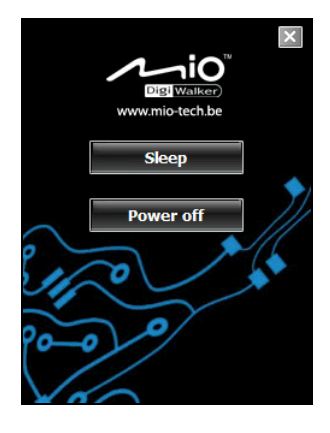

#### Naar de slaapstand gaan

Wanneer de A701 op batterijvermogen werkt, gaat het apparaat na 1 minuut inactiviteit standaard automatisch naar de slaapstand. U kunt op de knop Einde  $\bullet$  drukken om de A701 opnieuw te activeren.

De A701 gaat niet automatisch naar de slaapstand wanneer het apparaat op de wisselstroom is aangesloten voor het opladen of op de computer voor de synchronisatie. Om de A701 in te stellen om naar de slaapstand te gaan, houdt u de knop Einde  $\bullet$  gedurende 3 seconden ingedrukt tot de snellijst verschijnt en tikt u op **Sleep (Slaapstand)**.

Als er een SIM-kaart is geplaatst, zal de ladingsindicator in de slaapstand groen knipperen. Hiermee wordt aangegeven dat de A701 in het mobiele telefoonnetwerk aanwezig is. De A701 wordt automatisch opnieuw geactiveerd bij een inkomende oproep en belt (of trillen, afhankelijk van uw instelling) en geeft het telefoonnummer en de naam van de beller weer op het scherm.

Om te vermijden dat de A701 uit de slaapstand komt, kunt u de automatische

toetsenblokvergrendeling inschakelen. Tik hiervoor op **AF** → Instellingen → Systeem → Voeding → Geavanceerd en selecteer Automatisch vergrendelen bij **uitschakelen apparaat**.

Om deze instellingen te wijzigen, tikt u op **AF** → Instellingen → Systeem → **Voeding**.

### <span id="page-20-0"></span>1.5 Microsoft ActiveSync installeren

U kunt de Microsoft ActiveSync-technologie gebruiken om informatie op uw computer en/of een Microsoft Exchange Server te synchroniseren met de informatie op uw A701. ActiveSync vergelijkt de informatie op uw A701 met de informatie op uw computer en/of de server en werkt alle locaties bij zodat u up-to-date blijft met de meest recente informatie.

ActiveSync is al op uw A701 geïnstalleerd. U moet ActiveSync installeren op uw computer.

#### **WAARSCHUWING:**

- Zorg dat u Microsoft Outlook hebt geïnstalleerd op uw computer voordat u de installatie start.
- Sluit uw A701 niet aan op uw computer voordat ActiveSync is geïnstalleerd.
- In sommige specifieke gevallen kan de A701 problemen ondervinden met de verbinding wanneer het apparaat wordt aangesloten op een Windows-computer die ActiveSync 4.0 gebruikt. De problemen kunnen worden veroorzaakt door de interoperabiliteit tussen firewalltoepassingen, toepassingen die het netwerkverkeer beheren of LAN-configuratiehulpprogramma's. Om deze problemen op te lossen, kunt u een bezoek brengen aan de website van Microsoft op http://www.microsoft.com/windowsmobile/help/activesync of de LAN-configuratiehulpprogramma's uitschakelen.

Volg de onderstaande procedure:

- 1. Schakel uw computer in.
- 2. Plaats de meegeleverde cd met het label Getting Started in het cd-romstation van uw computer.
- 3. Klik op het scherm " Klaar..." op **Volgende**.
- 4. Klik op **Volgende** op het scherm "Aan de slag …".
- 5. Het programma zal automatisch detecteren of ActiveSync op de computer is geïnstalleerd. Klik op **Volgende**.
- 6. Volg de richtlijnen op het scherm om ActiveSync te installeren. Tijdens het installatieproces kunt u worden gevraagd de computer opnieuw op te starten.

7. Sluit de A701 aan op uw computer. Sluit het mini-USB-uiteinde van de USB-kabel aan op de onderkant van uw A701 en het andere uiteinde op de USB-poort op uw computer.

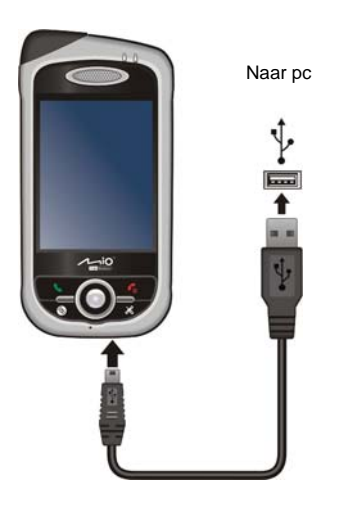

- 8. De "Wizard Hardware toevoegen" zou automatisch het USB-stuurprogramma moeten installeren. (Als u de locatie van het stuurprogramma moet opgeven, klikt u op **Bladeren** en selecteert u het cd-romstation dat de cd Getting Started bevat.)
- 9. Volg de richtlijnen op het scherm om een partnerverband tot stand te brengen en uw A701 te synchroniseren met uw computer.
- 10. Klik op **Volgende** op het scherm "Status programma-installatie" .
- 11. Klik op **Voltooien**.

Na uw eerste synchronisatie worden de gegevens die op uw computer zijn opgeslagen, zoals uw Agenda, Contactpersonen en Taken, naar uw A701 gekopieerd. U bent nu klaar om uw apparaat overal mee te nemen waar u ook gaat.

**OPMERKING:** Als u een apparaatwachtwoord hebt ingesteld, zult u dit wachtwoord moeten invoeren op de computer om een ActiveSync-verbinding te kunnen maken. Zie "Het apparaat vergrendelen" in sectie 2.9 voor informatie.

## <span id="page-22-0"></span>1.6 Uw A701 in een voertuig gebruiken

#### De autohouder gebruiken

De autohouder bestaat uit een beugel en een voet met arm. Volg de onderstaande procedure om uw A701 in een auto te monteren.

- 1. Monteer de haak en de voet met arm.
- 2. Reinig de voorruit op de plaats waar u de zuignap wilt bevestigen.
- 3. Bevestig de zuignap aan de voorruit en duw het vergrendelingslipje in om de zuignap stevig te bevestigen.
- 4. Plaats uw A701 zorgvuldig in de beugel.
- 5. Draai het wieltje op de bovenkant van de voet rechtsom om het los te maken. Pas de A701 aan volgens de beste kijkhoek en draai vervolgens het wieltje linksom om het vast te maken.

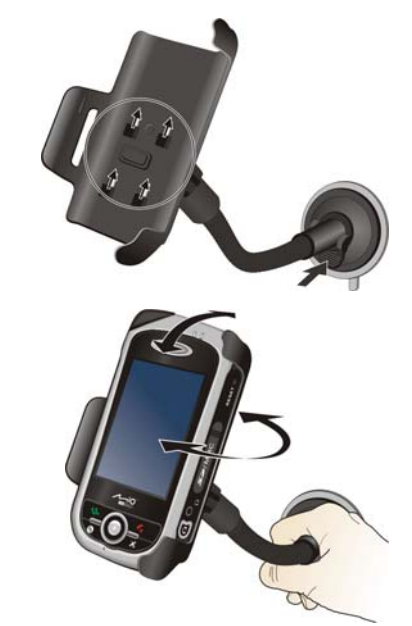

#### **WAARSCHUWING:**

- Zorg er tijdens het plaatsen van de autohouder voor dat het apparaat het gezichtsveld van de chauffeur niet blokkeert of de werking van airbags en veiligheidsuitrustingen van het voertuig niet hindert.
- Probeer nooit aan de arm te trekken of te wringen nadat de zuignap op de voorruit is bevestigd.
- Pas uw A701 en de arm van de autohouder altijd aan naar de beste kijkhoek VOORDAT u begint te rijden. Vermijd het aanpassen van de A701 met één hand terwijl u rijdt.
- Wanneer u de autohouder gebruikt, moet u ervoor zorgen dat de temperatuur in de auto binnen een normaal bereik blijft. Als de temperatuur te laag wordt, kan de zuignap van de autohouder harder worden zodat de zuigkracht wordt beïnvloed.
- Maak eerst het vergrendelingslipje los voordat u de autohouder verwijdert.
- Om zeker te zijn dat de zuignap stevig bevestigd blijft, raden wij u aan deze minstens eenmaal per maand los te maken en opnieuw te bevestigen.

<span id="page-23-0"></span>**OPMERKING:** Als de voorruit van de auto voorzien is van een reflecterende laag, kan een buitenantenne (optioneel) nodig zijn om de antenne door de ruit naar de bovenkant van de auto te leiden.

#### De autolader aansluiten

**WAARSCHUWING:** Om het apparaat tegen plotselinge spanningpieken te beschermen, mag de lader pas worden aangesloten nadat de motor is gestart.

De autolader levert stroom voor uw A701. Sluit het ene uiteinde van de autolader aan op de voedingsaansluiting van de A701 en het andere uiteinde op de sigarettenaansteker in de auto.

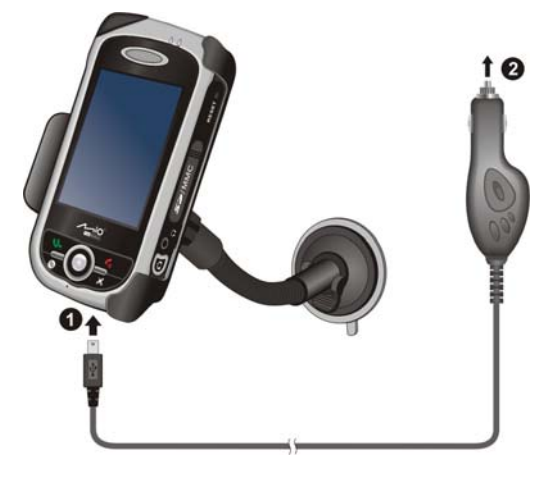

# <span id="page-24-0"></span>1.7 Uw A701 uitbreiden

#### Een SD/MMC-kaart gebruiken

Uw A701 is voorzien van een SD/MMC-sleuf voor een optionele SD- of MMCopslagkaart of een draadloze SD IO-netwerkkaart. Met het verwisselbare geheugen kunt u uw gegevens opslaan of een back-up maken van uw gegevens en ze uitwisselen met andere apparaten.

Om een SD/MMC-kaart te gebruiken, plaatst u de kaart in de sleuf met het contact in de richting van de sleuf en het etiket naar de voorkant van de A701 gericht. Volg de instructies die bij de kaart zijn geleverd voor meer informatie.

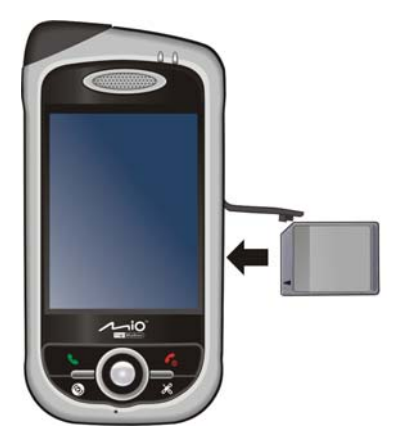

Als u de kaart wilt verwijderen, moet u eerst controleren of er geen enkele toepassing op dat ogenblik de kaart gebruikt. Duw vervolgens zacht op de bovenste rand van de kaart om deze te ontgrendelen en trek de kaart uit de sleuf.

#### **OPMERKING:**

- Een opslagkaart wordt ook een geheugenkaart genoemd;
- Zorg ervoor dat er geen vreemde objecten in de sleuf terechtkomen.
- Bewaar een SD- of MMC-kaart in een goed beschermde doos om stof en vocht te vermijden als u de kaart niet gebruikt.

# <span id="page-25-0"></span>**2 Basisvaardigheden**

In dit hoofdstuk maakt u kennis met de basisbewerkingen van uw A701, zoals het gebruik van de pen, het navigatiepad, het scherm Vandaag , de menu's en de programma's. U zult ook leren hoe u informatie kunt invoeren en uw A701 kunt vergrendelen.

# 2.1 De pen gebruiken

Gebruik de pen om te navigeren en objecten op het scherm te selecteren.

Trek de pen uit de sleuf en trek hem uit voor meer gebruikscomfort. Stop de pen in de sleuf wanneer u deze niet gebruikt.

z **Tikken** 

Tik eenmaal met de pen op het scherm om items te openen en opties te selecteren.

z **Slepen**

Houd de pen op het scherm en sleep deze over het scherm om tekst en afbeeldingen te selecteren. Sleep in een lijst om meerdere items te selecteren.

#### z **Tikken en houden**

Tik en houd de pen op een item om een lijst met beschikbare acties voor dit item weer te geven. Tik op de actie die u wilt uitvoeren in het snelmenu dat wordt weergegeven.

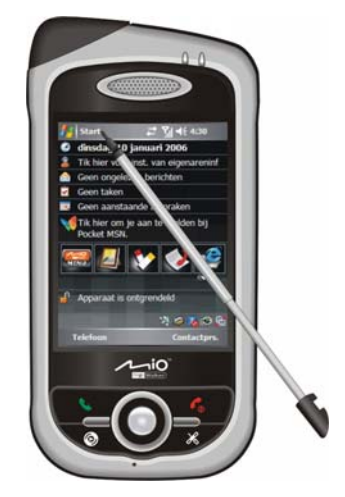

## <span id="page-26-0"></span>2.2 Het navigatiepad gebruiken

Met het navigatiepad kunt u in een menu omhoog, omlaag, naar links en naar rechts gaan. Dit is vooral handig wanneer u het apparaat met één hand wilt bedienen.

Om in een bepaalde richting te gaan, drukt u op de knop voor de overeenkomende richting.

Om het geselecteerde object te activeren, drukt u op de middelste knop.

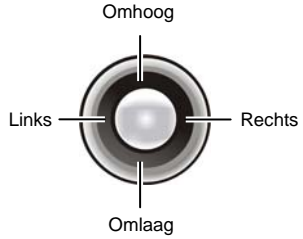

#### 2.3 Het scherm Vandaag

Wanneer u de A701 elke dag voor de eerste keer inschakelt, ziet u het scherm

Vandaag. Het scherm Vandaag is toegankelijk vanaf elke locatie door op en vervolgens op **Vandaag** te tikken.

Het scherm Vandaag toont u de komende afspraken, actieve taken en informatie over e-mailberichten. Bovenaan in het scherm Today ziet u het volumepictogram, de klok en de verbindingsindicators. U kunt op een sectie van het scherm Vandaag tikken om het programma dat aan deze sectie is gekoppeld, te openen.

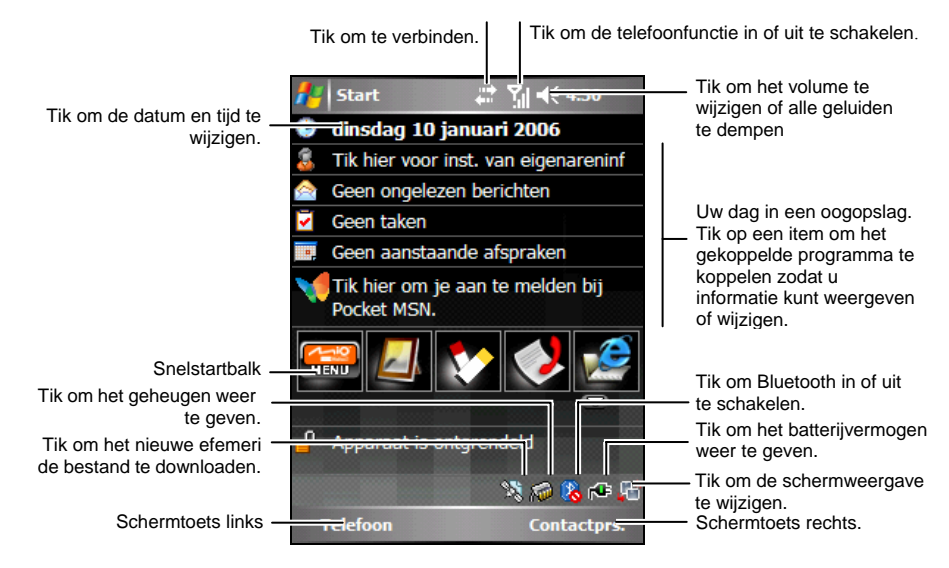

<span id="page-27-0"></span>**OPMERKING:** Als u de gegevens die op het scherm Vandaag zijn weergegeven, wilt aanpassen, tikt u op **ÆF** → Instellingen → Persoonlijk → Vandaag.

#### **Snelstarthalk**

U kunt de snelstartbalk op het scherm Vandaag gebruiken om snel te schakelen naar specifieke programma's.

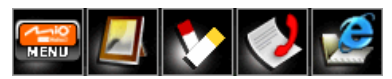

Standaard kunt u de snelstartbalk gebruiken om de volgende programma's te openen:

- Het Mio-menu (Zie volgende sectie.)
- Afbeeldingen & video's (Zie sectie 6.8.)
- Notities (Zie sectie 5.4.)
- Oproepgeschiedenis (Zie sectie  $3.5.$ )
- Internet Explorer (Het programma zal standaard de website van Mio-tech Online openen. Zie sectie 7.1 voor informatie over verbindingen.)

In de snelstartbalk is het Mio-menu een niet aanpasbaar item. U kunt op de knop  $\blacksquare$  tikken om maximaal 4 items die op de snelstartbalk moeten worden weergegeven, aan te passen.

Annuleer eerst het item dat niet moet worden weergegeven en selecteer vervolgens het gewenste item. U kunt tikken op **Omhoog verplaatsen** en **Omlaag verplaatsen** om de weergegeven posities van de items aan te passen.

Tik op **ok** wanneer u klaar bent om de instelling op te slaan.

In **Pictogrammen weergeven** kunt u de programmapictogrammen selecteren die in de rechterbenedenhoek van het scherm Vandaag moeten worden weergegeven. Een rode X op het pictogram betekent dat het pictogram niet verschijnt op het scherm Vandaag. Het pictogram voor de slaapstand verschijnt standaard niet op het scherm Vandaag.

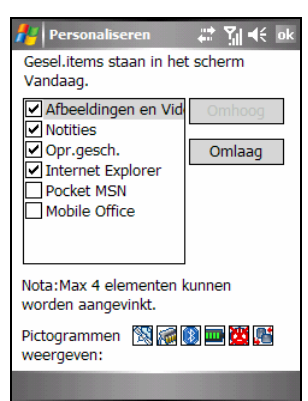

#### <span id="page-28-0"></span>Het Mio-menu

U kunt het Mio-menu openen door in de snelstartbalk te tikken op de knop .

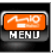

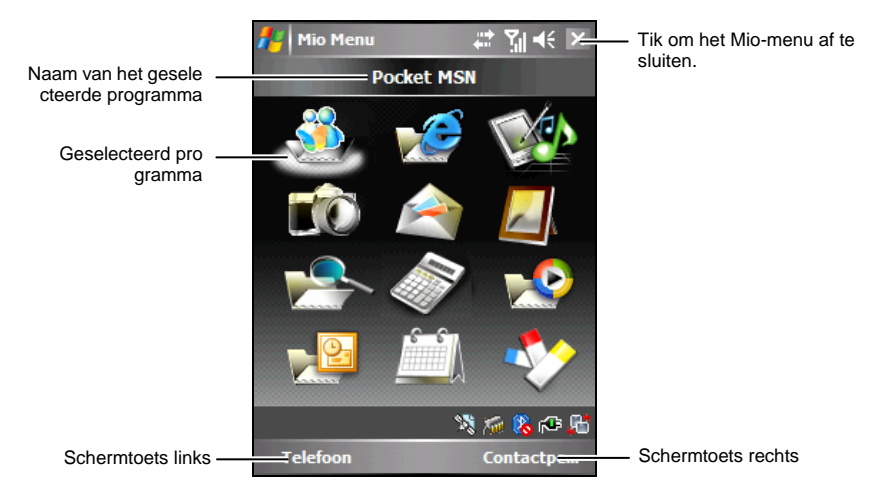

In het centrale gebied van het Mio-menu worden de programmapictogrammen weergegeven. Het geselecteerde programmapictogram is gemarkeerd door een witte wolk eronder en de naam van het programma wordt bovenaan op het scherm weergegeven. Wanneer u op een pictogram tikt, kunt u een programma starten of een map openen om toegang te krijgen tot zijn inhoud.

De onderstaande tabel biedt een verklaring van de pictogrammen en hun overeenkomende programmanamen.

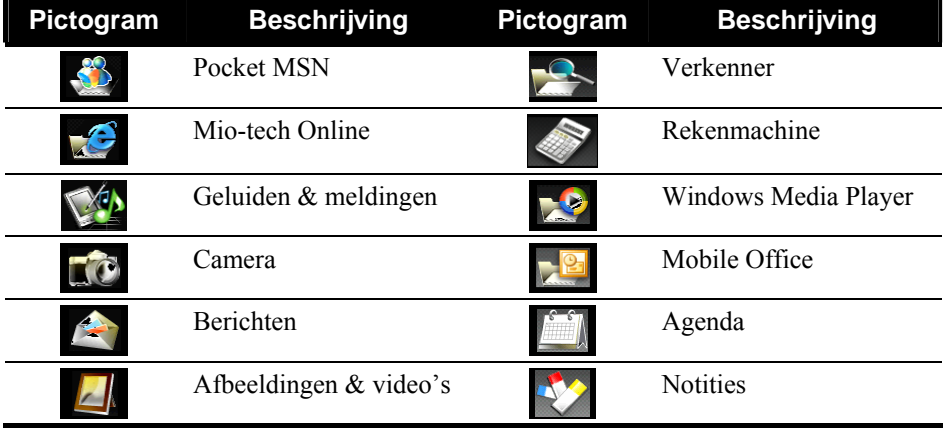

#### <span id="page-29-0"></span>Liggend beeld

U kunt uw A701 gebruiken in een liggende stand.

Om de schermweergave voert u een van de volgende bewerkingen uit:

- Tik op **AF** → Instellingen → Systeem → Scherm en selecteer Liggend (naar **rechts)** of **Liggend (naar links)**. Tik op **ok** om uw instelling op te slaan.
- Tik op het scherm Vandaag of in het Mio-menu op het pictogram **in** in de rechterbenedenhoek.

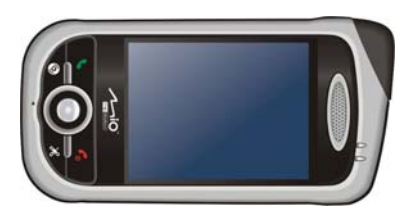

### 2.4 Navigatiebalk en werkbalk

De navigatiebalk bevindt zich aan de bovenkant van het scherm. Deze balk toont het actieve programma en de huidige tijd en biedt u de mogelijkheid tussen programma's te schakelen en schermen te sluiten.

De navigatiebalk en het Startmenu:

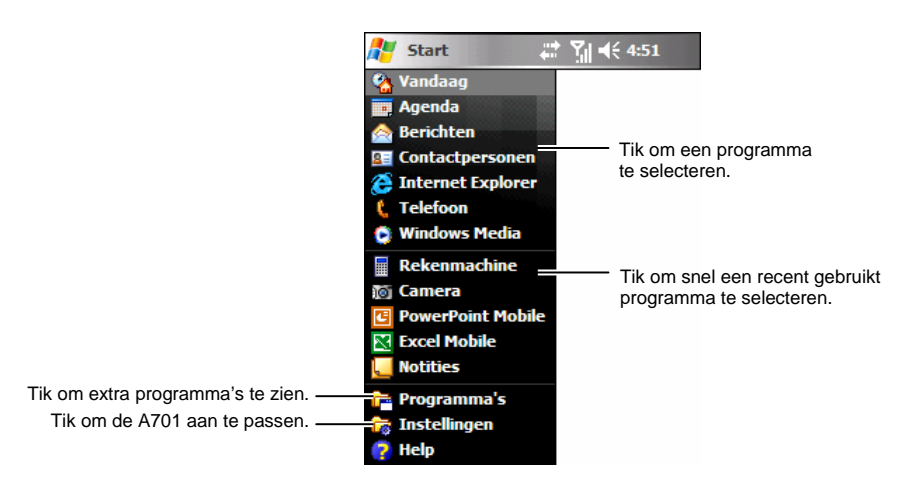

<span id="page-30-0"></span>Gebruik de werkbalk onderaan op het scherm om taken in programma's uit te voeren. De werkbalk bevat een linkerschermtoets, een rechterschermtoets en de knop Invoerscherm ertussenin. De rechterschermtoets is doorgaans **Menu** terwijl de linkerschermtoets varieert met de programma's.

Een voorbeeld van de werkbalk:

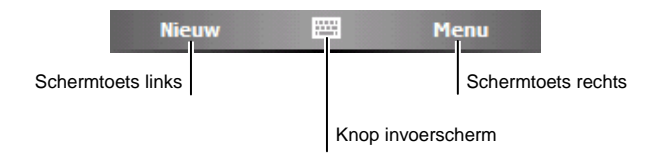

### 2.5 Programma's starten

U kunt van het ene naar het andere programma schakelen zonder dat u programma's moet afsluiten.

- Om een programma te starten, tikt u in de linkerbovenhoek van het scherm op **et en selecteert u het programma in het startmenu.**
- Om andere programma's te openen, tikt u op **AP** → Programma's en tikt u vervolgens op het programmapictogram.
- $\bullet$  U kunt ook op de voorkant van uw A701 op een programmaknop drukken. De pictogrammen op de knoppen identificeren de standaardprogramma's waaraan ze zijn gekoppeld.
- Tik op het programmapictogram op de snelstartbalk op het scherm Vandaag of in het Mio-menu.

## <span id="page-31-0"></span>2.6 Snelmenu's

Via de snelmenu's kunt u snel een actie voor een item selecteren. U kunt het snelmenu bijvoorbeeld gebruiken in de lijst met contactpersonen om snel een contactpersoon te verwijderen, een kopie te maken van een contactpersoon of een e-mailbericht naar een contactpersoon verzenden. De acties in het snelmenu variëren afhankelijk van het programma. Om een pop-upmenu te openen, tikt en houdt u de pen op de naam van het item waarop u de actie wilt uitvoeren. Wanneer het menu verschijnt, tilt u de pen op en tikt u op de actie die u wilt uitvoeren. U kunt ook op een willekeurige plaats buiten het menu tikken om het menu te sluiten zonder enige acties uit te voeren.

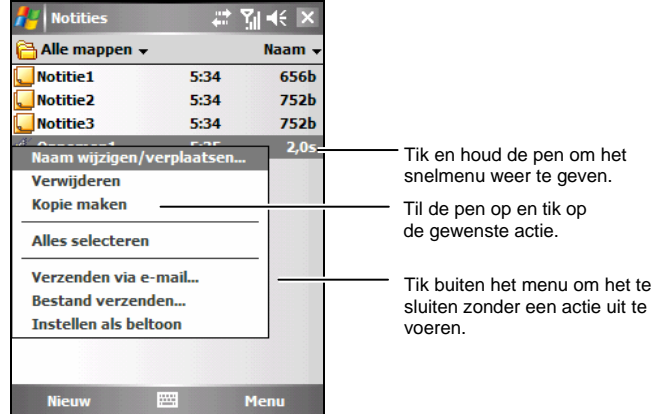

# 2.7 Meldingen

Uw A701 herinnert u op verschillende manieren aan zaken die u moet doen. Als u bijvoorbeeld een afspraak in uw Agenda, een taak met een vervaldatum onder Taken of een alarm onder Klok hebt ingesteld, wordt u op een van de volgende manieren hieraan herinnerd:

- Een bericht verschijnt op het scherm.
- z Een geluid dat u zelf kunt definiëren, wordt afgespeeld.
- De meldingsindicator knippert oranje.

Om de herinneringstypen en -geluiden voor uw A701 te selecteren, tikt u op **→ Instellingen → Persoonlijk → Geluiden en meldingen.** 

## <span id="page-32-0"></span>2.8 Informatie invoeren

U hebt verschillende opties om nieuwe informatie in te voeren:

- z Gebruik het invoerscherm om getypte tekst in te voeren via het toetsenbord op het scherm of via andere invoermethoden.
- Schrijf rechtstreeks op het scherm.
- Maak tekeningen op het scherm.
- Spreek in de microfoon om een bericht op te nemen

#### Tekst invoeren via het invoerscherm

Gebruik het invoerscherm om informatie in een programma van uw A701 in te voeren. U kunt typen of schrijven via het toetsenbord op het scherm, of via Blokherkenning, Letterherkenning of Transcriber. In elk van deze gevallen verschijnen de tekens als getypte tekst op het scherm.

Tik op de knop **Input panel (Invoerscherm)** om het invoerscherm weer te geven of te verbergen. Tik op de pijl naast de knop Invoerscherm om uw keuzemogelijkheden weer te geven.

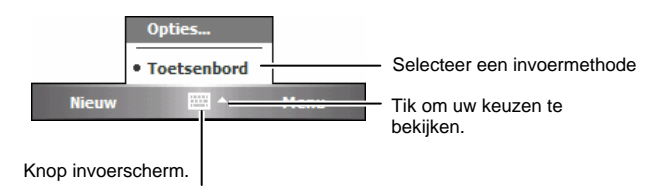

Wanneer u het invoerscherm gebruikt, zal uw A701 het woord dat u typt of schrijft voorzien en het boven het invoerscherm weergeven. Wanneer u op het weergegeven woord tikt, wordt dit in uw tekst ingevoegd op het invoegpunt. Hoe meer u uw A701 gebruikt, hoe meer woorden het zal kunnen voorzien.

<span id="page-33-0"></span>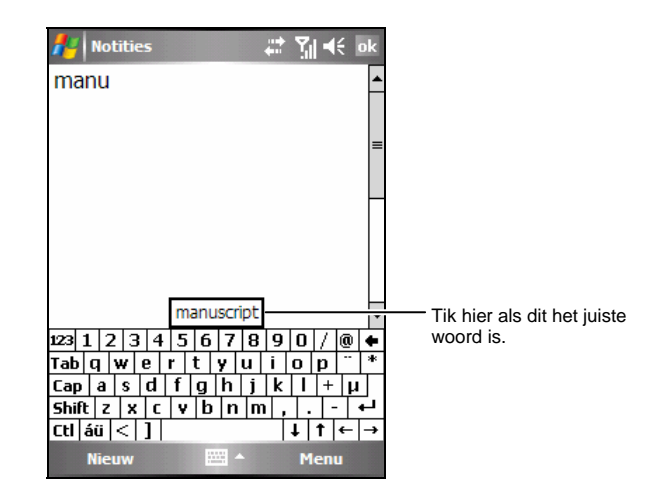

**OPMERKING:** Om de opties voor de woordsuggesties, zoals het aantal woorden dat tegelijk wordt voorgesteld, te wijzigen, tikt u op <sup>Ækr</sup> → Instellingen → Persoonlijk →  $$ 

#### Schrijven op het scherm

In elk programma dat schrijven ondersteunt, zoals het programma Notities, kunt u de pen gebruiken om rechtstreeks op het scherm te schrijven. Schrijf op de manier zoals u op papier schrijft. U kunt de tekst die u hebt geschreven bewerken en opmaken en de informatie op een later tijdstip converteren naar tekst.

#### Schrijven

Om op het scherm te schrijven, tikt u op Menu  $\rightarrow$  Tekenen om naar de tekenmodus te schakelen. Deze actie geeft lijnen weer op het scherm om u te helpen bij het schrijven.

<span id="page-34-0"></span>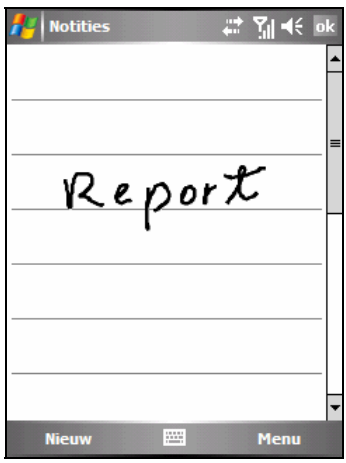

**OPMERKING:** Niet alle programma's ondersteunen de tekenmodus.

Uw geschreven tekst bewerken

Als u uw geschreven tekst wilt bewerken, moet u deze tekst eerst selecteren en daarna bewerken.

- 1. Tik en houd de pen naast de tekst die u wilt selecteren tot het invoegpunt verschijnt. Sleep de pen, zonder deze op te heffen, over de tekst die u wilt selecteren.
- 2. Tik en houd de pen op de geselecteerde woorden en tik op een bewerkingsopdracht (knippen, kopiëren of plakken) in het snelmenu of tik op de opdracht onder Menu  $\rightarrow$  Bewerken.

Als u per ongeluk op het scherm schrijft, tikt u op Menu → Inkt ongedaan maken en probeert u het opnieuw.

#### Tekenen op het scherm

U kunt op het scherm tekenen op dezelfde manier zoals u op het scherm schrijft. Het verschil tussen het schrijven en tekenen op het scherm ligt in de manier waarop u items selecteert en de manier waarop ze kunnen worden bewerkt. De grootte van tekeningen kan bijvoorbeeld worden aangepast, terwijl dat niet mogelijk is met handschrift.

Een tekening maken

- 1. Tik op Menu → Tekenen om de tekenmodus in te schakelen. Een vinkje  $(\sqrt{)}$ verschijnt vóór de opdracht.
- 2. Om een tekening te maken moet u drie hulplijnen kruisen bij uw eerste pennestreek. Een tekenvak wordt geopend.
- 3. De volgende pennestreken in of rakend aan het tekenvak, worden onderdeel van de tekening. Tekeningen die geen drie hulplijnen kruisen zullen als geschreven tekst worden behandeld.

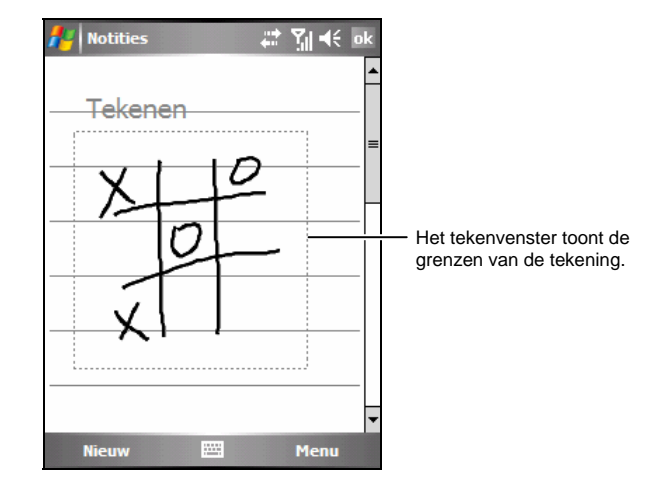

**OPMERKING:** U kunt de zoomfactor aanpassen zodat u gemakkelijker kunt werken aan uw tekening en deze beter kunt bekijken. Tik op Menu → In-/uitzoomen en selecteer een zoomfactor.

#### Uw tekening bewerken

Als u een tekening wilt bewerking of opmaken, moet u deze tekening eerst selecteren.

- 1. Tik op Menu  $\rightarrow$ Tekenen om de tekenmodus uit te schakelen. Het vinkje (√) vóór de opdracht zou moeten verdwijnen.
- 2. Tik en houd de pen op de tekening tot de selectiehandgreep verschijnt.
- 3. Tik en houd de pen op de geselecteerde tekening en tik vervolgens op een bewerkingsopdracht (knippen, kopiëren of plakken) in het snelmenu.
- 4. Sleep een selectiehandgreep om de grootte van een tekening aan te passen.
# Een bericht opnemen

In elk programma waarin u op het scherm kunt schrijven of tekenen, kunt u ook snel ideeën, herinneringen en telefoonnummers registreren door een bericht op te nemen. In het programma Notities kunt u een onafhankelijke opname maken of een opname in een geschreven notitie opnemen. Als u de opname in een notitie wilt opnemen, moet u deze notitie eerst openen. In het programma Berichten kunt u een opname toevoegen aan een e-mailbericht.

Een opname maken:

- 1. Houd de microfoon van de A701 bij uw mond of een andere geluidsbron.
- 2. Tik op de knop Opnemen  $\bullet$  in de opnamewerkbalk om de opname te starten. Als de luidspreker niet is gedempt, geeft een pieptoon aan dat uw A701 bezig is met opnemen.
- 3. Om de opname te stoppen, tikt u in de opnamewerkbalk op de knop Stoppen . Er worden twee pieptonen weergegeven. De nieuwe opname verschijnt in de lijst met notities of wordt als een ingesloten pictogram weergegeven.

Om een opname af te spelen, tikt u op de opname in de lijst of tikt u op het pictogram van de opname in de notitie.

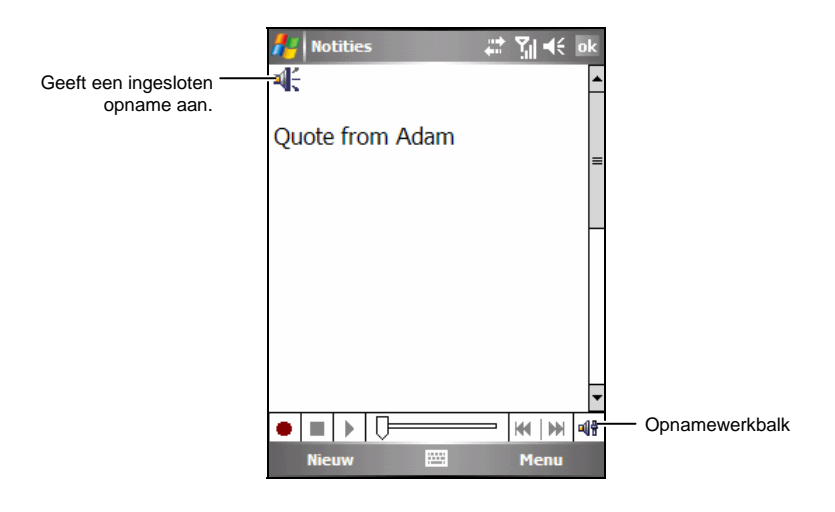

#### Opname-indelingen

Uw A701 ondersteunt meerdere indelingen voor spraaknotities. De indelingen verschillen zowel in opnamekwaliteit als in grootte van het geluidsbestand. Wanneer u een bestandsindeling voor de opname kiest, moet u zowel de kwaliteit overwegen als de hoeveelheid geheugenruimte die de opname op uw A701 zal innemen.

Niet alle opname-indelingen zijn compatibel met andere software of computers. Als u uw opnamen wilt delen met anderen of een opname naar uw computer wilt overdragen, moet u ervoor zorgen dat u een opname-indeling selecteert die wordt ondersteund door de software die u zult gebruiken om de opnamen op een andere computer af te spelen.

De PCM-indeling biedt de hoogste opnamekwaliteit en is compatibel met alle Pocket PC-modellen, andere door Windows bestuurde mobiele apparaten en computers die Windows-besturingssystemen gebruiken. De GSM 6.10-indeling is compatibel met alle Pocket PC-modellen en andere door Windows bestuurde mobiele apparaten, maar zal mogelijk niet werken op computers.

Een opname-indeling selecteren:

- 1. Tik op  $\mathbb{A}^{\bullet} \to \mathbb{I}$  Instellingen  $\Rightarrow$  Persoonlijk  $\Rightarrow$  Invoer.
- 2. Klik op het tabblad **Opties** in het Invoerbedieningsscherm en selecteer een bestandsindeling voor de spraakopname in de vervolgkeuzelijst.

De lijst opname-indeling op uw A701 geeft de bemonsteringsfrequentie aan, geeft aan of de indeling stereo of mono is en toont hoeveel opslagruimte per seconde opname is vereist. U zult wellicht moeten experimenteren met verschillende bemonsteringsfrequenties en indelingen om vast te stellen welke indeling het best geschikt is voor u.

# Mijn tekst gebruiken

Als u Berichten of MSN Messenger gebruikt, kunt u Mijn tekst gebruiken om snel vooraf ingestelde of vaak gebruikte berichten in het tekstinvoergebied in te voegen. Om een bericht in te voegen, tikt u op Menu → Mijn tekst en tikt u vervolgens op een bericht.

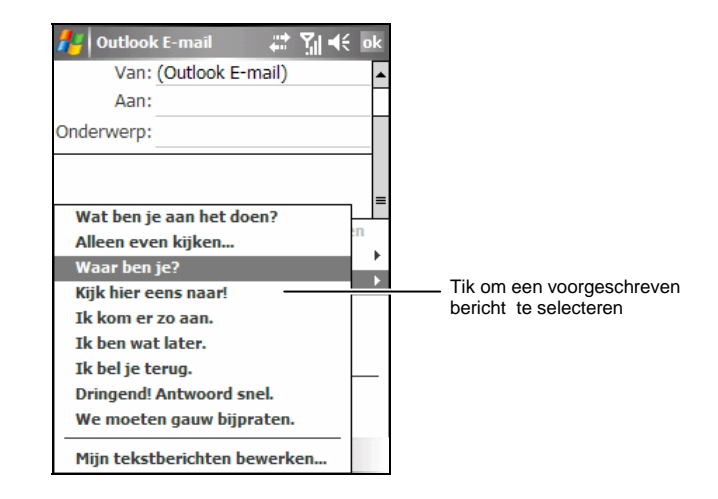

**OPMERKING:** Nadat u een bericht van Mijn tekst hebt ingevoegd, kunt u nog meer tekst toevoegen voordat u het bericht verzendt.

Om een bericht van Mijn tekst te werken, tikt u op Menu → Mijn tekst → Mijn **tekstberichten bewerken**. Selecteer het bericht dat u wilt bewerken en voer de gewenste wijzigingen uit.

# 2.9 Uw A701 beveiligen

U kunt het beveiligingsniveau voor uw A701 aanpassen door het toetsenblok, het volledige apparaat of de telefoon te vergrendelen.

## Het toetsenblok vergrendelen

De toetsenblokvergrendeling schakelt de werking van het toetsenblok uit. Dit is een nuttige functie als de A701 bijvoorbeeld is ingeschakeld en in uw zak zit en u wilt vermijden dat er per ongeluk toetsen worden ingedrukt op telefoongesprekken worden gestart.

Het toetsenblok vergrendelen:

Tik op het scherm Vandaag op **Apparaat is ontgrendeld**. Uw A701 zal niet reageren op het tikken op het scherm of het indrukken van de knoppen.

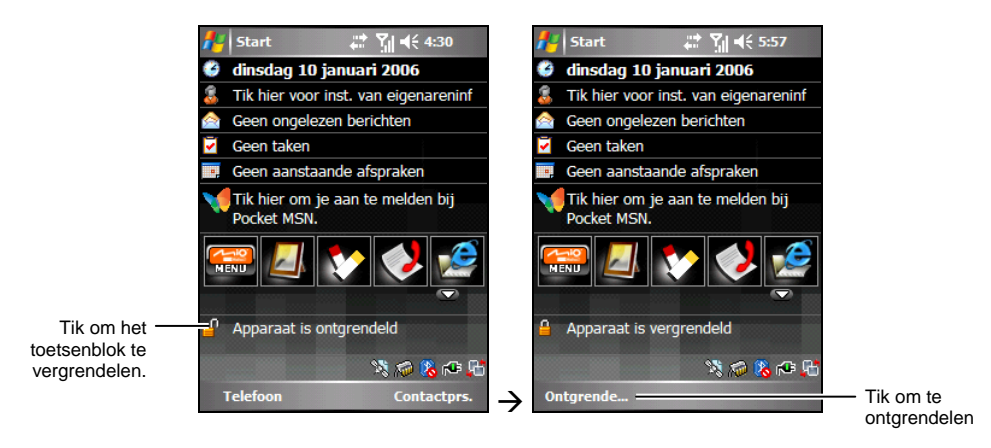

Om het toetsenblok te **Ontgrendelen**, tikt u op **Ontgrendelen** (linkerschermtoets).

# Het apparaat vergrendelen

Wanneer u uw A701 vergrendelt, verhindert u de toegang tot persoonlijke gegevens. U kunt deze gegevens nog beter beveiligen door een wachtwoord te vragen wanneer de A701 wordt ingeschakeld.

- 1. Tik op  $\mathbb{Z} \to \mathbb{Z}$  Instellingen  $\to$  Persoonlijk  $\to$ **Wachtwoord**.
- 2. Tik om **Vragen indien apparaat niet gebruikt wordt gedurende** te selecteren en selecteer in het vak aan de rechterzijde een gewenste duur.
- 3. Selecteer het wachtwoordtype: **Eenvoudig 4 cijfers** of **Sterk alfanumeriek**.
- 4. Voer in het vak **Wachtwoord** het wachtwoord in dat u wilt gebruiken om toegang te krijgen tot de A701 wanneer het apparaat vergrendeld is. Bevestig het wachtwoord, indien nodig.

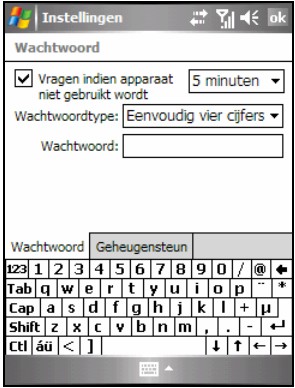

5. Voer op het tabblad **Geheugensteun** een zin in die u kan helpen uw wachtwoord te onthouden, maar laat niemand uw wachtwoord raden.

De geheugensteun wordt weergegeven nadat u vier maal een onjuist wachtwoord hebt ingevoerd.

6. Tik op **ok** om de instelling op te slaan.

Wanneer u het apparaat de volgende keer inschakelt, wordt u gevraagd uw wachtwoord in te voeren. U moet dit wachtwoord ook invoeren op de computer om een ActiveSync-verbinding te maken.

**OPMERKING:** Als u uw wachtwoord bent vergeten, moet u het geheugen wissen voordat u toegang kunt krijgen tot A701. Zie sectie 8.2.

## De telefoon vergrendelen

U kunt uw telefoon beveiligen tegen onbevoegd gebruik door een soort wachtwoord dat een PIN (persoonlijk identificatienummer) wordt genoemd, toe te wijzen. Uw eerste PIN wordt u gegeven door de serviceprovider van uw mobiele telefoon.

- 1. Tik op  $\mathbb{Z}^{\bullet}$   $\rightarrow$  Telefoon  $\rightarrow$  Menu  $\rightarrow$  Opties.
- 2. Selecteer de optie **PIN vereist als telefoon wordt gebruikt** op het tabblad **Telefoon**.
- 3. Voer de PIN-code in en tik op **Enter**.
- 4. U kunt de PIN-code op elk ogenblik wijzigen door te tikken op **Change PIN wijzigen**.
- 5. Tik op **ok** om de instelling op te slaan.

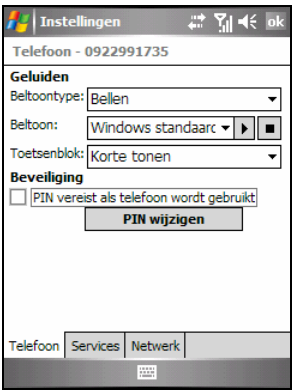

**OPMERKING:** U kunt op elk ogenblik noodoproepen maken zonder dat u een PIN hoeft in te voeren.

# **3 De telefoon gebruiken**

In dit hoofdstuk leggen wij u uit hoe u telefoonoproepen kunt starten en ontvangen, uw gesprekken kunt volgen, uw gesprekken en telefoonnummers efficiënter kunt beheren en de telefoonfuncties kunt aanpassen.

# 3.1 Over uw telefoon

Uw A701 bevat een geïntegreerde GSM- (Global System for Mobile Communications) / GPRS- (general packet radio service) telefoon.

De telefoon die in de A701 is geïntegreerd kan ook worden gebruikt om uw A701 te verbinden met een ISP- of kantoornetwerk zodat u op het internet kunt surfen en e-mailberichten kunt lezen. U kunt een verbinding maken met het internet of een kantoornetwerk via GPRS, door middel van een draadloze verbinding of via een modem die door de serviceprovider van uw mobiele telefoon is voorzien.

# Voordat u begint

Om de telefoon te gebruiken, moet u eerst een account aanvragen bij een mobiele GSM/GPRS-telefoondienst. De beschikbare functies zijn afhankelijk van de diensten die door uw serviceprovider zijn geleverd en van uw type abonnement.

Uw serviceprovider zal u een SIM-kaart bezorgen (Subscriber Identification Module=identificatiemodule abonnee) Deze kaart bevat de accountgegevens van uw mobiele telefoon, contactpersonen die kunnen worden opgeslagen en alle extra services waarvoor u een abonnement hebt genomen. U moet een SIM-kaart installeren voordat u telefoongesprekken kunt maken of ontvangen of draadloze gegevensservices kunt gebruiken. (Meer informatie over het installeren van een SIM-kaart vindt u in sectie 1.2 "De SIM-kaart en batterij installeren.")

# Telefoonfuncties

Uw A701 bevat een toepassingsprogramma met de naam Microsoft Phone. Dit programma biedt een telefoontoetsenbord op het scherm waarmee u alle telefoonbewerkingen kunt uitvoeren.

De telefoonfuncties van uw A701 worden hieronder nader toegelicht.

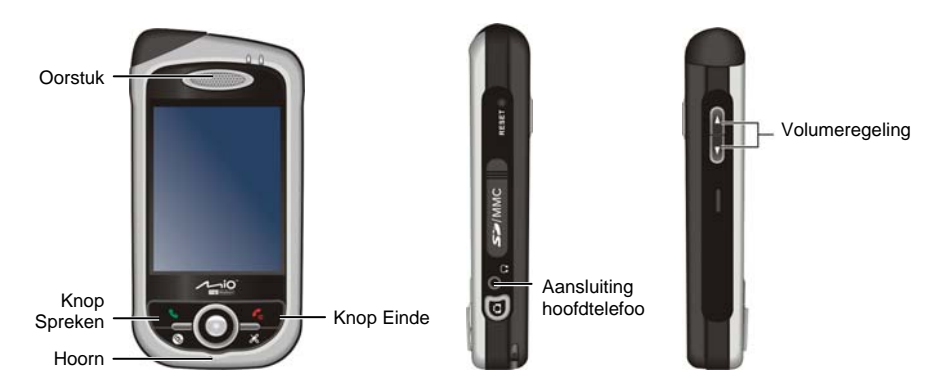

# 3.2 De telefoonfunctie in en uitschakelen

U kunt de telefoon onafhankelijk van het apparaat in- of uitschakelen. De telefoon is standaard ingeschakeld.

Indien nodig, kunt u de telefoon uitschakelen (bijvoorbeeld op een vliegtuig). Nadat u de telefoon hebt uitgeschakeld, kunt u nog steeds andere functies, zoals de camera, de agenda, spelletjes, Windows Media Player, enz. gebruiken.

# De telefoon uitschakelen

- 1. Tik op **Y**il wanneer u een programma gebruikt.
- 2. Tik op **Vliegtuigmodus inschakelen.**

#### **OPMERKING:**

- U kunt de telefoon uitschakelen om batterijvermogen te sparen. Wanneer de telefoon is uitgeschakeld kunt u echter geen inkomende telefoonoproepen of SMS/MMS-berichten ontvangen.
- Als u de telefoon meteen moet inschakelen nadat u deze hebt uitgeschakeld, moet u minstens 20 seconden wachten.

# De telefoon inschakelen

- 1. Tik op  $\mathbf{\Sigma}_{\mathbf{x}}$  wanneer u een programma gebruikt.
- 2. Tik op **Vliegtuigmodus uitschakelen.**

# Microsoft Phone starten

Start de telefoon door te tikken op **Æ** → Telefoon of druk op uw A701 op de knop Spreken ...

Het telefoontoetsenblok verschijnt op het scherm. Via dit toetsenblok kunt u nummers kiezen, de oproepgeschiedenis openen, een snelkeuzenummer kiezen en de telefooninstellingen openen.

Tijdens een gesprek kunt u nog steeds andere programma's op uw A701 gebruiken. Om snel terug te keren naar het telefoontoetsenblok, tikt u in de navigatiebalk op  $\Box$  of drukt u op de knop Spreken  $\ddot{\bullet}$ .

## Pictogrammen telefoonstatus

De pictogrammen worden weergegeven in de navigatiebalk om de status van de telefoonfuncties aan te geven. Deze functies worden in de onderstaande tabel beschreven.

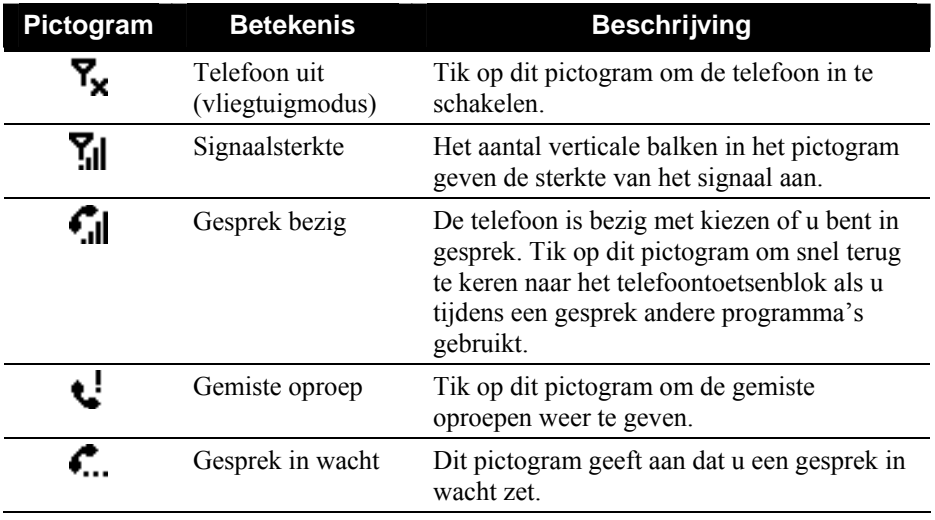

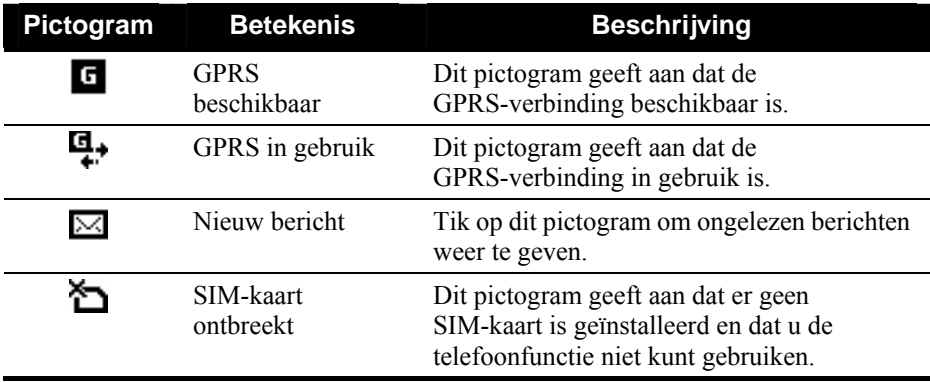

# 3.3 Basisbewerkingen telefoon

## Een nummer kiezen

U kunt een nummer op verschillende manieren kiezen. De gemakkelijkste manier is het kiezen van het nummer via het telefoontoetsenblok.

#### Een nummer kiezen

De functie Smart Predictive Text (SPT) werd geïntegreerd in Microsoft Phone zodat u snel passende contactpersonen kunt vinden. Wanneer u een telefoonnummer invoert, zoekt de SPT-functie in de lijst met contacten naar een passende naam en/of passend nummer.

- 1. Open het telefoontoetsenblok door te tikken op Æ **Telefoon** of door op uw A701 op de knop Spreken te drukken.
- 2. Tik het nummer op het telefoontoetsenblok.
- 3. U kunt ook de eerste 2-3 letter van de naam van uw contactpersoon aantikken op de telefoontoetsen. Uw A701 zoekt de contacten op en toont de naam (namen) op het scherm.

Wanneer de naam van de persoon die u wilt bellen op het scherm verschijnt, tikt u op deze naam om de contactgegevens te openen. Tik op het nummer dat moet worden gebeld en tik vervolgens op de knop Spreken op uw A701 om het nummer te kiezen.

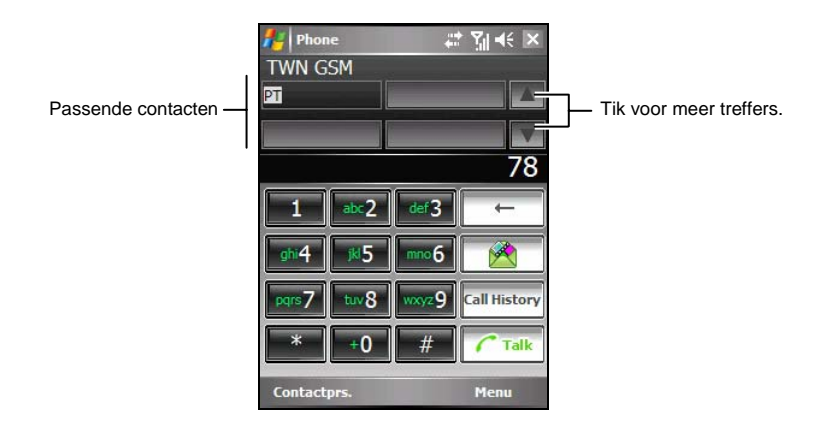

#### **OPMERKING:**

- Als u op een verkeerd nummer hebt getikt, kunt u op de (Backspace-knop) tikken om afzonderlijke cijfers te wissen. U kunt ook alle ingevoerde cijfers wissen door de pen op de (Backspace-knop)  $\left\| \left( \begin{array}{cc} \leftarrow \end{array} \right) \right\|$  te houden.
- Als u een internationaal nummer kiest, tikt en houdt u de pen op de toets 0 tot het teken + verschijnt. Het teken + vervangt het internationale kengetal van het land waarvan u belt.

### Een nummer kiezen vanaf een recent gekozen nummer

Een nummer kiezen vanaf een recent gekozen nummer:

- Wanneer u op het scherm met het telefoontoetsenblok bent: druk op de knop Spreken .
- z Wanneer u andere programma's dan Phone gebruikt: druk tweemaal op de knop Spreken .

Een nummer kiezen vanaf Contactpersonen

Microsoft Contactpersonen toont de gegevens van uw contactpersonen die zowel in het geheugen van uw A701 als op uw SIM-kaart zijn opgeslagen.

- 1. Tik op Æ **Contactpersonen** of tik op de schermtoets **Contactpersonen** op het scherm Vandaag.
- 2. Voer een van de volgende bewerkingen uit om iemand uit de lijst van contactpersonen te bellen.

• Tik op de contactpersoon die u wilt bellen. Tik vervolgens op het nummer dat u wilt kiezen of verplaats de markering naar het nummer dat u wilt kiezen en tik vervolgens op de schermtoets **Oproepen** of druk op de knop Spreken .

Tik en houd de pen op de contactpersoon die u wilt bellen en tik vervolgens op het nummer dat u wilt kiezen in het snelmenu.

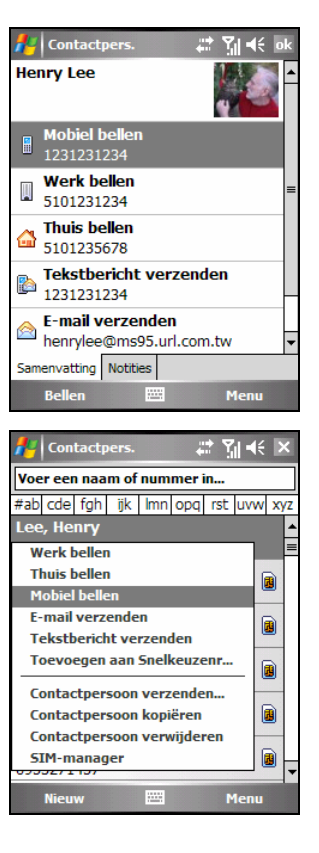

#### **OPMERKING:**

- Als een contactpersoon meerdere telefoonnummers heeft, inclusief een mobiel telefoonnummer, dan wordt het mobiele telefoonnummer als het standaardnummer weergegeven in de lijst met contactpersonen. Als u deze contactpersoon echter eerder hebt gebeld via een ander telefoonnummer, wordt het recent gekozen nummer weergegeven in de lijst met contactpersonen.
- Zie sectie 5.2 voor informatie over Contactpersonen.

## Een nummer kiezen uit de lijst van de Oproepgeschiedenis

De lijst Oproepgeschiedenis toont de oproepen die u hebt gemaakt, ontvangen en gemist.

- 1. Open het telefoontoetsenblok door te tikken op **AF** → Telefoon of door op uw A701 op de knop Spreken  $\mathcal{F}$  te drukken.
- 2. Tik op **Oproepgeschiedenis** op het telefoontoetsenblok.
- 3. Voer een van de volgende bewerkingen uit om iemand uit de lijst van de Oproepgeschiedenis te bellen.
	- z Ga naar het nummer dat u wilt bellen en tik op de schermtoets **Oproepen** of druk op de knop Spreken .
	- z Tik en houd de pen op de contactpersoon die u wilt bellen en tik vervolgens in het snelmenu op **Oproepen**.

Een nummer kiezen via SIM Manager

SIM Manager toont de namen en telefoonnummers die op uw SIM-kaart zijn opgeslagen.

1. Tik op **AP** → Programma's → SIM Manager.

- 2. Wacht tot de inhoud van uw SIM-kaart is geladen. Voer een van de volgende bewerkingen uit om een gesprek te voeren.
	- z Tik op de contactpersoon die u wilt bellen en tik vervolgens op de schermtoets **Menu**  $\rightarrow$  Oproepen.

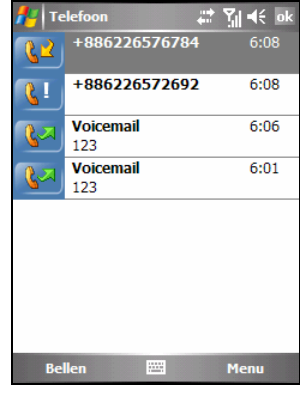

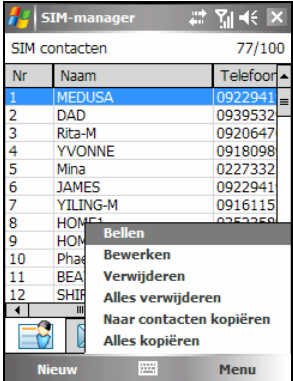

• Tik en houd de pen op de contactpersoon die u wilt bellen en tik vervolgens in het snelmenu op **Oproepen**.

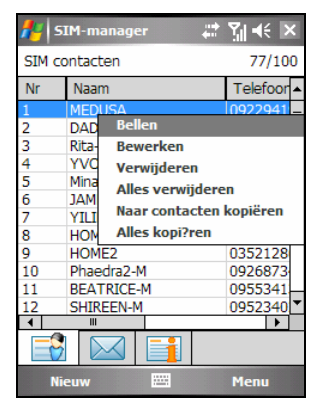

**OPMERKING:** SIM Manager kan ook de tekstberichten die op uw SIM-kaart zijn opgeslagen, weergeven.

Een nummer kiezen vanaf een hyperlink

Wanneer u in een e-mailbericht een onderstreept telefoonnummer ziet dat als een hyperlink wordt voorgesteld, kunt u deze hyperlink gebruiken om een nummer te kiezen.

- 1. Tik op de hyperlink met het telefoonnummer.
- 2. Tik op **Ja** om het nummer te kiezen.

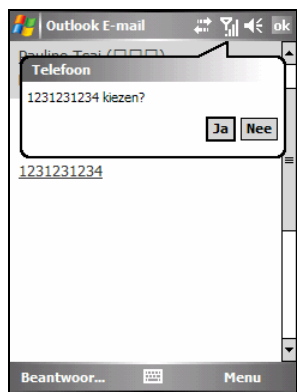

# Een gesprek beantwoorden

Wanneer een inkomend gesprek wordt ontvangen, belt of trilt uw A701 volgens de opties die u voor de telefoon hebt ingesteld. De naam en het nummer van de beller worden weergegeven in het pop-upvenster. Als de naam van de beller niet in uw lijst met contactpersonen voorkomt, wordt alleen het telefoonnummer van de beller weergegeven.

Om een inkomende oproep te beantwoorden, tikt u in het pop-upvenster op **Beantw.** of drukt u op de knop Spreken ...

Tijdens een gesprek kunt u nog steeds andere programma's op uw A701 gebruiken. Om snel terug te keren naar Phone, drukt u op de knop

Spreken  $\bullet$  of tikt u op  $\mathbb{Z}^n \to \bullet$  Telefoon.

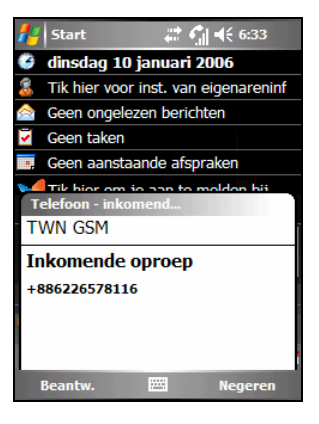

#### **OPMERKING:**

- Er kunnen zich situaties voordoen waarbij u de beltoon van een inkomende oproep onmiddellijk wilt dempen. Druk hiervoor gewoon op de volumeregeling en beantwoord vervolgens het gesprek.
- Als u een inkomende oproep ontvangt terwijl u Windows Media Player gebruikt om muziek te beluisteren, wordt de muziek gepauzeerd. De muziek wordt hervat nadat u de oproep hebt beëindigd of geweigerd.
- Als u een gesprek beantwoordt terwijl u in een WAP/GPRS-sessie bent, wordt de sessie onderbroken. Nadat u het gesprek hebt beëindigd, wordt de sessie automatisch hervat.

## Een gesprek weigeren

Om een inkomende oproep te weigeren, tikt u in het pop-upvenster op **Negeren** of drukt u op de knop Beëindigen  $\bullet$  0. Als u voicemail hebt, wordt de oproep naar uw voicemail gestuurd, afhankelijk van uw serviceprovider.

# Een gesprek beëindigen

Om een oproep te beëindigen, tikt u op het telefoontoetsenblok op  $\boxed{\leftarrow}_{\text{End}}$  of drukt u op de knop Beëindigen  $\epsilon_0$ .

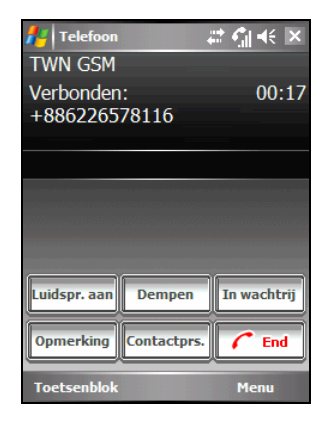

## Meer dan een gesprek beheren

Tijdens een oproep kunt u een tweede oproep maken of aannemen terwijl u de huidige oproep in de wachtstand wordt geplaatst. U kunt vervolgens schakelen tussen de twee bellers of een vergaderingsgesprek tussen de drie gesprekspartners tot stand brengen.

**OPMERKING:** Het is mogelijk dat u zich moet registreren voor de service "Gesprek in wachtstand" bij uw serviceprovider. U moet uw A701 dienovereenkomstig instellen. Het exacte aantal mensen waarmee u tegelijk kunt spreken, is afhankelijk van uw serviceprovider.

Een gesprek in wachtstand plaatsen om een tweede oproep aan te nemen

- 1. Als er een andere oproep binnenkomt terwijl u in gesprek bent op de A701, verschijnt een pop-upvenster om u hiervan op de hoogte te brengen.
- 2. Tik op de schermtoets **Opnemen** om het eerste gesprek in wachtstand te plaatsen en de tweede oproep aan te nemen.

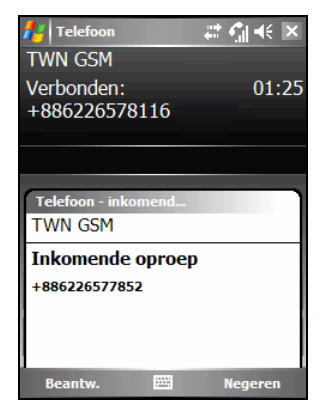

te keren naar het eerste, tikt u op  $\boxed{\mathcal{C}$  End of drukt u op de knop Beëindigen  $\epsilon_0$ .

3. Om het tweede gesprek te beëindigen en terug

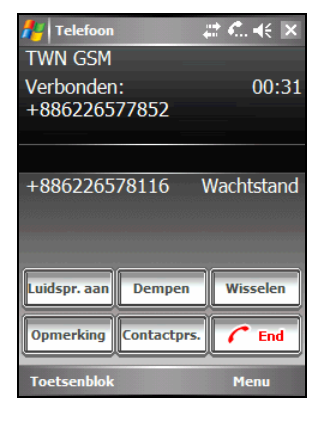

De tweede oproep weigeren

Om de tweede oproep te weigeren en uw huidig gesprek verder te voeren, tikt u op Negeren. Zorg dat u niet op de knop Beëindigen  $\bullet$  drukt, anders wordt het huidige gesprek beëindigd.

Een gesprek in wachtstand plaatsen om een tweede nummer te kiezen

- 1. Tik tijdens een gesprek op **Invachtrij** op het telefoontoetsenblok om het eerste gesprek in wachtstand te plaatsen.
- 2. Tik op de schermtoets **Toetsenblok**.

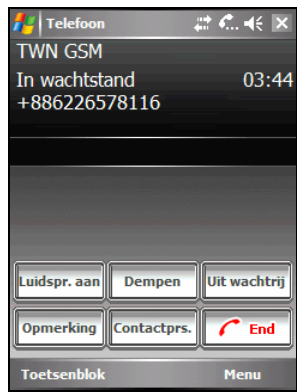

- 3. Kies een tweede nummer en tik op  $\boxed{\sqrt{\text{rank}}}$  of druk op de knop Spreken om de verbinding te maken. Wacht tot het gesprek wordt aangenomen.
- 4. Om het tweede gesprek te beëindigen en terug te keren naar het eerste, tikt u op  $\boxed{\mathcal{C}_{\text{End}}}$  of drukt u op de knop Beëindigen <sup>6</sup>0.

### Schakelen tussen gesprekken

Wanneer u een gesprek in wachtstand hebt geplaatst en een andere oproep hebt aangenomen, zoals eerder beschreven, kunt u tussen de twee gesprekken schakelen door op wisselen te tikken.

Een vergaderingsgesprek tot stand brengen

1. Wanneer u een gesprek in wachtstand hebt geplaatst en een andere oproep hebt geplaatst of aangenomen zoals eerder beschreven, kunt u een vergaderingsgesprek tot stand brengen door te tikken op de schermtoets Menu  $\rightarrow$ **Vergadering.**

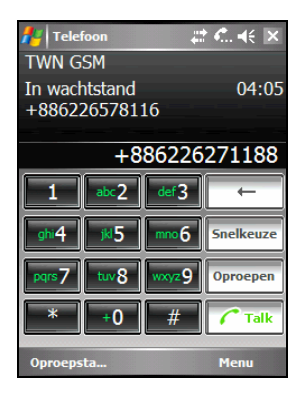

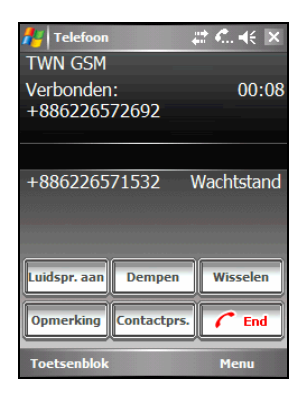

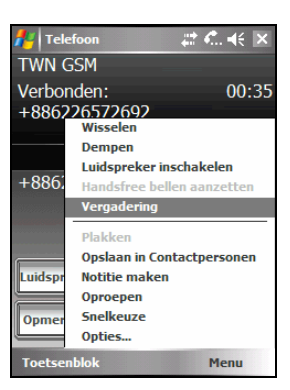

- 2. Om extra mensen toe te voegen aan uw vergadering, tikt u op  $\boxed{\frac{Im\text{ wachtu}}{Im\text{ wachtu}}}$  > schermtoets **Toetsenblok**. Kies een tweede nummer en tik op  $\boxed{\int_{\text{Table}}^{\text{Table}}}$  of druk op de knop Spreken Talk om de verbinding te maken. Wacht tot het gesprek wordt aangenomen. Tik vervolgens op de schermtoets Menu  $\rightarrow$ **Vergadering**.
- 3. Als u een privégesprek wilt voeren met een van de gesprekspartners tijdens de oproep, tikt u op de schermtoets Menu  $\rightarrow$  Privé.

Selecteer een nummer en tik op **Privé**.

Om iedereen opnieuw in het gesprek te betrekken, tikt u op de schermtoets Menu  $\rightarrow$ **Vergadering**.

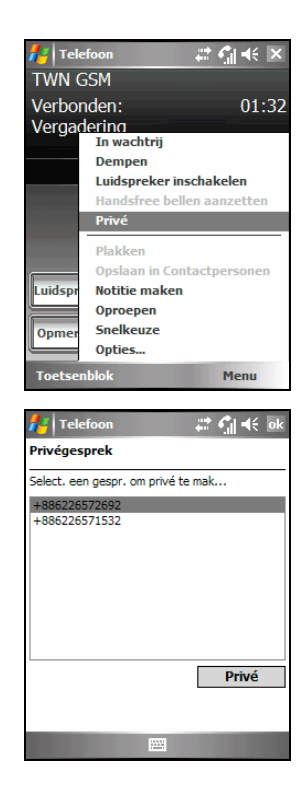

## Het telefoonvolume regelen

Om het volume tijdens een gesprek te regelen, tikt u op het pictogram  $\blacktriangleleft \xi$  in de navigatiebalk om een volumeniveau te selecteren of gebruikt u de volumeregeling op de zijkant van de A701.

**WAARSCHUWING:** Stel het volumeniveau nooit te hoog in wanneer u een oortelefoon gebruikt. Een te hoog volume kan uw gehoor beschadigen.

# Een gesprek dempen

Tijdens een gesprek kunt u de microfoon dempen zodat de persoon met wie u spreekt u niet kan horen, terwijl u hem/haar wel kunt horen. Dit is nuttig als u bijvoorbeeld niet wilt dat de gesprekspartner een conversatie of achtergrondgeluid aan uw zijde van het gesprek kan horen.

Tik op het telefoontoetsenblok op  $\Box$  Dempen $\Box$  om de dempfunctie in te schakelen. Het pictogram verschijnt in de rechterbovenhoek.

Tik op  $\boxed{\text{pempen uit}}$  om de dempfunctie uit te schakelen.

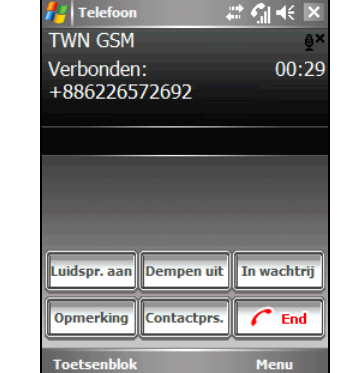

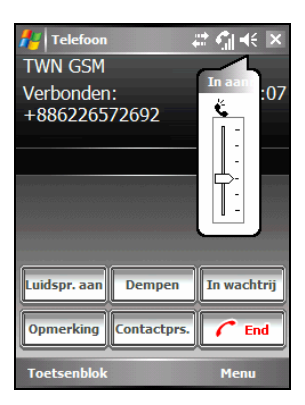

# De luidspreker gebruiken

U kunt de luidspreker inschakelen om uw A701 te gebruiken als een handenvrije oplossing.

Tik op het telefoontoetsenblok op **Luidspr.** aan om de luidsprekerfunctie in te schakelen. Het pictogram verschijnt in de navigatiebalk.

Tik op **Luidspr. uit** om de luidsprekerfunctie uit te schakelen.

#### Telefoon ※ 27 GL46 区 **TWN GSM** Verbonden:  $00:46$ +886226572692 Luidspr. uit **Dempen** In wachtrii **Opmerking Contactors** End **Toetsenblo** Menu

# Opties inkomende oproep

Tijdens een gesprek kunt u tikken op de schermtoets **Menu** om toegang te krijgen tot de menuopdrachten voor gebruikelijke taken. De volgende tabel toont de opdrachten die tijdens een gesprek beschikbaar zijn. Sommige van deze opdrachten zijn alleen beschikbaar wanneer er meerdere gesprekken plaatsvinden of tijdens een vergaderingsgesprek.

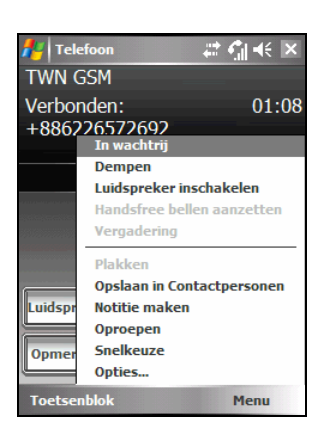

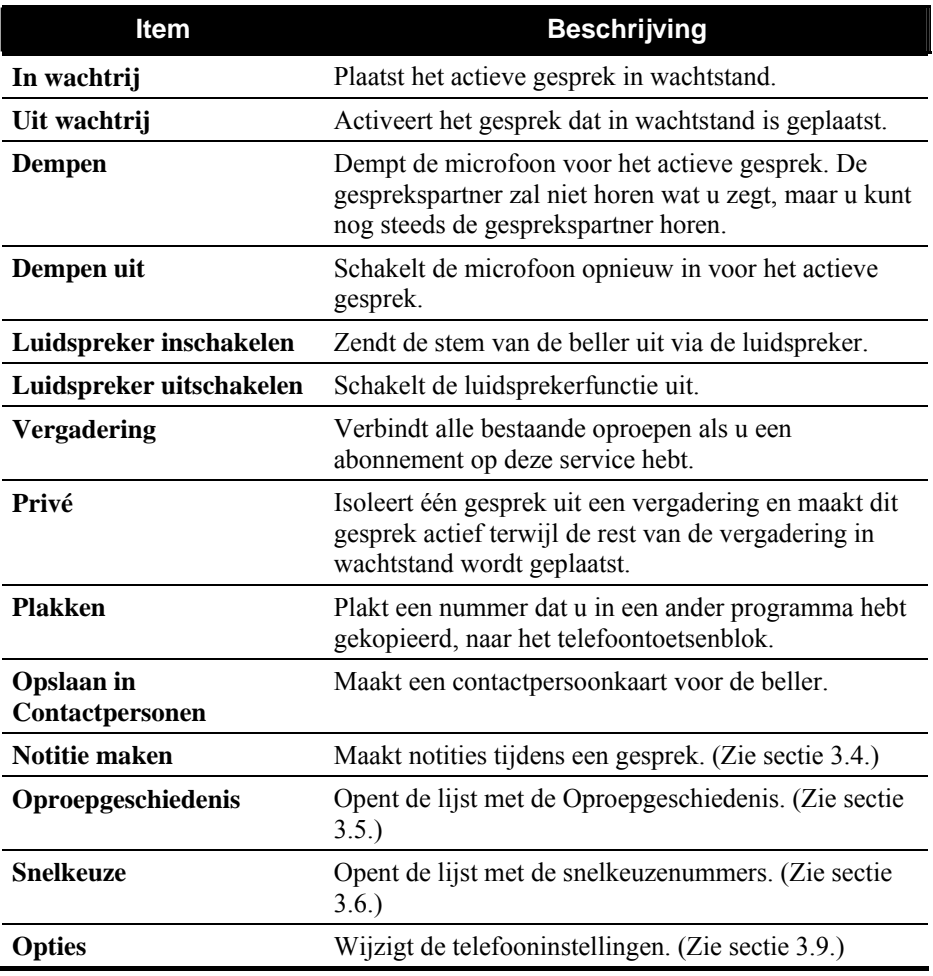

# 3.4 Een notitie maken tijdens een gesprek

U kunt tijdens een gesprek een notitie maken.

- 1. Tik op de knop **opmerking**
- 2. Voer de notitie in en tik op **ok**.

Een notitie openen die u tijdens een gesprek hebt gemaakt:

- 1. Open het telefoontoetsenblok door te tikken op **AF** → Telefoon of door op uw A701 op de knop Spreken  $\bullet$  te drukken.
- 2. Tik op **Oproepgeschiedenis** op het telefoontoetsenblok.
- 3. Het pictogram  $\mathbf{F}$  geeft aan dat de record van het telefoongesprek een notitie bevat. Tik en houd de pen op de naam of het nummer voor die record en tik in het snelmenu op **Notitie bekijken.**

U kunt ook tippen op  $A^{\bullet}$   $\rightarrow$  Programma's  $\rightarrow$ **Notities** en open de notitie in de map Oproepen.

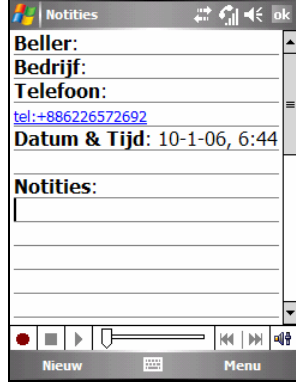

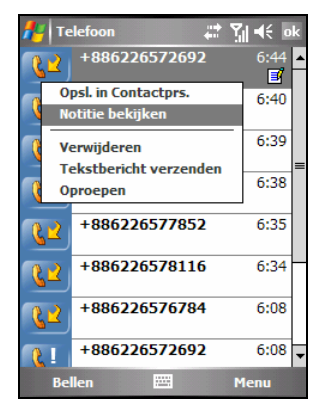

# 3.5 De oproepgeschiedenis gebruiken

De oproepgeschiedenis biedt de tijd en de duur van alle inkomende, uitgaande en gemiste oproepen en een overzicht van het totale aantal oproepen. De oproepgeschiedenis biedt ook eenvoudige toegang tot alle notities die u tijdens een gesprek hebt gemaakt.

De oproepgeschiedenis openen:

- 1. Open het telefoontoetsenblok door te tikken op **A** → Telefoon of door op uw A701 op de knop Spreken te drukken.
- 2. Tik op het telefoontoetsenblok op de knop **oproepen OPMERKING:** Om de Oproepgeschiedenis te wissen, tikt u op de schermtoets **Menu**  $→$ **Alle oproepen verwijderen.**

## De oproepgeschiedenis weergeven

U kunt tikken op de schermtoets Menu  $\rightarrow$  Filter om de weergave van de Oproepgeschiedenis te wijzigen (standaard **Alle oproepen**).

- **Alle oproepen** toont alle oproepen die van en naar de A701 zijn gemaakt in chronologische volgorde.
- **Gemist** ( $\left( \frac{1}{2} \right)$  geeft alleen oproepen weer die niet werden beantwoord.
- **Uitgaand** ( $\downarrow^{\mathbb{R}}$ ) toont alleen oproepen die vanaf de A701 werden gevoerd.
- **•** Inkomend  $(\sqrt{32})$  toont alleen oproepen die naar de A701 werden gevoerd.
- Door de beller geeft een lijst weer van alle contactpersonen op uw A701 aan wie een telefoonnummer is toegewezen.

**OPMERKING:** Tik in het witte gebied van de belrecord om snel de tijd, de datum en de duur van het gesprek te zien.

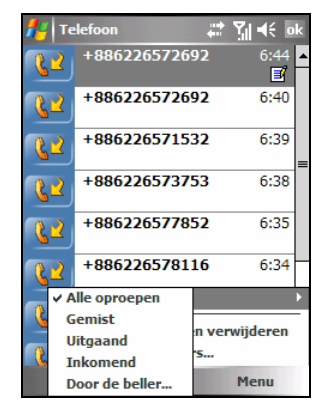

# De oproepgeschiedenis beheren

U kunt tikken op de schermtoets Menu  $\rightarrow$  Call **Oproeptimers** om de oproepgeschiedenis te beheren.

- Alle oproepen toont de statistieken, inclusief het totale aantal oproepen en de totale duur. De teller **Alle oproepen** kan niet opnieuw worden ingesteld.
- **Recente oproepen** toont het totale aantal oproepen en de totale duur sinds de oproepgeschiedenis opnieuw werd ingesteld.
- z Om items van de oproepgeschiedenis die ouder zijn dan een specifiek tijdstip te verwijderen, selecteert u een periode onder **Items oproepgeschiedenis verwijderen als ze ouder zijn dan.**

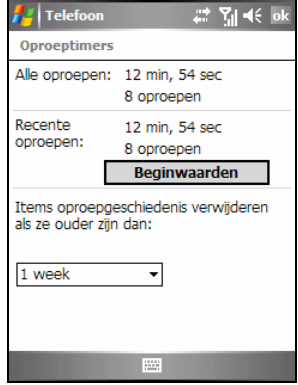

## Een gegeven aan contactpersonen toevoegen met de oproepgeschiedenis

U kunt een telefoonnummer toevoegen aan contactpersonen in de oproepgeschiedenis.

- 1. Tik en houd de pen op het gegeven dat u wilt overdragen en tik in het snelmenu op **Opslaan in Contactpersonen**.
- 2. Werk de details in Contactpersonen af.
- 3. Tik op **ok** om de instelling op te slaan en terug te keren naar het vorige scherm.

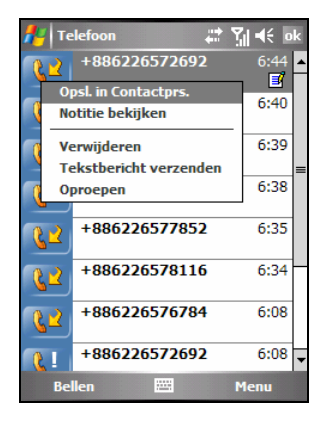

# 3.6 Snelkeuze gebruiken

U kunt snelkeuzenummers maken voor vaak gekozen telefoonnummers, zodat u het nummer met één tik kunt kiezen. Snelkeuzenummers kunnen alleen worden gemaakt voor nummers die in Contactpersonen zijn opgeslagen.

De pasfotofunctie is op uw A701 geïntegreerd in de snelkiesfunctie. U kunt het snelkiesgegeven van de gewenste contactpersoon snel zoeken via de toegewezen foto.

## Een snelkeuzegegeven maken

- 1. Open het telefoontoetsenblok door te tikken op Æ **Telefoon** of door op uw A701 op de knop Spreken te drukken.
- 2. Tik op het telefoontoetsenblok op de knop **Spelkeuze** .
- 3. Tik en houd de pen op het gewenste snelkiesnummer en tik vervolgens in het snelmenu op **Nieuw**.
- 4. Tik op een contactpersoon.
- 5. Selecteer het telefoonnuumer waarvoor u een snelkiesnummer wilt maken in het vak **Nummber**.
- 6. Tik op **Afbeelding selecteren** en wijs een foto toe voor de contactpersoon.
- 7. Tik op **ok** om de instelling op te slaan.

Het nieuwe snelkiesgegegeven bevindt zich nu in de snelkeuzelijst. De letter in de rechterbenedenhoek van het gegeven geeft het toegewezen telefoonnummer aan. Zo geeft "m" bijvoorbeeld het mobiele telefoonnummer aan.

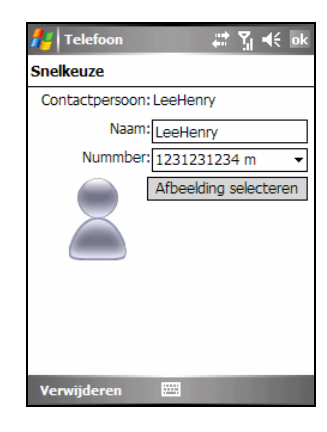

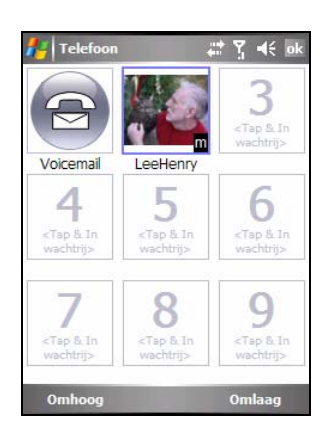

#### **OPMERKING:**

- De eerste snelkeuzelocatie is voorbehouden voor uw voicemail.
- U kunt een snelkeuzenummer maken vanaf Contactpersonen. Tik en houd de pen op de naam van de contactpersoon. tik op Toevoegen aan snelkeuzenummer en selecteer een beschikbare locatie voor het nieuwe snelkeuzenummer.

## Een snelkeuzegegeven bewerken

- 1. Open het telefoontoetsenblok door te tikken op  $\mathbb{Z}$   $\rightarrow$  Telefoon of door op uw A701 op de knop Spreken te drukken.
- 2. Tik op het telefoontoetsenblok op de knop **Snelkeuze** .
- 3. Tik en houd de pen op het gegeven dat u wilt bewerken en tik in het snelmenu op **Bewerken**.

U kunt het toegewezen telefoonnummer of de toegewezen afbeelding voor de contactpersoon wijzigen.

4. Tik op de schermtoets **ok** wanneer het bewerken is voltooid.

## Een snelkeuzegegeven verwijderen

- 1. Open het telefoontoetsenblok door te tikken op **AF** → Telefoon of door op uw A701 op de knop Spreken te drukken.
- 2. Tik op het telefoontoetsenblok op de knop **Snelkeuze**
- 3. Tik en houd de pen op het gegeven dat u wilt verwijderen en tik in het snelmenu op **Verwijderen**.
- 4. Tik op **OK** om het gegeven te verwijderen.

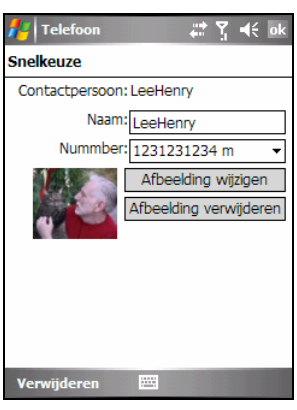

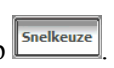

# 3.7 Tekstberichten verzenden vanaf Phone

# Snelkiezen gebruiken

- 1. Open het toetsenblok van de telefoon door te tikken op  $\mathbb{Z}^n \to$  Telefoon of druk op de knop Spreken  $\bullet$  op uw A701.
- 2. Tik op de knop  $\sqrt{\frac{\text{Snelkeuze}}{\text{op}}}$  op het toetsenblok van de telefoon.
- 3. Tik en houd de pen op het gegeven waarnaar u een tekstbericht wilt verzenden en tik in het snelmenu op **Tekstbericht verzenden**.
- 4. Voer uw bericht in en tik op de schermtoets **Verzenden**.

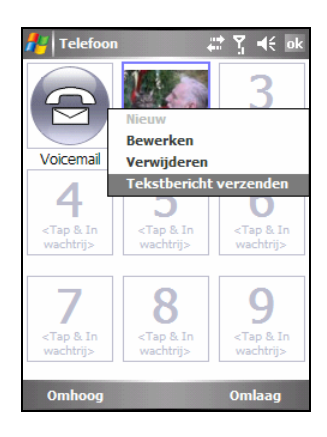

# Het toetsenblok van de telefoon gebruiken

- 1. Open het toetsenblok van de telefoon door te tikken op  $\mathbb{A}$   $\rightarrow$  Telefoon of te drukken op de knop Spreken  $\bullet$  op uw A701.
- 2. Tik op het gewenste mobiele telefoonnummer op het toetsenblok van de telefoon en tik vervolgens op  $\left|\right|$   $\otimes$
- 3. Voer uw bericht in en tik op de schermtoets **Verzenden**.

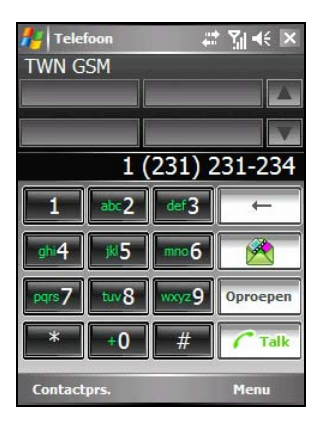

# 3.8 Telefoonnummers beheren

Telefoonnummers kunnen op verschillende locaties op uw A701 worden opgeslagen. Daarom kunt u telefoonnummers op verschillende manieren toevoegen, openen en overdragen.

Microsoft Contactpersonen: Contactpersonen overdragen

- 1. Tik op **△ Contactpersonen** of tik op de schermtoets **Contactpersonen** op het scherm Vandaag.
- 2. Tik op het gewenste gegeven in de lijst met contactpersonen.
- 3. Ga naar het telefoonnummer dat u wilt kopiëren en voer een van de volgende bewerkingen uit:
	- Om het telefoonnummer toe te voegen aan de SIM-kaart, tikt u op de schermtoets **Menu**  Æ**Opslaan op SIM**.
	- Om het telefoonnummer toe te voegen aan de SIM-kaart, tikt u op de schermtoets **Menu**   $\rightarrow$  Toevoegen aan snelkeuzenummer.
- 4. Accepteer of bewerk de details. Tik op de schermtoets **ok** wanneer u klaar bent.

Zie sectie 5.2 voor meer informatie over het gebruik van Contactpersonen.

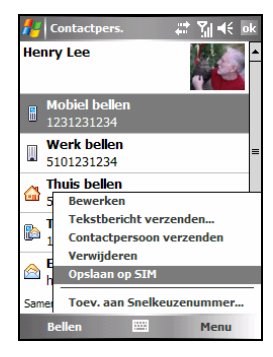

## SIM-kaart: Gegevens overdragen en toevoegen

Een gegeven overdragen naar Microsoft Contactpersonen

- 1. Tik op **AF** → Programma's → SIM Manager. Wacht tot de inhoud van uw SIM-kaart is geladen.
- 2. Tik op het gewenste gegeven.
- 3. Tik op de schermtoets Menu → Kopiëren naar **contactpersonen.**

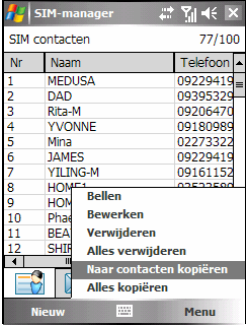

**OPMERKING:** U kunt tikken op de schermtoets Menu → Alles kopiëren om alle gegevens van uw SIM-kaart over te dragen naar Microsoft Contactpersonen.

#### Een gegeven toevoegen

- 1. Tik op **AP** → Programma's → SIM Manager. Wacht tot de inhoud van uw SIM-kaart is geladen.
- 2. Tik op de schermtoets **Nieuw**.
- 3. Voer de naam en het telefoonnummer voor het nieuwe gegeven in. Tik op **OK** wanneer u klaar bent.

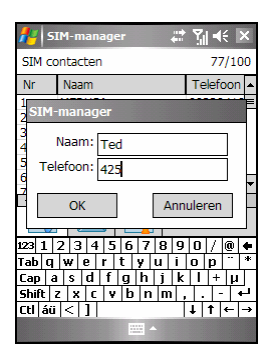

#### **OPMERKING:**

- Om een SIM-kaartgegeven te bewerking, tikt u in de lijst met contactpersonen op de schermtoets Menu → Bewerken.
- Om het geselecteerde SIM-kaartgegeven te verwijderen, tikt u op de schermtoets **Menu → Verwijderen**. Om alle geselecteerde SIM-kaartgegevens te verwijderen, tikt u op de schermtoets Menu → Alles verwijderen.

# 3.9 Uw telefoon aanpassen

# De telefooninstellingen wijzigen

U kunt telefooninstellingen aanpassen, zoals het beltoontype en de beltoon die worden gebruikt voor inkomende gesprekken, en de toetsenbordtoon die wordt gebruikt voor het invoeren van telefoonnummers. U kunt uw telefoon ook beveiligen tegen onbevoegd gebruik.

Tik op  $\mathbb{R}^n \to \text{Telefoon} \to \text{de schermtoets}$  Menu  $\to$ **Opties → Telefoon;** 

Of, tik op **AF** → Instelling → Persoonlijk → **Telefoon → Telefoon** 

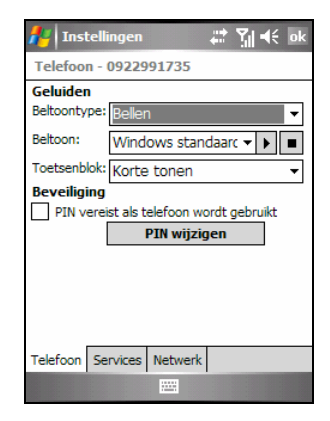

- Beltoontype bepaalt de manier waarop u op de hoogte wordt gebracht van inkomende oproepen. U kunt er bijvoorbeeld voor kiezen te worden gewaarschuwd door een beltoon, de trilfunctie of een combinatie van beide. Selecteer de gewenste optie in de lijst.
- **Beltoon** bepaalt een beltoon om u te waarschuwen van inkomende gesprekken. Deze functie wordt gebruikt als u onder Beltoontype hebt gekozen voor het bellen van de telefoon. Selecteer de gewenste optie in de lijst. U kunt op de knop  $\blacktriangleright$  tikken om te luisteren naar de toon.
- **Toetsenblok** bepaalt de toon van het toetsenblok die moet worden gebruikt wanneer u telefoonnummers invoert. Stel de toetsenbloktoon in op **Short tones (Korte tonen)** of **Off (Uit)** voor een betere privacy in openbare plaatsen.
- **Beveiliging** U kunt uw telefoon beveiligen tegen onbevoegd gebruikt door een PIN toe te wijzen. Tik op **PIN vereist als telefoon wordt gebruikt.** Uw eerste PIN wordt u gegeven door de serviceprovider van uw mobiele telefoon. U kunt de PIN-code op elk ogenblik wijzigen door te tikken op **PIN wijzigen**. De PIN moet tussen 4 en 8 cijfers lang zijn.

#### **OPMERKING:**

- Om aangepaste .mp3-, .wav-, .mmf- of .mid-bestanden als beltonen te gebruiken, moet u ActiveSync op uw computer gebruiken om de bestanden te kopiëren naar de map \Windows\Rings op uw A701. Selecteer vervolgens het geluid in de lijst Beltoon. (Raadpleeg het Help-bestand van ActiveSync op uw computer voor meer informatie over het kopiëren van bestanden naar uw A701.)
- U kunt op elk ogenblik noodoproepen maken zonder dat u een PIN hoeft in te voeren.

# De instellingen voor de diensten wijzigen

U kunt de instellingen voor de telefoondiensten waarvoor u via de serviceprovider van uw mobiele telefoon een abonnement hebt, openen en configureren. U wilt bijvoorbeeld misschien bepaalde typen inkomende en/of uitgaande oproepen blokkeren, inkomende oproepen doorschakelen naar een ander telefoonnummer op basis van uw situatie, op de hoogte worden gebracht van inkomende oproepen wanneer u al in gesprek bent of anderen uw identiteit laten kennen wanneer u gesprekken voert. De diensten waarover u kunt beschikken, hangen af van uw serviceprovider en het type van uw abonnement.

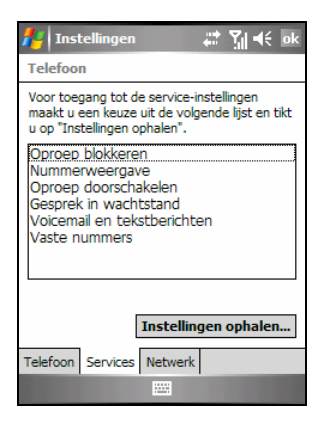

Tik op  $A^*$   $\rightarrow$  Telefoon  $\rightarrow$  de schermtoets Menu  $\rightarrow$ **Opties → Diensten**; Of, tik op **AF** → Instelling → Persoonlijk → **Telefoon** Æ **Diensten.**

Om de instellingen voor uw diensten weer te geven, tikt u op een dienst en tikt u vervolgens op **Instellingen ophalen**.

- **Oproep blokkeren** blokkeert bepaalde typen inkomende en/of uitgaande oproepen.
- Nummerweergave onthult uw identiteit wanneer u mensen belt.
- **Oproep doorschakelen** schakelt alle inkomende oproepen door naar een ander nummer.
- Gesprek in wachtstand brengt u op de hoogte van inkomende gesprekken wanneer u al in een telefoonsessie bent.
- z **Voicemail en tekstberichten** Om voicemail te gebruiken of tekstberichten (SMS) te verzenden, moet u ervoor zorgen dat het correcte telefoonnummer voor uw voicemail of tekstberichten is ingevoerd in de telefooninstellingen. Het verzenden van tekstberichten is niet in alle netwerkdiensten inbegrepen. U kunt uw voicemail beluisteren via locatie 1 van de snelkeuzenummers.
- Vaste nummers biedt u de mogelijkheid uw belbereik te beperken tot een of meer specifieke telefoonnummers en/of netnummers.

#### Celverzending

Celverzending is een extra service die door uw serviceprovider wordt geboden en waarmee u verschillende typen informatie, zoals weersvoorspellingen, beursberichten en verkeersinformatie, kunt ontvangen. Raadpleeg uw serviceprovider voor de nummers van de beschikbare onderwerpen.

- 1. Tik op  $\overline{A}$   $\rightarrow$  Instellingen  $\rightarrow$  Systeem  $\rightarrow$ **Celverzending**.
- 2. Selecteer **Celverzending inschakelen**.
- 3. Tik op **kanaalinstelling**.

- 4. Selecteer **Kanaallijst ontvangen**.
- 5. Selecteer de taal voor de berichten. Alleen berichten in de geselecteerde taal worden weergegeven. U kunt er ook voor kiezen om berichten in alle talen weer te geven.
- 6. U kunt berichtenkanalen toevoegen, verwijderen of bewerken.
- 7. Tik op **ok** om de instelling op te slaan.

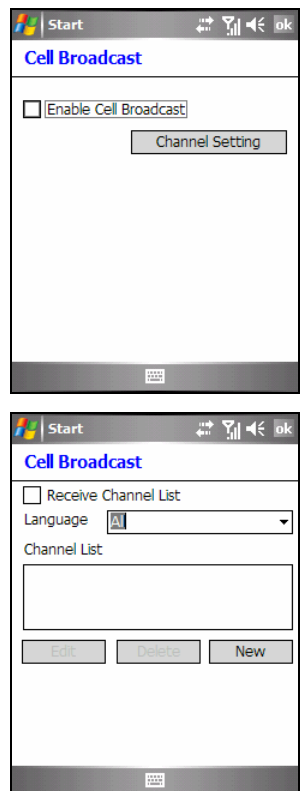

# De netwerkinstellingen wijzigen

U kunt beschikbare draadloze netwerken weergeven, de volgorde bepalen waarin uw telefoon toegang zoekt tot een ander netwerk als het huidige netwerk niet beschikbaar is en opgeven of u handmatig of automatisch wilt schakelen tussen netwerken. Het huidige netwerk zal actief blijven tot u het wijzigt,uw signaal verliest of uw SIM-kaart wijzigt.

Tik op  $A^H$   $\rightarrow$  Telefoon  $\rightarrow$  de schermtoets Menu  $\rightarrow$ **Opties → Netwerk;** 

Of, tik op **A** → Instelling → Persoonlijk → Phone → Netwerk

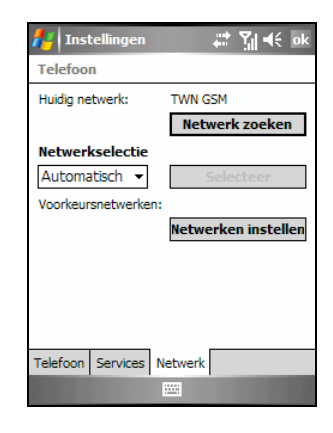

- Huidig netwerk toont het momenteel geregistreerde netwerk.
- z **Voorkeursnetwerken** U kunt uw voorkeursnetwerken instellen in de volgorde waarin uw A701 moet toegang zoeken. Als uw eerste voorkeursnetwerk bijvoorbeeld niet beschikbaar is, zal de A701 proberen toegang te krijgen tot uw tweede voorkeursnetwerk. Tik op **Set Networks (Netwerken instellen)** en volg de instructies op het scherm.
- z **Netwerkselectie**

De A701 selecteert standaard automatisch het meest geschikte netwerk voor u. Er kunnen zich ook situaties voordoen waarin u een ander draadloos netwerk handmatig wilt selecteren. Misschien wilt u bijvoorbeeld de kosten onder controle houden door te weten wanneer de verbinding voor uw momenteel geselecteerde netwerk niet beschikbaar is. Tik in de lijst **Netwerkselectie** op **Handmatig**, selecteer het netwerk dat u wilt gebruiken en tik op **OK.**

# 3.10 Extra telefoonbewerkingen

# Uw voicemail controleren

De eerste positie in uw lijst snelkeuzenummers wordt standaard ingesteld als uw voicemailbox. Wanneer u uw SIM-kaart plaatst, detecteert de A701 automatisch het nummer van uw voicemailbox. Dit nummer wordt op de eerste positie van de lijst met snelkeuzenummers geplaatst.

Uw voicemail ophalen:

- 1. Open het telefoontoetsenblok door te tikken op Æ **Telefoon** of door op uw A701 op de knop Spreken te drukken.
- 2. Voer een van de volgende bewerkingen uit:
	- $\bullet$  Tik op de knop  $\boxed{\frac{\text{Snelkeuze}}{\text{op}} }$  op het telefoontoetsenblok en tik op de eerste positie.
	- Tik en houd de pen op het nummer 1 op het telefoontoetsenblok.

# Een noodoproep maken

U kunt uw A701 gebruiken om het internationale noodnummer 112 te kiezen. Dit nummer kan normaal worden gebruikt om een noodoproep te maken in elk land, zonder dat hiervoor een SIM-kaart moet zijn geplaatst, zolang u binnen een mobiel telefoonnetwerk bent.

Sommige serviceproviders van mobiele telefoons kunnen vereisen dat een SIM-kaart is geplaatst en in sommige gevallen dat de PIN wordt ingevoerd.

Er kunnen nog meer noodnummers beschikbaar zijn. De serviceprovider van uw mobiele telefoon kan extra lokale noodnummers opslaan op de SIM-kaart.

# Een internationaal nummer kiezen

Wanneer u een nummer handmatig kiest, tikt en houdt u de pen op het nummer **0** tot het teken + verschijnt. Het teken + vervangt het internationale kengetal van het land waarvan u belt.

Voer het volledige telefoonnummer in dat u wilt bellen, inclusief de landcode, het netnummer (zonder de voorloopnul) en het lokale telefoonnummer.

# **4 Uw A701 beheren**

In dit hoofdstuk wordt toegelicht hoe u op een efficiënte manier het energieverbruik, het geheugen, de instellingen, de gegevens en de programma's van uw A701 kunt beheren.

# 4.1 De energie beheren

U moet ervoor zorgen dat uw A701 ononderbroken van stroom is voorzien om uw gegevens te behouden, inclusief alle informatie, programma's of instellingen die u aan uw A701 hebt toegevoegd.

Een volledig opgeladen batterij zou stroom moeten bieden voor maximaal 8 uur gebruiksduur. De gebruikstijd van een volledig opgeladen batterij is afhankelijk van de manier waarop u de A701 gebruikt. Sommige functies, zoals het gebruik van de multimedia- of telefoonfuncties en het gebruik van een SD/MMC-kaart, kunnen voor een hoog verbruik van het batterijvermogen zorgen.

## Signalen en acties voor laag batterijvermogen

#### **WAARSCHUWING:**

- Wanneer de batterij volledig leeg is, wordt de A701 automatisch uitgeschakeld. Laad de batterij onmiddellijk op of vervang de oude batterij. U moet de batterij binnen 5 minuten vervangen om zeker te zijn van een juiste systeemtijd.
- Als u de batterij oplaadt nadat u een waarschuwing voor een laag vermogen hebt gekregen, moet u de batterij minstens 30 minuten opladen voordat u de voedingsadapter loskoppelt. De A701 zal mogelijk niet worden ingeschakeld gedurende de eerste minuten van het opladen tot het batterijvermogen het beveiligingspunt van het systeem bereikt.

U kunt het batterijvermogen controleren door te tikken op **AF** → Instellingen → Systeem  $\rightarrow$  **Energie**, of door te tikken op het pictogram **un** op het scherm Vandaag. Het resterende vermogen wordt weergegeven op een statusbalk.
Wanneer het batterijvermogen laag is, zal uw A701 een waarschuwingsbericht weergeven. Wanneer u een waarschuwing over een laag batterijvermogen ziet, moet u uw gegevens onmiddellijk opslaan en de batterij onmiddellijk opladen, anders wordt uw A701 automatisch uitgeschakeld. U moet de A701 aansluiten op een externe wisselstroombron voor het opladen voordat u het apparaat opnieuw kunt gebruiken.

## Energiebeheer

Uw A701 wordt geleverd met een hulpprogramma met de naam "eUtility." Dit hulpprogramma helpt u bij een effectief energiebeheer zodat u de gebruiksduur van de batterij kunt verlengen.

Tik op  $\mathbb{Z}^n \to \mathbb{Z}$  Instellingen  $\to$  Systeem  $\to$  eUtility. Het hulpprogramma bestaat uit vijf tabbladen: **Systeem**, **Prestatie**, **Voeding**, **USB** en **Camera**. Deze tabbladen worden hieronder beschreven.

#### Systeem

Deze pagina toont programma-informatie. Het tabblad bevat geen aanpasbare items.

#### Prestatie

Selecteer een van de volgende vier opties.

- z **Auto** De A701 zal de CPU-snelheid automatisch aanpassen volgens de behoefte van de huidige bewerking.
- Lage prestatie De CPU werkt altijd aan een lagere snelheid en helpt hierdoor de levensduur van de batterij verlengen.
- **Hoge prestatie** De CPU werkt altijd aan normale snelheid. Hierdoor heeft de batterij een standaard levensduur.
- z **Superprestatie** De CPU werkt altijd aan hoge snelheid, waardoor de levensduur van de batterij wordt verkort.

#### Voeding

U kunt de instellingen van de volgende items wijzigen op basis van uw behoeften.

- z **Achtergrondverlichting toetsenblok aan**
- z **SD-sleuf uitgeschakeld tijdens slaapstand**

U kunt ook de acties selecteren waarmee u uw A701 uit de slaapstand kunt activeren.

- z **Toepassingsknoppen**
- z **SD/MMC-kaart plaatsen/verwijderen**
- z **USB-invoegtoepassing**

#### USB

U kunt een synchronisatiepartnerverband tot stand brengen tussen de A701 en de computer (ActiveSync-modus), of de A701 gewoon gebruiken als een kaartlezer (Kaartlezermodus). De standaardinstelling is **ActiveSync mode**. U hoeft de USB-verbinding in ActiveSync niet te verbreken op de computer wanneer u de kaartlezermodus gebruikt.

#### Camera

Wanneer u de camera binnenshuis gebruikt, kunt u **50Hz** of **60Hz** selecteren om de camera aan te passen aan de flikkerfrequentie van een TL-lamp.

## Energiebesparende tips

Volg deze suggesties om de gebruiksduur van de batterij te maximaliseren, vooral wanneer u langere tijd uitsluitend op het batterijvermogen moet vertrouwen.

Zet het apparaat vaak in de slaapstand of schakel het regelmatig uit.

De achtergrondverlichting van het scherm wordt standaard automatisch uitgeschakeld en de A701 gaat ook naar de slaapstand wanneer het apparaat gedurende een bepaalde periode inactief is. U kunt de duur van de inactieve tiid verkorten via Æ → Instellingen → Systeem → Voeding → Geavanceerd. Houd de knop Beëindigen  $\bullet$  gedurende 3 seconden ingedrukt tot de snellijst verschijnt. Tik vervolgens op **Uitschakelen** om uw A701 uit te schakelen wanneer deze niet in gebruik is, zelfs voor een korte tijd.

- Schakel de functies uit die u niet nodig hebt of pas de instellingen aan.
	- $\checkmark$  Verlaag het volume.
	- $\checkmark$  Schakel de geluiden of de flits niet in, behalve voor de meest noodzakelijke meldingen. Tik op  $\mathbb{R}^n \to \mathbb{R}$  Instellingen  $\to$  Persoonlijk  $\to$ **Geluiden en meldingen** om deze items in te stellen.
	- $\checkmark$  Verwijder de SD/MMC-kaart, indien geïnstalleerd, uit de sleuf als u de kaart niet gebruikt.
- z Vermijd energieverbruikende situaties, zoals de volgende:
	- $\checkmark$  Wanneer u de A701 aansluit op uw computer (uw A701 gaat niet automatisch naar de slaapstand wanneer deze is aangesloten).
	- $\checkmark$  Wanneer u een SD/MMC-kaart gebruikt
	- $\checkmark$  Wanneer u Bluetooth-overdrachten controleert (hoewel u uw A701) kunt instellen om Bluetooth-overdrachten die van andere Bluetooth-apparaten worden verzonden, voortdurend te controleren, zal dit uw batterij snel laten leeglopen).
	- $\checkmark$  Wanneer u geluiden of muziek afspeelt, of opneemt

# 4.2 Het geheugen beheren

## Opslag en programmageheugen

Bestanden, instellingen en gegevens die u aan uw A701 hebt toegevoegd, worden in het geheugen van de A701 opgeslagen. Het geheugen op uw A701 wordt gedeeld tussen het opslaggeheugen en het programmagheugen.

#### z **Opslaggeheugen**

Het opslaggeheugen wordt gebruikt om de gegevens die u maakt en de extra programma's die u installeert, op te slaan.

#### z **Programmageheugen**

Het programmageheugen wordt gebruikt om programma's uit te voeren op uw A701.

Uw A701 beheert automatisch de toewijzing tussen het opslag- en programmageheugen. In sommige situaties, zoals wanneer er onvoldoende geheugen is, zal uw A701 echter niet in staat zijn de toewijzing automatisch aan te passen. (Voor informatie over het oplossen van geheugenproblemen, zie sectie 8.2.)

## Extra geheugen

U kunt een SD/MMC-opslagkaart aanschaffen voor back-up, opslag en archieven, of om grote bestanden over te dragen naar andere apparaten. Bestanden die op een opslagkaart zijn opgeslagen, verschijnen in de map **Opslagkaart**, onder **My Device (Mijn apparaat)** in de Verkenner.

Gegevens die op een opslagkaart zijn opgeslagen blijven bewaard, zelfs als u A701 zonder stroom valt.

## 4.3 Uw A701 aanpassen

**WAARSCHUWING:** Onjuiste instellingen kunnen defecten veroorzaken aan uw systeem. Zorg dat u de functie van een bepaald item volledig begrijpt voordat u enige aanpassingen uitvoert.

U kunt de instellingen van uw A701 aanpassen volgens uw eigen voorkeuren.

Tik op **AF** → Instellingen. U kunt op elk pictogram op de tabbladen Persoonlijk, **Systeem** of **Verbindingen** tikken om de opties aan te passen. De items die u kunt aanpassen worden hieronder beschreven:

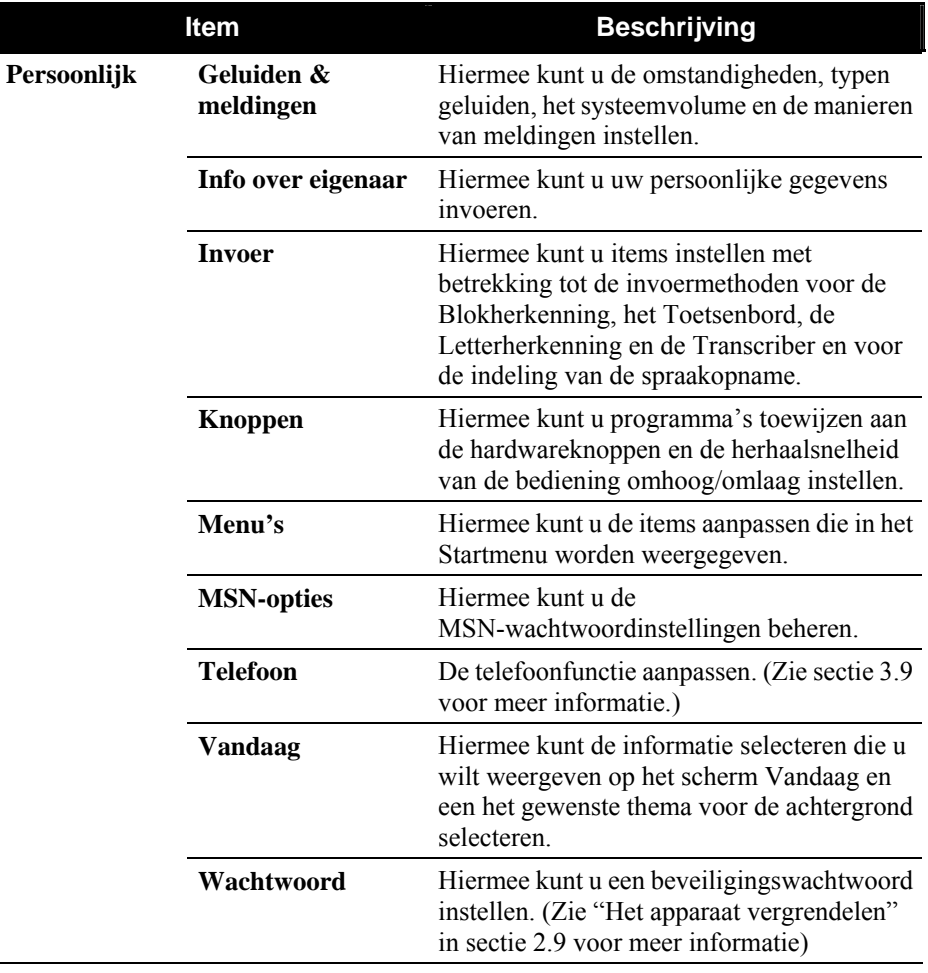

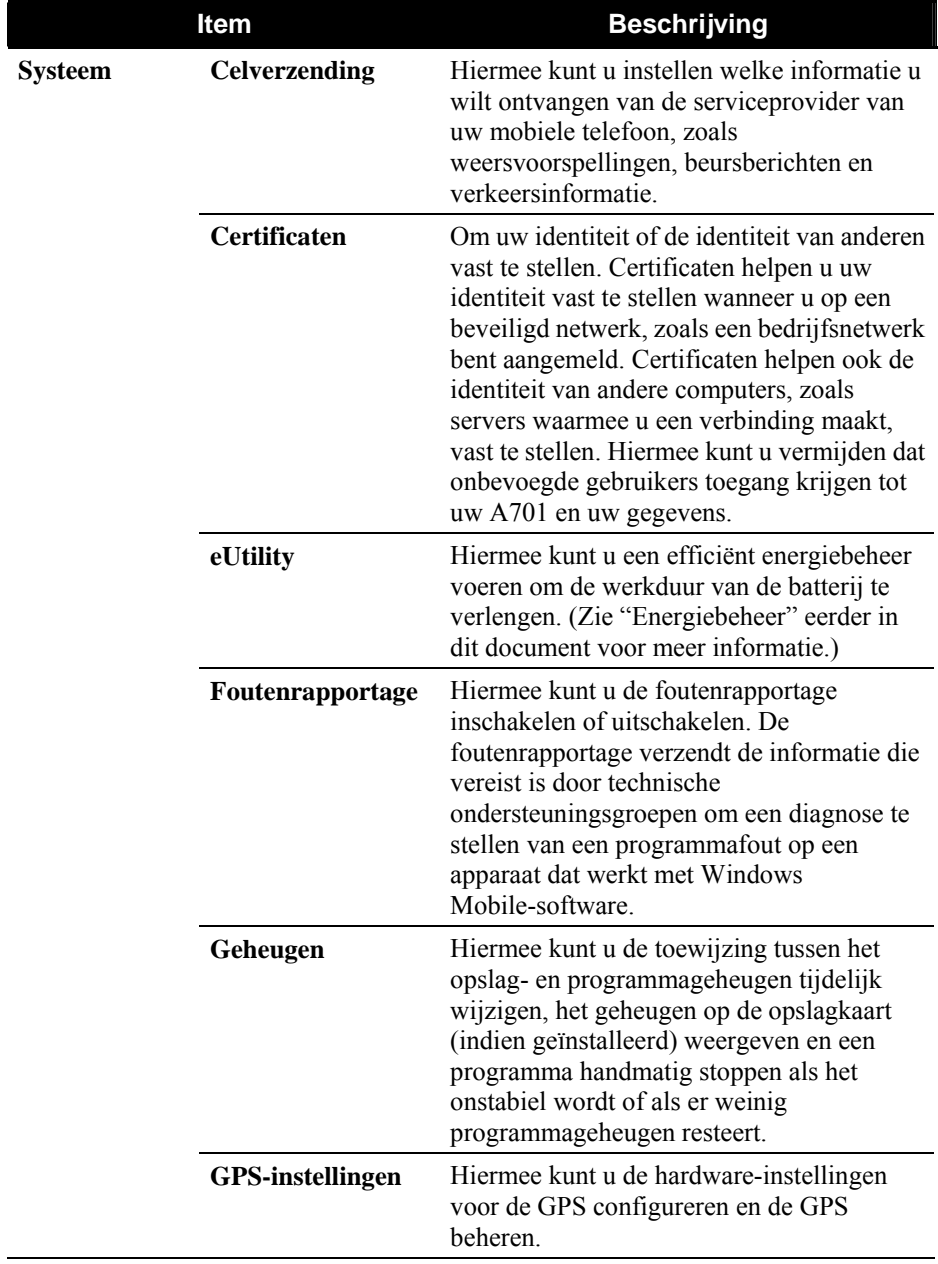

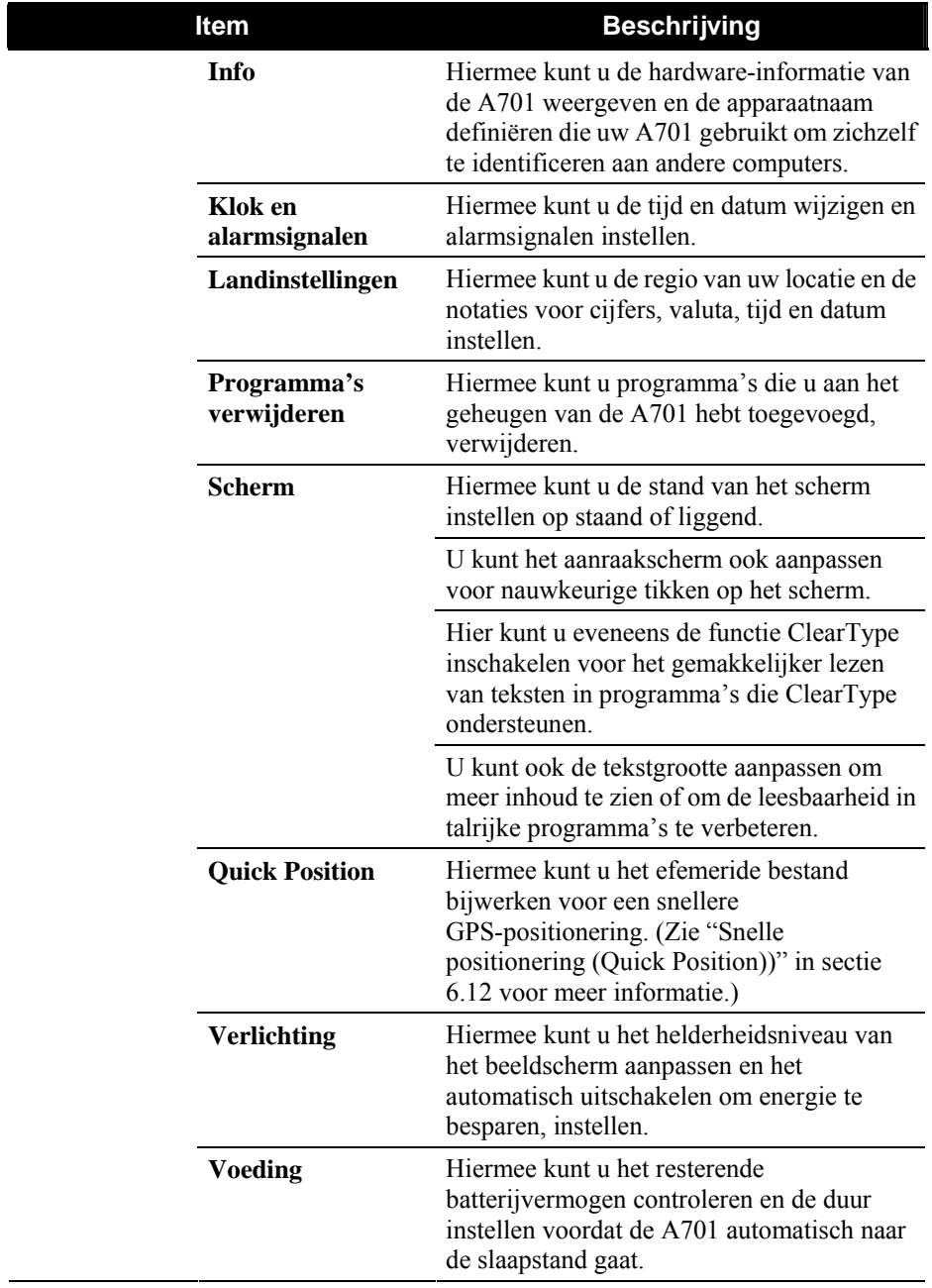

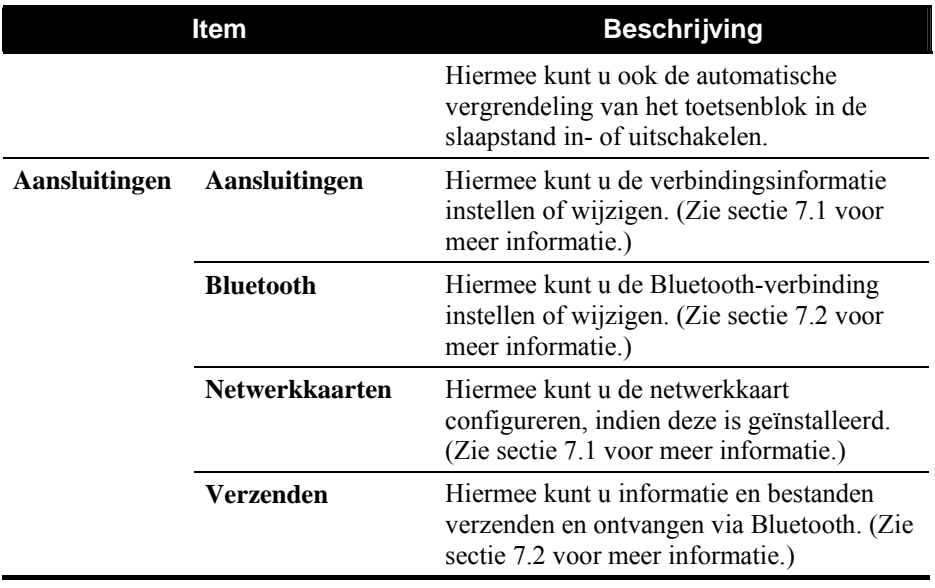

# 4.4 Informatie zoeken en organiseren

De functie Search (Zoeken) op uw A701 helpt u snel informatie te vinden. Om een bestand te zoeken, tikt u op **Æ → Programma's** → Zoeken. Voer de tekst in die u wilt zoeken, selecteer een gegevenstype en tik vervolgens op de schermtoets **Zoeken** om de zoekopdracht te starten.

**OPMERKING:** Selecteer **Groter dan 64 kB** onder **Type** om snel informatie te zoeken die veel opslagruimte inneemt op uw A701.

U kunt ook de Verkenner gebruiken om bestanden op uw A701 te zoeken en

deze bestanden in mappen te organiseren. Tik op **Æ** → Programma's → **Verkenner**.

U kunt bestanden in de Verkenner verplaatsen door te tikken en de pen te houden op het item dat u wilt verplaatsen of door in het snelmenu te tikken op **Knippen** of **Kopiëren** en vervolgens te bladeren naar de nieuwe locatie en daarna op **Plakken** te tikken.

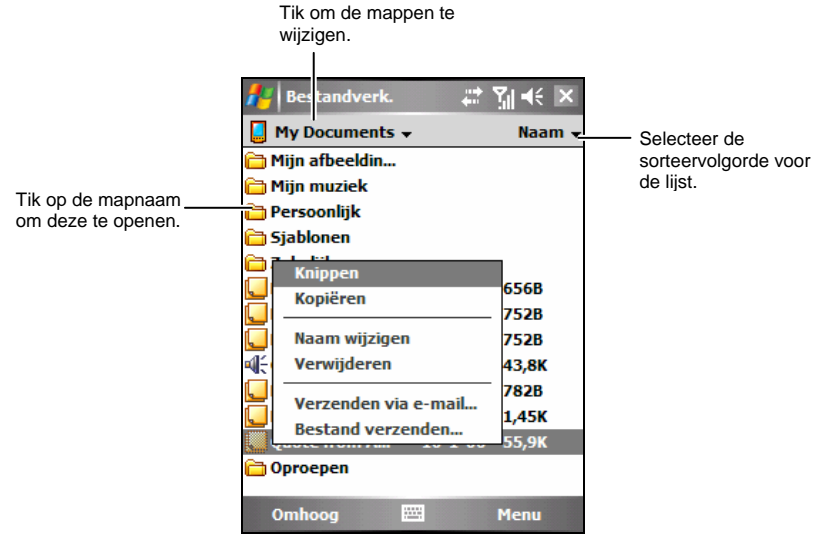

# 4.5 Programma's toevoegen of verwijderen

Programma's die in de fabriek op uw A701 werden geïnstalleerd, zijn opgeslagen in het ROM (Read-Only Memory = alleen-lezen geheugen). U kunt deze programma's niet verwijderen en u zult nooit per ongeluk de ROM-inhoud kwijtraken. Alle andere programma's en gegevensbestanden die u aan uw A701 hebt toegevoegd na de fabrieksinstallaties, worden opgeslagen in het geheugen.

U kunt elk programma dat voor uw A701 werd ontwikkeld installeren, zolans uw A701 voldoende geheugen heeft. De populairste plaats waar u software voor uw A701 kunt vinden, is de website van Pocket PC (http://www.pocketpc.com).

### Programma's toevoegen

#### Programma's toevoegen via ActiveSync

U moet eerst de geschikte software voor uw A701 installeren op uw computer voordat u deze op uw A701 installeert.

- 1. Controleer uw A701 en processortype zodat u weet welke versie van de software moet worden geïnstalleerd. Tik op  $\mathbb{E}$   $\rightarrow$  Instellingen  $\rightarrow$  Systeem  $\rightarrow$ **Info** en noteer de informatie onder Processor.
- 2. Download het programma naar uw computer of, als u een cd of diskette hebt die het programma bevat, plaatst u de cd of diskette in uw computer. U kunt één \*.xip-, \*.exe- of \*.zipbestand, een bestand Setup.exe of meerdere versies van bestanden zien voor verschillende apparaattypen en processors. Zorg ervoor dat u het programma selecteert dat is ontwikkeld voor de A701 en zijn processortype.
- 3. Lees alle installatie-instructies, Leesmij-bestanden of documentatie die bij het programma zijn geleverd. Heel wat programma's geven speciale installatie-instructies.
- 4. Verbind uw A701 met de computer.
- 5. Dubbelklik op het \*.exe-bestand.
	- Als het bestand een installatieprogramma is, wordt de installatiewizard gestart. Volg de instructies op het scherm. Zodra de software op uw computer is geïnstalleerd, draagt het installatieprogramma de software automatisch over naar uw A701.

z Als het bestand geen installatieprogramma is, ziet u een foutbericht met de melding dat het programma geldig is, maar dat het voor een ander type computer is ontwikkeld. U moet dit bestand naar uw A701 verplaatsen. Als u geen installatie-instructies voor het programma kunt vinden in Leesmij-bestanden of documenten, kunt u ActiveSync Explore gebruiken om het programmabestand te kopiëren naar de map Program Files op uw A701. Raadpleeg het Help-bestand van ActiveSync voor meer informatie over het kopiëren van bestanden met behulp van ActiveSync.

Tik, nadat de installatie is voltooid, op **AP**  $\rightarrow$  Programma's en tik vervolgens op het programmapictogram om naar dit programma te schakelen.

**OPMERKING:** Als uw A701 een internetverbinding heeft, kunt u ook Internet Explorer Mobiel gebruiken om sommige programma's rechtstreeks van het internet naar uw A701 te downloaden.

#### Een programma toevoegen aan het Startmenu

Voer een van de volgende bewerkingen uit om een programma toe te voegen aan het Startmenu.

Tik op **AF** → Instellingen → Persoonlijk → Menu's en tik op het selectievakje voor het programma. Als het programma niet wordt weergegeven, kunt u een van de volgende twee methoden gebruiken.

#### z **Als u de Verkenner op de A701 gebruikt:**

Tik op **AF** → Programma's → Verkenner en zoek het programma (tik in de mappenlijst op de map met de standaardnaam **Mijn documenten** en tik op **Mijn apparaat** om een lijst met alle mappen op de A701 weer te geven). Tik en houd de pen op het programma en tik in het snelmenu op **Knippen**. Open de map van het Startmenu in de map Windows, tik en houd de pen op een leeg gebied in het venster en tik in het snelmenu op **Plakken**. Het programma verschijnt in het Startmenu. De map van het Startmenu kan maximaal slechts 9 items bevatten.

#### z **Als u ActiveSync gebruikt op de computer:**

Gebruik ActiveSync Explore om uw A701-bestanden te verkennen en het programma te zoeken. Klik met de rechtermuisknop op het programma en klik vervolgens op **Snelkoppeling maken**. Verplaats de snelkoppeling naar de map van het Startmenu in de map Windows. De snelkoppeling verschijnt in het Startmenu. De map van het Startmenu kan maximaal slechts 9 items bevatten.

#### Programma's verwijderen

Programma's van uw A701 verwijderen:

- 1. Tik op **AF** → Instellingen → Systeem → Programma's verwijderen.
- 2. Selecteer het programma in de lijst en tik vervolgens op **Verwijderen**.

Als het programma niet wordt weergegeven in de lijst geïnstalleerde programma's, moet u de Verkenner op uw A701 gebruiken om het programma te zoeken. Tik en houd de pen op het programma en tik vervolgens in het snelmenu op **Verwijderen**.

# **5 Microsoft Pocket Outlook**

In dit hoofdstuk vindt u uitleg over het gebruik van Microsoft Pocket Outlook, dat de programma's Agenda, Contactpersonen, Taken, Notities en Berichten omvat. U kunt deze programma's afzonderlijk of samen gebruiken. E-mailadressen die in Contactpersonen zijn opgeslagen, kunnen bijvoorbeeld worden gebruikt om e-mailberichten te adresseren in Berichten.

# 5.1 Agenda: Afspraken en vergaderingen plannen

Gebruik Agenda om afspraken, inclusief vergaderingen en andere gebeurtenissen, te plannen. U kunt uw afspraken controleren in een van de verschillende weergaven (Agenda, Dag, Week, Maand en Jaar) en de Agenda instellen om met een geluid of een andere methode te herinneren aan uw afspraken. De afspraken voor de dag kunnen worden weergegeven op het scherm Vandaag.

Tik op  $A_{\bullet}$   $\rightarrow$  Agenda om naar het programma te schakelen.

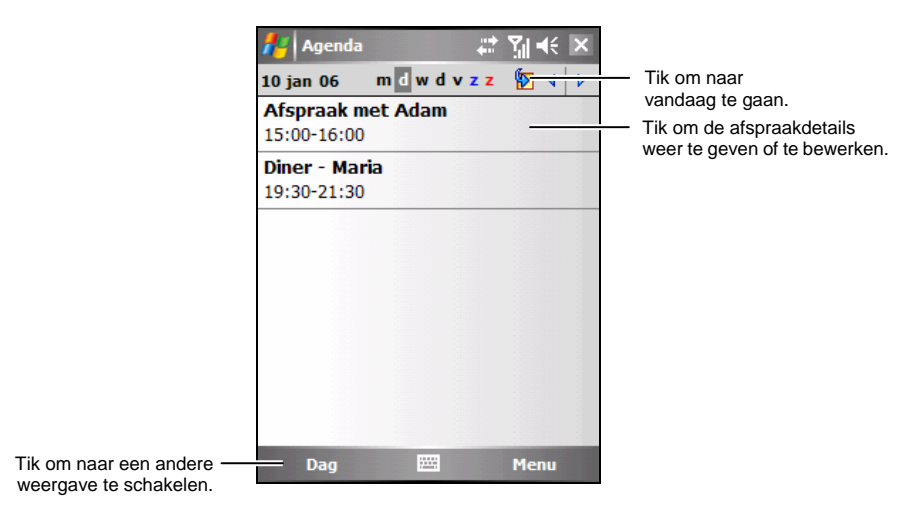

*Microsoft Pocket Outlook 5-1* 

**OPMERKING:** U kunt de Agendaweergave aanpassen (bijvoorbeeld de eerste dag van de **■** week wijzigen) door te tikken op de schermtoets Menu → Opties.

## Een afspraak maken

- 1. Tik in de dag- of weekweergave op de gewenste datum en het gewenste tijdstip voor de afspraak.
- 2. Tik op de schermtoets Menu  $\rightarrow$  Nieuwe afspraak.

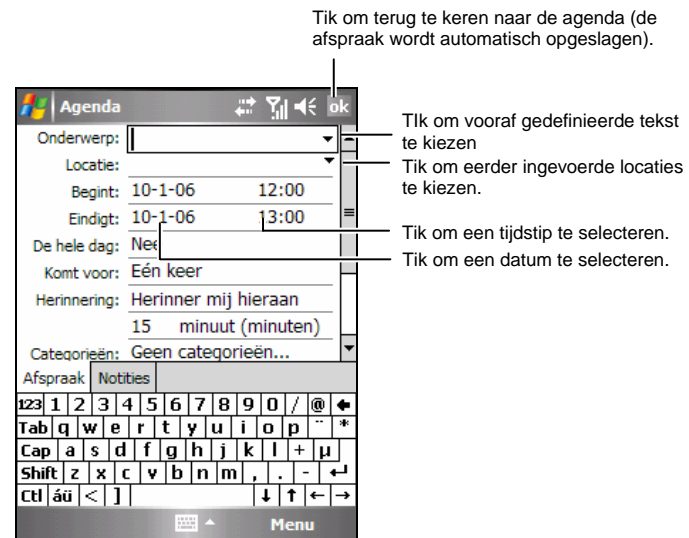

- 3. Tik eerst op het invoerscherm om het veld te selecteren en voer vervolgens een beschrijving en een locatie in. (Zie sectie 2.8 voor meer informatie over het invoeren van tekst.)
- 4. Voer overige gewenste informatie in. U zult het invoerscherm moeten verbergen om alle beschikbare velden te zien.
- 5. Tik op **ok** om op te slaan en terug te keren naar de Agenda.

Voor meer informatie tikt u op  $A^* \rightarrow$  Help.

## Het overzichtscherm van Agenda gebruiken

Wanneer u in de Agenda op een afspraak tikt, wordt een overzichtscherm weergegeven. Tik op de schermtoets **Bewerken** om de afspraak te wijzigen.

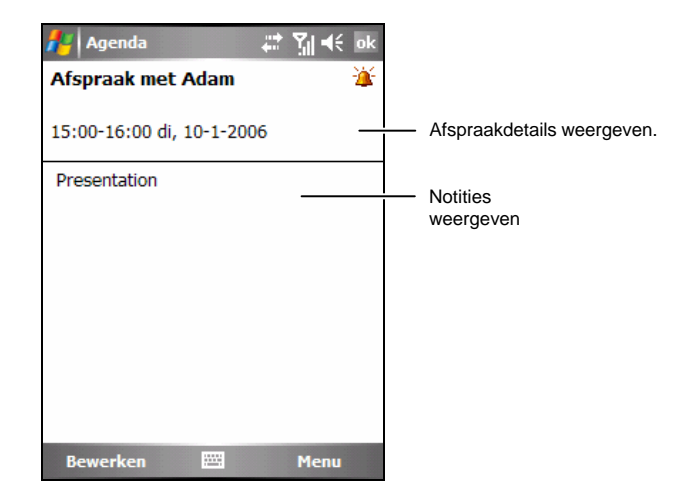

# 5.2 Contactpersonen: Vrienden en collega's bijhouden

Contactpersonen bewaart een lijst van uw vrienden en collega's, zodat u gemakkelijk de gewenste informatie kunt terugvinden, ongeacht of u thuis bent of onderweg.

Tik op **A**  $\rightarrow$  Contactpersonen of tik op de schermtoets Contactpersonen op het scherm Vandaag om naar het programma te schakelen.

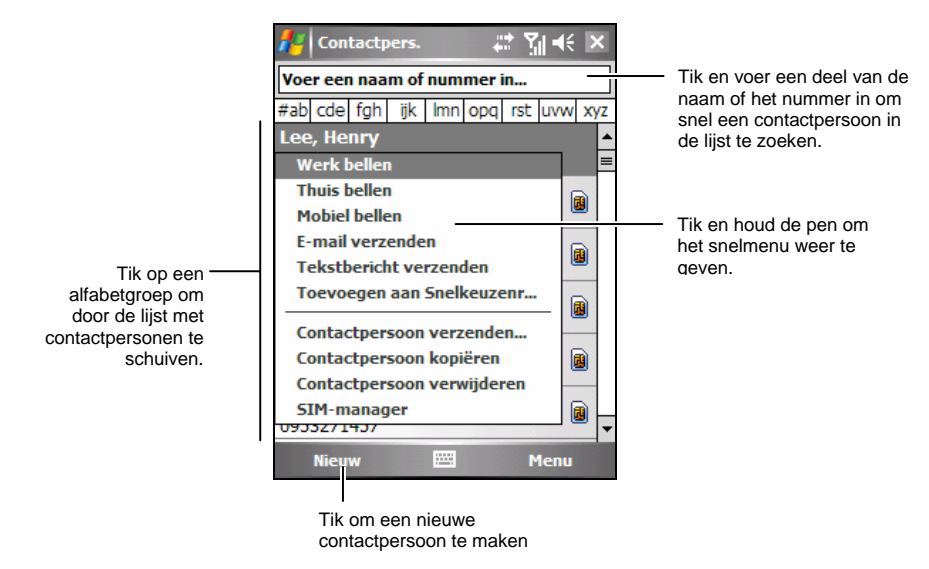

**OPMERKING:** Om de manier waarop de informatie in de lijst wordt weergegeven te wijzigen, tikt u op de schermtoets Menu → Opties.

## Een contactpersoon maken

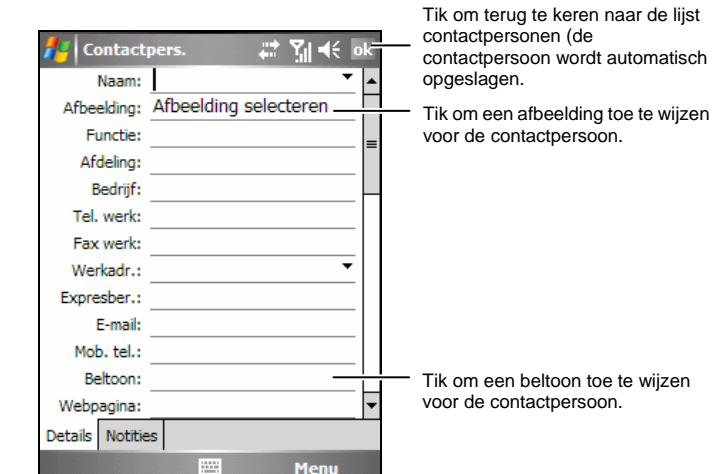

1. Tik in Contactpersonen op de schermtoets **Nieuw**.

- 2. Gebruik het invoerscherm om een naam en andere contactgegevens in te voeren. U moet omlaag schuiven om alle beschikbare velden te zien. (Zie sectie 2.8 voor meer informatie over het invoeren van tekst.)
- 3. Tik op **ok** om op te slaan en terug te keren naar de lijst met contactpersonen.

Voor meer informatie tikt u op  $\mathbb{A}$   $\rightarrow$  Help.

## Het overzichtscherm van Contactpersonen gebruiken

Wanneer u in de lijst met contactpersonen op een contactpersoon tikt, wordt een overzichtscherm weergegeven. Om de gegevens van de contactpersoon te wijzigen, tikt u op de schermtoets Menu → Bewerken.

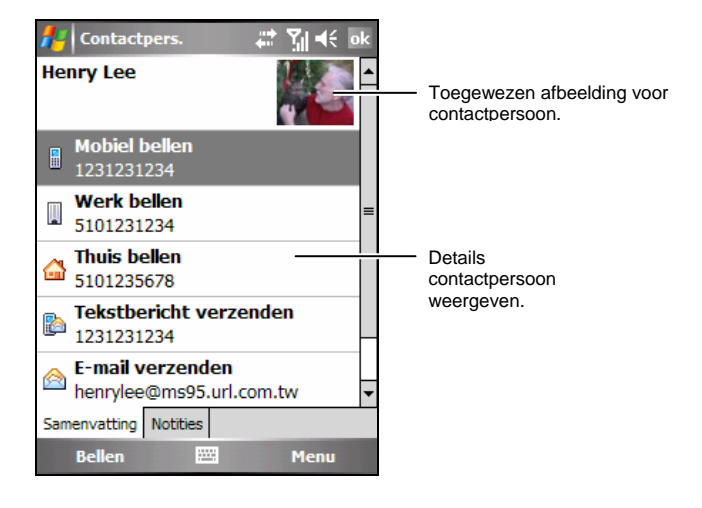

# 5.3 Taken: Een takenlijst bijhouden

Gebruik Taken om bij te houden wat u nog moet doen.

Tik op **AF** → Taken om naar het programma te schakelen.

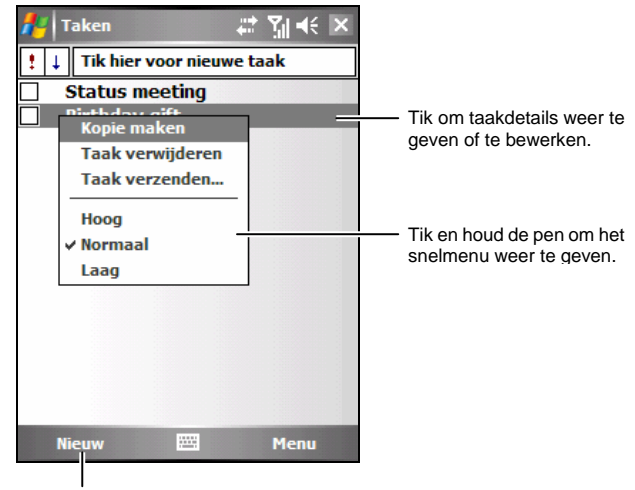

Tik om een nieuwe taak te maken.

## Een taak maken

1. Tik in Taken op de schermtoets **Nieuw**.

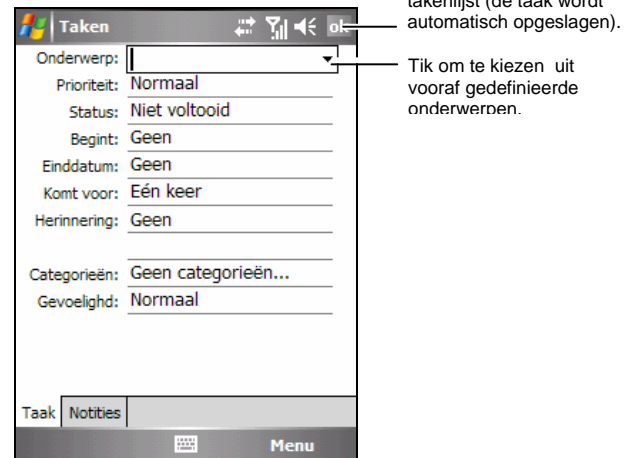

Tik om terug te keren naar de taken takenlijk (de taak wordt de taak wordt de taak wordt de taak wordt de taak wordt de taak wordt de taak w

- 2. Voer een beschrijving in via het invoerscherm. (Zie sectie 2.8 voor meer informatie over het invoeren van tekst.)
- 3. U kunt een startdatum en een vervaldatum opgeven of andere informatie opgeven door eerst op het veld te tikken. Als het invoerscherm open is, moet u het verbergen om alle beschikbare velden te kunnen zien.
- 4. Tik op **ok** om op te slaan en terug te keren naar de takenlijst.

Voor meer informatie tikt u op  $A \rightarrow$  Help.

## Het overzichtscherm van Taken gebruiken

Wanneer u in de takenlijst op een taak tikt, wordt een overzichtscherm weergegeven. Tik op de schermtoets **Bewerken** om de taak te wijzigen.

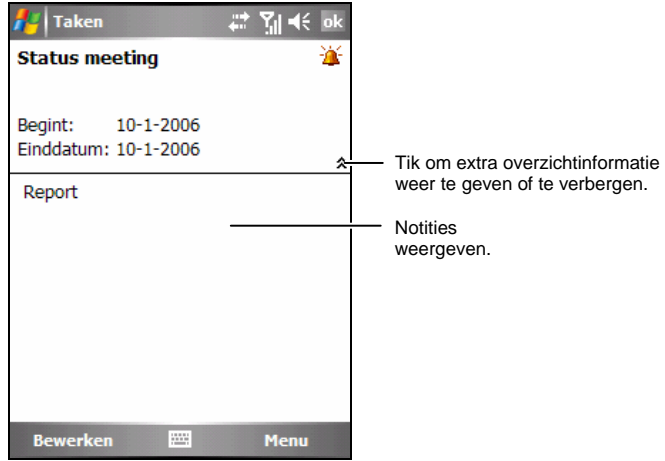

# 5.4 Opmerkingen: Gedachten en ideeën opnemen

Met Notities kunt u snel gedachten, herinneringen, ideeën, tekeningen en telefoonnummers opnemen. U kunt een geschreven notitie of een opname maken. Daarnaast kunt u ook een opname in een notitie integreren.

Tik op **AF** → Programma's → Notities om naar het programma te schakelen.

| z.<br>$T_0 \ll x$<br><b>Notities</b> |               | Tik om de              |                                               |
|--------------------------------------|---------------|------------------------|-----------------------------------------------|
| Alle mappen $\star$                  |               | Naam,                  | sorteervolgorde van de                        |
| +886226572692                        | 6:46          | 6k                     | lijst weer te geven.                          |
| maudio01                             | $14 - 9 - 05$ | 9,85                   |                                               |
| maudio02                             | $14 - 9 - 05$ | 7,7s                   | Tik om een notitie te openen                  |
| tim audio03                          | $14 - 9 - 05$ | 7,5s                   | of een opname af te spelen.                   |
| <b>Notitie1</b>                      | 5:34          | 656b                   |                                               |
| Naam wijzigen/verplaatsen            |               | 752b                   |                                               |
| Verwijderen                          |               | 752 <b>b</b>           |                                               |
| Kopie maken                          |               | 782D                   | Tik en houd de pen om<br>het snelmenu weer te |
| <b>Alles selecteren</b>              |               | 1 <sup>k</sup><br>2,0s | geven.                                        |
| Verzenden via e-mail                 |               | <b>56k</b>             |                                               |
| <b>Bestand verzenden</b>             |               |                        |                                               |
| H<br><b>Nieuw</b>                    |               | Menu                   |                                               |

Tik om een nieuwe notitie te maken.

## Een notitie maken

- 1. Tik in Notities op de schermtoets **Nieuw**.
- 2. Maak uw notitie door te schrijven, te tekenen, te typen of op te nemen. Zie sectie 2.8 voor meer informatie over het gebruik van het invoerscherm, schrijven en tekenen op het scherm en het maken van opnames.

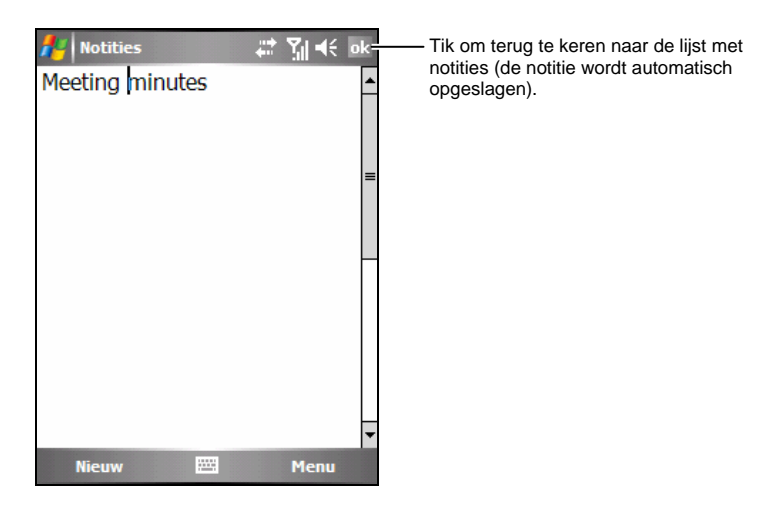

3. Tik op **ok** om op te slaan en terug te keren naar de lijst met notities.

Voor meer informatie tikt u op  $\mathbb{A}$   $\rightarrow$  Help.

# 5.5 Berichten: E-mailberichten verzenden en ontvangen

Vanaf Berichten kunt u werken met e-mail-, SMS- en MMS-berichten.

Tik op  $\mathbb{A}^{\bullet}$   $\rightarrow$  Berichten om naar het programma te schakelen.

## Berichten downloaden

De manier waarop u berichten kunt downloaden is afhankelijk van het type account waarover u beschikt:

- Om een e-mail te verzenden naar of te ontvangen van een Outlook E-mailaccount, moet u de synchronisatie starten via ActiveSync. (Voor meer informatie, zie sectie 6.1.)
- Om e-mailberichten te verzenden en te ontvangen voor een e-mailaccount die u bij uw Internet-provider (ISP) hebt of die u opent via een verbinding met een VPN-server (standaard een bedrijfsaccount), moet u de berichten downloaden via een externe e-mailserver. (Raadpleeg de sectie verder in dit document voor informatie over verbindingsinstellingen.)
- Wanneer uw telefoon is ingeschakeld, worden de SMS-berichten automatisch ontvangen. Wanneer u telefoon is uitgeschakeld (in vliegtuigmodus), worden de berichten door uw serviceprovider bewaard tot uw telefoon opnieuw wordt ingeschakeld.

**OPMERKING:** Berichten die u verzendt worden standaard opgeslagen in de map Verzonden op de A701 om geheugen te sparen. Als u geheugen wilt sparen en geen kopieën van verzonden berichten wilt bewaren in de berichtenlijst, tikt u op de schermtoets **Menu → Extra → Opties → Bericht** en schakelt u het Kopie van verzonden items **opslaan in de map Verzonden** uit.

#### Outlook E-mail synchroniseren

Wanneer u Outlook e-mail op de computer synchroniseert met uw A701, worden de e-mailberichten als volgt gesynchroniseerd:

- Berichten in de map Postvak IN op uw computer of Exchange Server worden gekopieerd naar de map Inbox van de Outlook e-mailaccount op de A701.
- Berichten in de map Postvak UIT op de A701 worden overgedragen naar Exchange Server of Outlook en vervolgens vanaf deze programma's verzonden.
- Wanneer u een bericht op de A701 verwijderd, wordt dit bericht bij een volgende synchronisatie ook verwijderd van uw computer of Exchange Server.
- Bij de standaardinstellingen voor de synchronisatie worden alleen berichten van de laatste drie dagen en de eerste 0,5 kB van elk nieuw bericht gesynchroniseerd en worden de bestandsbijlagen niet gesynchroniseerd.

#### **OPMERKING:**

- U kunt ook bepalen dat de submappen van de map Inbox moeten worden gesynchroniseerd.
- SMS-berichten worden niet ontvangen via synchronisatie. Ze worden in de plaats daarvan naar de A701 verzonden via uw serviceprovider.

#### Berichten downloaden van de server

Om e-mailberichten te verzenden en te ontvangen voor een e-mailaccount die u bij uw Internet-provider (ISP) hebt of die u opent via een verbinding met een VPN-server (standaard een bedrijfsaccount) moet u, afhankelijk van de account, een verbinding maken met het internet of met uw bedrijfsnetwerk.

- 1. Tik op  $\mathbb{Z} \to \mathbb{B}$ erichten.
- 2. Tik op de schermtoets Menu  $\rightarrow$  Accounts wisselen en tik op de gewenste account.
- 3. Tik op de schermtoets Menu  $\rightarrow$  Verzenden/ontvangen.

De berichten op uw A701 en uw e-mailserver worden gesynchroniseerd: Nieuwe berichten worden naar de map Postvak IN van de A701 gedownload. De berichten in de map Postvak UIT van de A701 worden verzonden en de berichten die werden verwijderd van de server worden uit de map Inbox van de A701 verwijderd.

#### **OPMERKING:**

- Als u het volledige bericht wilt lezen, tikt u op de schermtoets Menu → Bericht **downloaden** terwijl u in het berichtenvenster bent. Als u in de berichtenlijst bent, tikt en houdt u de pen op het bericht en tikt u vervolgens op **Bericht downloaden**. Het bericht wordt gedownload wanneer u de volgende keer e-mail verzendt en ontvangt. Hiermee worden ook bijlagen van berichten gedownload als u deze opties hebt geselecteerd tijdens het instellen van de e-mailaccount.
- De kolom Grootte in de berichtenlijst toont de lokale grootte en de servergrootte van een bericht. Zelfs wanneer een volledig bericht werd gedownload, kunnen deze waarden verschillen omdat de grootte van een bericht kan verschillen bij de server en de A701.

#### Downloadopties e-mail wijzigen

U kunt de volgende downloadopties aanpassen voor elke e-mailaccount die u hebt bij een internetprovider (ISP) of die u opent via een VPN-serververbinding (standaard een bedrijfsaccount).

U kunt kiezen:

- z of berichten automatisch worden gedownload.
- hoeveel e-mails worden gedownload;
- $\bullet$  als en hoe bijlagen worden gedownload (alleen IMPA4)
- 1. Tik op  $\mathbb{Z} \to \mathbb{B}$ erichten.
- 2. Tik in de berichtenlijst op de schermtoets Menu  $\rightarrow$  Extra  $\rightarrow$  Opties.
- 3. Selecteer de e-mailaccount.
- 4. Tik op **Volgende** tot u bij **Serverinformatie** komt.
- 5. Tik op **Opties.**
- 6. Voer uw wijzigingen in de volgende drie schermen in en tik op **Voltooien.**

#### **OPMERKING:**

- <sup>z</sup> Om berichten automatisch te verzenden en te ontvangen, tikt u op **Verbind en controleer op berichten elke** en voert u een tijdinterval in. Automatisch verbinden kan leiden tot hogere verbindingskosten.
- Om geheugen te sparen kunt u het aantal e-mails dat naar uw A701 wordt gedownload beperken door het aantal weer te geven dagen te verlagen.

## Een e-mailaccount instellen

U moet een e-mailaccount die u bij een internetprovider hebt of een account die u opent via een VPN-serververbinding (standaard een bedrijfsaccount), instellen voordat u e-mails kunt verzenden en ontvangen.

- 1. Tik op  $\mathbb{Z}^{\mathcal{U}}$   $\rightarrow$  Berichten.
- 2. Tik op de schermtoets Menu  $\rightarrow$  Extra  $\rightarrow$  Nieuwe account.
- 3. Voer uw e-mailadres in en tik op **Volgende**.

**Autoconfiguratie** probeert zelf de benodigde instellingen van de e-mailserver te downloaden, zodat u ze niet handmatig hoeft in te vullen.

- 4. Tik op **Volgende** nadat de **Autoconfiguratie** is voltooid.
- 5. Voer uw naam (de naam die uw wilt weergeven wanneer u een e-mail verzendt) en uw wachtwoord in.
- 6. Selecteer het accounttype en de naam en tik op **Volgende.**
- 7. Voer de serverinformatie in en tik op **Voltooien**.
- 8. Bepaal of u onmiddellijk e-mailberichten van de nieuwe account wilt downloaden.

**OPMERKING:** U kunt geen nieuwe account toevoegen terwijl u verbonden bent. Tik op de **Schermtoets Menu → Verzenden/ontvangen** om de verbinding te verbreken.

## Een e-mail en SMS-bericht opstellen en verzenden

- 1. Tik op  $\mathbb{R}^n \to \mathbb{B}$ erichten.
- 2. Tik in de berichtenlijst op de schermtoets Menu  $\rightarrow$  Accounts wisselen en selecteer de account.
- 3. Tik op de schermtoets **Nieuw**.
- 4. Voer het e-mailadres of het tekstberichtadres voor een of meer geadresseerden in en scheid ze met een puntkomma. Om toegang te krijgen tot de adressen en telefoonnummers van Contactpersonen, tikt u op **Aan**.

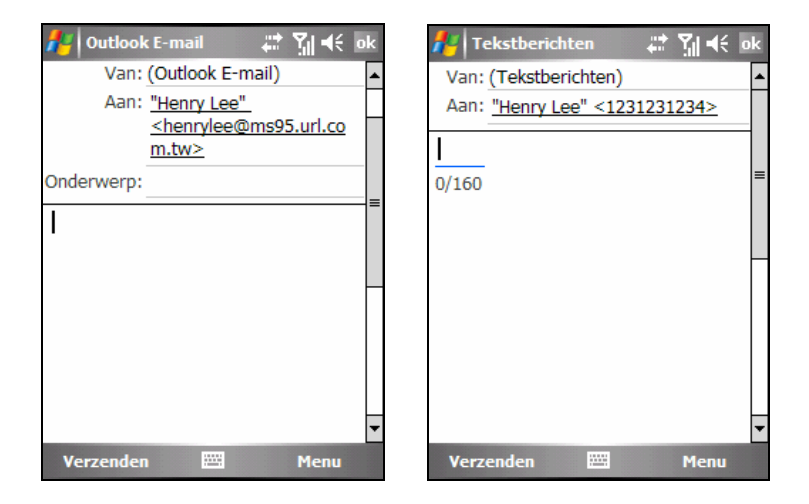

- 5. Voer uw bericht en onderwerp in. Om snel gewone berichten toe te voegen, tikt u op de schermtoets Menu  $\rightarrow$  Mijn tekst en tikt u op het gewenste bericht.
- 6. Om een bijlage toe te voegen aan het e-mailbericht, tikt u op de schermtoets Menu  $\rightarrow$  **Invoegen** en tikt u op het item dat u als bijlage wilt toevoegen: **Afbeelding**, **Spraaknotities** of **Bestand**. Selecteer vervolgens het bestand dat u als bijlage wilt toevoegen of neem een spraaknotitie op. Ingesloten objecten kunnen niet als bijlage worden toegevoegd aan berichten.
- 7. Tik op de schermtoets **Verzenden**.

#### **OPMERKING:**

- Om de prioriteit van uw bericht in te stellen, tikt u op de schermtoets Menu  $\rightarrow$ **Berichtopties**.
- Als u offline werkt, worden e-mailberichten naar de map Postvak UIT en worden ze verzonden wanneer u de volgende keer een verbinding maakt.
- Als u een SMS-bericht verzendt en wilt weten of het werd ontvangen, tikt u voordat u het bericht verzendt op de schermtoets **Menu** Æ **Extra** Æ **Opties**. Tik op **Tekstberichten**  $\rightarrow$  Bezorgingsbevestiging vragen  $\rightarrow$  ok.

## Een MMS-bericht opstellen en verzenden

#### **OPMERKING:**

- U moet een abonnement nemen op de GPRS- en MMS-diensten van uw serviceprovider voordat u MMS-berichten kunt verzenden en ontvangen. (Zee sectie 7.1 voor informatie over de GPRS-verbinding.)
- Afhankelijk van de service waarvoor een abonnement neemt, zult u mogelijk geen MMS-berichten kunnen ontvangen van en verzenden naar gebruikers die een andere mobiel telefoonnetwerk gebruiken.
- 1. Tik op  $\mathbb{Z}^n \to$  Berichten.
- 2. Tik in de berichtenlijst op de schermtoets Menu  $\rightarrow$  Accounts wisselen  $\rightarrow$  MMS.
- 3. Tik op de schermtoets **Nieuw**.

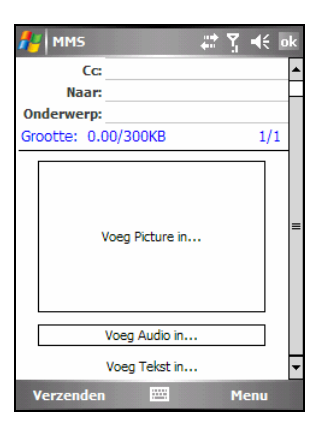

4. Controleer eerst uw MMS-instellingen.

Tik op de schermtoets Menu  $\rightarrow$  Opties  $\rightarrow$  MMS Instellingen  $\rightarrow$  Algemeen. Selecteer de naam van uw serviceprovider onder **Actief Profiel** en tik vervolgens op **ok** om de instelling op te slaan.

5. Voer het mobiele telefoonnummer van een of meer geadresseerden op en scheid de adressen door een puntkomma.

Om toegang te krijgen tot de telefoonnummers van Contactpersonen, tikt u op de schermtoets Menu → Voeg Ontvanger Toe.

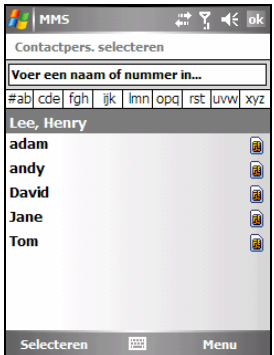

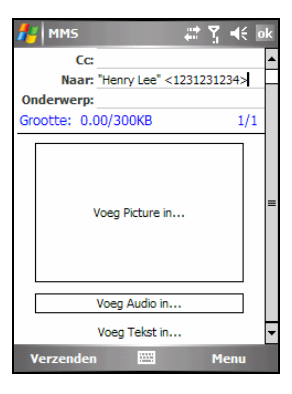

- 6. Voer het onderwerp in.
- 7. Om een afbeelding toe te voegen, tikt u op **Voeg Picture in** of tikt u op de schermtoets Menu  $\rightarrow$  Voeg In  $\rightarrow$  Beeld. Selecteer vervolgens de gewenste afbeelding.
- 8. Om een audiobestand toe te voegen, tikt u op **Voeg Audio in** of tikt u op de schermtoets Menu  $\rightarrow$  Voeg In  $\rightarrow$  Audio. Selecteer vervolgens het gewenste audiobestand.
- 9. Om een opname toe te voegen, tikt u op de schermtoets Menu  $\rightarrow$  Voeg In  $\rightarrow$ **Sound Recorder**. Tik op de schermtoets **Opnemen** om de opname te starten. Om de opname te stoppen en tikt u op de schermtoets **Stop**.

Tik vervolgens op de schermtoets Bestand → Selecteer. Het programma zal u vragen of u de opname wilt opslaan. Tik op **Ja**. Wijzig de bestandsnaam en tik op de schermtoets **Bewaren**. De opname wordt opgeslagen in AMR-indeling en wordt weergegeven op het berichtenscherm.

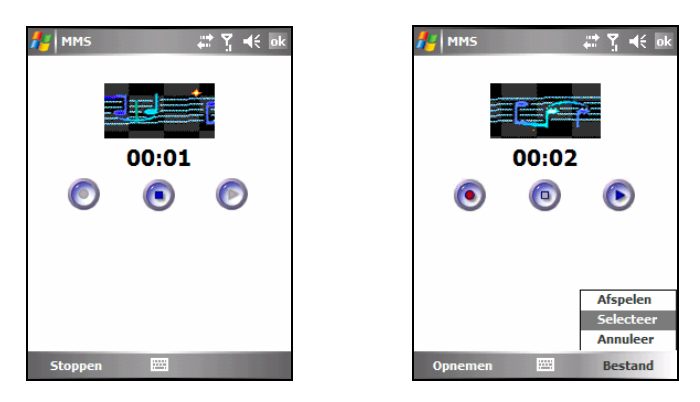

10. Tik op **Voeg Tekst in** om uw bericht in te voeren.

Om snel gewone berichten toe te voegen, tikt u op de schermtoets Menu  $\rightarrow$ **Mijn teksten** en tikt u op het gewenste bericht.

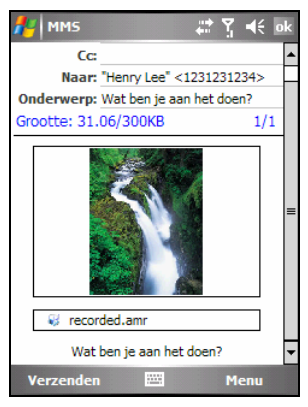

- 11. Voordat u het bericht verzendt, kunt u een voorbeeld van uw bericht bekijken door te tikken op de schermtoets Menu  $\rightarrow$  Preview.
- 12. Tik op de schermtoets **Verzenden**.

#### **OPMERKING:**

- U kunt slechts een opname toevoegen aan elke dia van een bericht. Een tweede opname vervangt de eerste opname. De opnamen worden opgeslagen in de map My Device\My Documents\My Music (Mijn apparaat/Mijn documenten/Mijn muziek) van uw A701.
- Om het geselecteerde afbeeldings-/audio-/tekstbericht te verwijderen, gaat u naar de selectie en tikt u op de schermtoets Menu → Verwijder Picture/Verwijder **Audio/Verwijder Tekst**.

 $\bullet$  Om het huidige bericht te annuleren, tikt u op de schermtoets Menu  $\rightarrow$  Annuleer **bericht**.

Berichtendia's beheren

Om een nieuwe dia van het bericht toe te voegen, tikt u op de schermtoets **Menu**  $→$  **Dia's** → Invoegen.

Om een dia te verwijderen, tikt u op de schermtoets Menu → Dia's → Verwijderen.

Om de vorige/volgende dia weer te geven, tikt u op de schermtoets  $Menu \rightarrow Da's$ → Vorige/Volgende.

Voor een bericht dat meerdere dia's bevat kunt u de minimale duur voor de weergave van elke dia instellen.

- 1. Tik op het berichtenscherm op de schermtoets Menu  $\rightarrow$  Dia's  $\rightarrow$  Duur.
- 2. Voer de gewenste duur voor elke dia in. Het bereik ligt tussen 5 en 600 seconden.

Als u de instelling wilt toepassen op alle MMS-berichten, tikt u op de schermtoets Menu  $\rightarrow$  Alles toepassen.

3. Tik op de schermtoets **Gereed** wanneer u klaar bent.

## Een MMS-bericht ontvangen en bekijken

Wanneer u een MMS-bericht ontvangt, verschijnt het pictogram  $\blacksquare$  in de navigatiebalk om u hiervan op de hoogte te brengen. Het nieuwe MMS-bericht wordt in de map Postvak IN opgeslagen.

1. Tik op  $\overrightarrow{AB}$   $\rightarrow$  Berichten of tik op het gebied van de ongelezen MMS-bericht op het scherm Vandaag (bijvoorbeeld: **MMS: 1 ongelezen**).

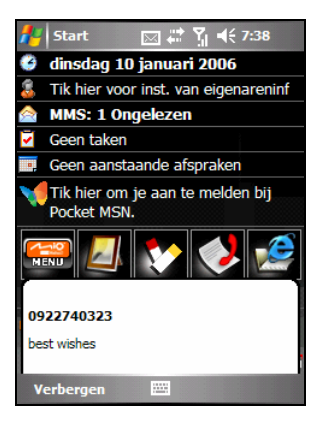

2. Tik in de berichtenlijst op het bericht dat u wilt bekijken.

Het programma start het downloaden en de weergave van het geselecteerde bericht. Als het bericht meer dan een pagina bevat, zal het programma automatisch naar de volgende pagina's gaan.

Om het bericht opnieuw weer te geven, tikt u op de schermtoets Menu → Opnieuw afspelen.

3. Om de afbeelding en het geluid in het bericht op te slaan, tikt u op de schermtoets Menu  $\rightarrow$ **Objectweergave**. Het scherm zal de bestandsnamen en bestandsgrootten weergeven.

Tik op het bestand dat u wilt opslaan, tik op de schermtoets **Opslaan**, accepteer of wijzig de bestandsnaam, tik op de schermtoets **Gereed** en tik vervolgens op **ok**. De afbeelding wordt opgeslagen in de map \My Device\My Documents\My Pictures (Mijn apparaat\Mijn documenten\Mijn afbeeldingen) op de A701; het geluid wordt opgeslagen in de map \My Device\My Documents\My Music (Mijn apparaat\Mijn documenten\Mijn muziek).

Tik op **ok** om terug te keren naar het bericht.

4. Tik na de weergave op de schermtoets **Gereed** om terug te keren naar de berichtenlijst.

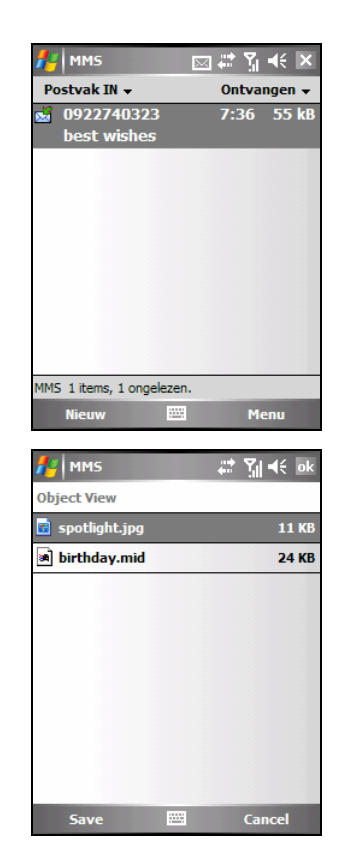

## Een bericht beantwoorden of doorsturen

- 1. Tik op  $\mathbb{R}^n \to$  Berichten.
- 2. Open het bericht en tik op de schermtoets Menu → Beantwoorden, Allen **beantwoorden** of **Doorsturen.**
- 3. Voer uw antwoord in. Om snel gewone berichten toe te voegen, tikt u op de schermtoets Menu  $\rightarrow$  Mijn tekst en tikt u op het gewenste bericht.
- 4. Tik op de schermtoets **Verzenden.**

#### **OPMERKING:**

- Als u het originele bericht altijd wilt opnemen, tikt u in de lijstweergave op de schermtoets Menu → Extra → Opties → Bericht en schakelt u het selectievakie **Oorspronkelijk bericht in antwoord bijvoegen** in.
- In de Outlook e-mailaccount zult u minder gegevens verzenden als u het originele bericht niet bewerkt. Dit kan de kosten voor gegevensoverdracht verminderen op basis van uw tariefplan.

## Een bericht verplaatsen

- 1. Tik op  $A^* \rightarrow$  Berichten.
- 2. Tik en houd de pen op het bericht in de berichtenlijst. Tik en sleep om meerdere berichten te selecteren. Tik en houd de pen vervolgens op de geselecteerde berichten.
- 3. Tik op **Verplaatsen**.
- 4. Selecteer de locatie waarnaar u het bericht wilt verplaatsen en tik op **ok**.

**OPMERKING:** Als u een POP3-account gebruikt en e-mailberichten verplaatst naar een map die u hebt gemaakt, wordt de koppeling tussen de berichten op de A701 en hun kopieën op de e-mailserver verbroken. Wanneer u de volgende keer een verbinding maakt, zal de e-mailserver zien dat de berichten in de map Postvak IN van uw A701 ontbreken en ze van de server verwijderen. Hierdoor verhindert u dat u dubbele exemplaren hebt van een bericht, maar het betekent ook dat u niet langer toegang hebt tot berichten die u naar mappen verplaatst die u op een andere plaats dan op de A701 hebt gemaakt.

## Een bericht verwijderen

Om een bericht te verwijderen, tikt en houdt u de pen in de berichtenlijst op het bericht en tikt u op **Verwijderen**. Tik en sleep om meerdere berichten te selecteren. Tik en houd de pen vervolgens op de geselecteerde berichten en tik op **Verwijderen**. Berichten worden verplaatst naar de map Verwijderde berichten en worden verwijderd volgens de optie die u hebt geselecteerd onder Menu  $\rightarrow$ **Extra → Opties → Opslag.** 

Als u offline werkt, worden berichten die van de server werden verwijderd ook uit de A701 verwijderd wanneer u de volgende keer een verbinding maakt of volgens de opties die u hebt geselecteerd.

Om berichten in de map Deleted items (Verwijderde items) definitief te verwijderen, tikt u op de schermtoets Menu → Extra → Verwijderde items **leegmaken**.

Om te kiezen wanneer de items definitief worden verwijderd, tikt u in de berichtenlijst op Menu → Extra → Opties → Opslag en kiest u de gewenste selectie in **Verwijderde items leegmaken**.

#### Een handtekening voor een bericht maken of wijzigen

- 1. Tik op  $\mathbb{Z}^n \to$  Berichten.
- 2. Tik op de schermtoets Menu  $\rightarrow$  Extra  $\rightarrow$  Opties.
- 3. Tik op Accounts → Handtekeningen.
- 4. Selecteer de account waarvoor u een handtekening wilt maken of wijzigen.
- 5. Schakel het selectievakje **Handtekening gebruiken voor deze account** in als dat nog niet zo is.
- 6. Schakel desgewenst het selectievakje **Gebruiken bij beantwoorden en doorsturen** in.
- 7. Voer een handtekening in het vak in.
- 8. Tik op **ok** wanneer u klaar bent.

**OPMERKING:** 

- Om het gebruik van de handtekening te stoppen, schakelt u het selectievakie **Handtekening gebruiken voor deze account** uit.
- U kunt een andere handtekening gebruiken voor elke berichtenaccount.

## Bijlagen ontvangen

Een bijlage die bij een e-mailbericht is verzonden of gedownload van de server, verschijnt onder het onderwerp van het bericht. Wanneer u op de bijlage tikt, wordt deze bijlage geopend als deze volledig werd gedownload of wordt de bijlage gemarkeerd om te worden gedownload wanneer u de volgende keer e-mails verzendt en ontvangt. Als u over een Outlook e-mailaccount of een IMAP4 e-mailaccount beschikt, kunt u bijlagen ook automatisch samen met uw berichten downloaden.

Als u een Outlook e-mailaccount hebt, gaat u als volgt te werk:

- 1. Tik op **AF** → Programma's → ActiveSync.
- 2. Tik op de schermtoets Menu  $\rightarrow$  Opties.
- 3. Tik op E-mail → Instellingen en selecteer vervolgens Bestandsbijlagen **bijvoegen**.
- 4. Tik op **ok** om de instelling op te slaan.

Als u een IMAP4 e-mailaccount bij een internetprovider (ISP) hebt of over een account beschikt die toegankelijk is via een VPN-serververbinding (standaard een bedrijfsaccount), gaat u als volgt te werk:

- 1. Tik op  $\mathbb{Z} \to \mathbb{B}$  Berichten.
- 2. Tik op de schermtoets Menu  $\rightarrow$  Extra  $\rightarrow$  Opties.
- 3. Tik op de naam van de IMAP4-account.
- 4. Tik op **Volgende** tot u bij **Serverinformatie** komt en tik op **Opties**.
- 5. Tik tweemaal op **Volgende** en selecteer **Volledige kopieën van berichten downloaden** in de vervolgkeuzelijst. Selecteer vervolgens**Bijlagen ophalen bij het ophalen van volledig bericht**.
- 6. Tik op de schermtoets **Voltooien**.
#### **OPMERKING:**

- Ingesloten afbeeldingen en objecten kunnen niet worden ontvangen als bijlagen.
- Een ingesloten bericht kan worden weergegeven als een bijlage wanneer u IMAP4 gebruikt om e-mails te ontvangen. Deze functie werkt echter niet als TNEF is ingeschakeld, zodat u aanvragen voor vergaderingen kunt ontvangen.
- Om bijlagen op een opslagkaart in plaats van op de A701 op te slaan, tikt u op de schermtoets Menu → Extra → Opties → Opslag en schakel het selectievakie **Bijlagen opslaan op opslagkaart** in.

## Mappen beheren

U kunt een map maken, hernoemen of verwijderen of de map selecteren voor de synchronisatie.

- 1. Tik op  $\mathbb{R}^n \to$  Berichten.
- 2. Tik op de schermtoets Menu  $\rightarrow$  Accounts wisselen en selecteer de account.
- 3. Tik op de schermtoets Menu  $\rightarrow$  Extra  $\rightarrow$  Mappen beheren.
- 4. Voer een van de volgende bewerkingen uit:
- z Om een submap te maken, tikt en houdt u de pen op een map en tikt u op **Nieuw**.
- Om de naam van een map te wijzigen, tikt en houdt u de pen op de map en tikt u op **Naam wijzigen**.
- Om een map en zijn inhoud te verwijderen, tikt en houdt u de pen op de map en tikt u op **Verwijderen**.
- z Om een map voor de synchronisatie in een Outlook e-mailaccount of een IMAP4-account te selecteren, schakelt u het selectievakje naar de map in.

#### **OPMERKING:**

- U moet online zijn en een verbinding hebben om een map van een Outlook e-mailaccount of een IMAP4-account te verwijderen of te hernoemen.
- De standaardmappen (Concepten, Postvak UIT, Postvak IN, Verwijderde items en Verzonden items) kunnen niet worden verwijderd en hun naam kan niet worden gewijzigd.

Alle berichten en mappen verwijderen

U kunt snel alle berichten en niet-standaardmappen in een berichtenaccount verwijderen.

- 1. Tik op  $\mathbb{Z}^n \to$  Berichten.
- 2. Tik op de schermtoets Menu  $\rightarrow$  Extra  $\rightarrow$  Wissen [accountnaam].

Alle berichten en mappen die aan de geselecteerde accounts zijn gekoppeld, worden gewist en het geheugen op de A701 wordt uitgebreid zonder dat er berichten van de server worden verwijderd. Wanneer u de volgende keer een verbinding maakt, worden de berichten en mappen opnieuw gedownload.

**OPMERKING:** U kunt geen berichten en mappen uit de Outlook e-mailaccount wissen.

# **6 Meer programma's**

Naast Microsoft Pocket Outlook bevat uw A701 nog andere programma's. In dit hoofdstuk vindt u uitleg over de manier waarop u deze programma's kunt gebruiken.

## 6.1 ActiveSync

**OPMERKING:** ActiveSync is al op uw A701 geïnstalleerd. U moet ActiveSync installeren op uw computer. (Zie sectie 1.5 voor de installatieprocedure.)

Wanneer u een verbinding hebt gemaakt tussen uw A701 en uw computer, kunt u de informatie tussen de twee apparaten synchroniseren met ActiveSync. Synchronisatie vergelijkt de gegevens aan beide zijden en werkt beide computers bij met de meest recente informatie. U kunt bijvoorbeeld de volgende zaken doen:

- De databases van Contactpersonen, Agenda en Taken van Pocket Outlook up-to-date houden door uw A701 te synchroniseren met de gegevens van Microsoft Outlook op uw computer.
- Uw e-mailberichten in het Postvak IN van uw A701 synchroniseren met e-mailberichten in Microsoft Outlook op uw computer.
- $\bullet$  Microsoft Word- en Excelbestanden tussen uw A701 en uw computer te synchroniseren. Uw bestanden worden automatisch geconverteerd naar de correcte indeling.

Met ActiveSync kunt u ook:

- bestanden tussen uw A701 en computer kopiëren (in plaats van synchroniseren).
- z programma's toevoegen aan en verwijderen van uw A701.
- Uw computer doorlaten op een netwerk of het internet.

## Gegevens synchroniseren

Zodra u een synchronisatierelatie hebt gemaakt en de eerste synchronisatie hebt voltooid, kunt u de synchronisatie starten vanaf uw A701.

- 1. Sluit de A701 aan op uw computer. (Zie stap 7 van sectie 1.5 voor de verbindingsprocedures.)
- 2. Tik op uw A701 op  $\mathbb{Z}$   $\rightarrow$  Programma's  $\rightarrow$  ActiveSync.
- 3. Tik op de schermtoets **Sync** om de synchronisatie te starten.

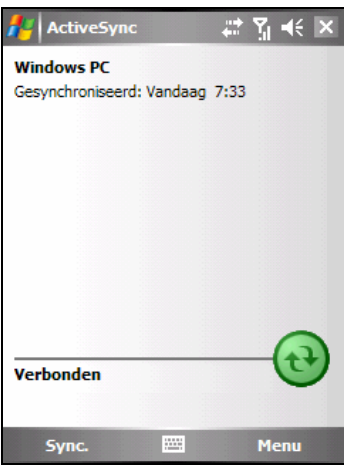

Standaard zal ActiveSync niet automatisch alle gegevenstypen synchroniseren. Gebruik de ActiveSync-opties om de synchronisatie in en uit te schakelen voor specifieke gegevenstypen. U kunt selecteren welke gegevenstypen worden gesynchroniseerd en bepalen hoeveel gegevens moeten worden gesynchroniseerd. U kunt bijvoorbeeld kiezen hoeveel weken voorbije afspraken u wilt synchroniseren.

Raadpleeg het Help-bestand van ActiveSync op uw computer voor informatie over het instellen van de ActiveSync-opties en het gebruik van ActiveSync op uw computer. Raadpleeg het Help-bestand van ActiveSync op uw A701 voor informatie over het gebruik van Activesync op de A701.

## 6.2 Word Mobile

Microsoft Word Mobile werkt met Microsoft Word op uw computer om u gemakkelijk toegang te geven tot kopieën van uw documenten. U kunt nieuwe documenten maken op uw A701 of documenten van uw computer naar uw apparaat kopiëren.

Tik op **AP** → Programma's → Word Mobile om naar het programma te schakelen.

#### Een document maken

- 1. Tik op de schermtoets **Nieuw**.
- 2. Voer de informatie in. (Zie sectie 2.8 voor meer informatie over het invoeren van tekst.)

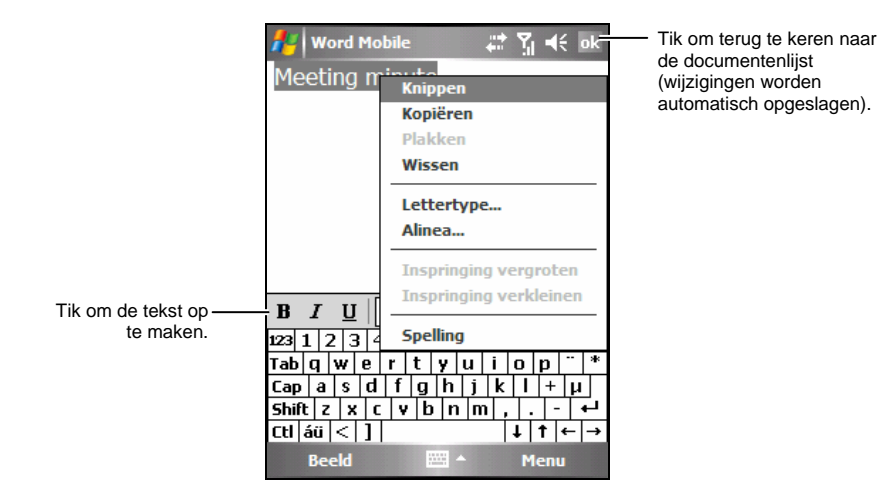

3. Tik op **ok** wanneer u klaar bent. Het document wordt automatisch opgeslagen en krijgt een naam op basis van de eerste tekens van de tekst die in het document zijn ingevoerd.

**OPMERKING:** Als u een sjabloon wilt openen in plaats van een leeg document, selecteert u een sjabloon voor nieuwe documenten. Tik op de schermtoets Menu → Opties en selecteer de gewenste sjabloon. Wanneer u op de schermtoets **Nieuw** tikt, wordt een sjabloon geopend waarin de gepaste tekst en opmaak al is voorzien.

#### Een document openen

Telkens wanneer u naar Word Mobile schakelt, ziet u de documentlijst. Tik op het gewenste document om het te openen. U kunt slechts een document per keer openen. Wanneer u een tweede document opent, wordt het eerste automatisch opgeslagen en afgesloten.

Tik op  $A^{\prime}$   $\rightarrow$  Help voor meer informatie.

## 6.3 Excel Mobile

Microsoft Word Excel werkt met Microsoft Excel op uw computer om u gemakkelijk toegang te geven tot kopieën van uw werkmappen. U kunt nieuwe werkmappen maken op uw A701 of werkmappen van uw computer naar uw A701 kopiëren.

Tik op **AP** → Programma's → Excel Word om naar het programma te schakelen.

#### Een werkmap maken

- 1. Tik op de schermtoets **Nieuw**.
- 2. Tik op de schermtoets Beeld  $\rightarrow$  Werkbalk om de werkbalk van Excel te gebruiken.
- 3. U kunt Excel Mobile nagenoeg op dezelfde manier gebruiken als Excel op uw computer. U kunt formules en functies invoeren en de gegevens vervolgens filteren om een subset van de gewenste informatie weer te geven. (Zie sectie 2.8 voor meer informatie over het invoeren van tekst.)

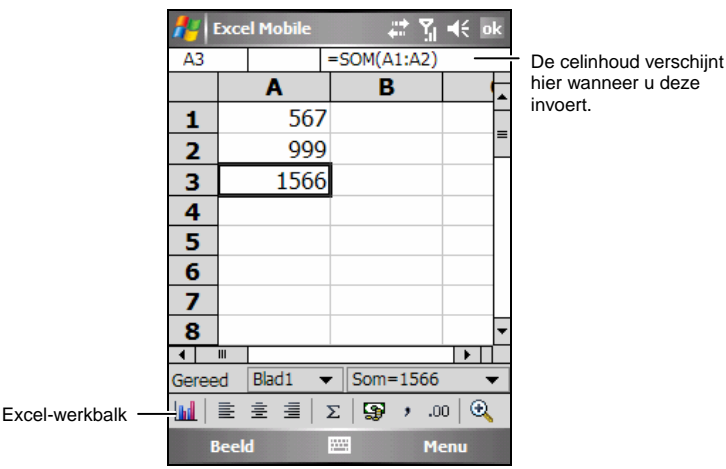

4. Tik op **ok** wanneer u klaar bent. De werkmap wordt automatisch opgeslagen en krijgt een naam op basis van de eerste tekens van de tekst die in de werkmap zijn ingevoerd.

#### Een werkmap openen

Telkens wanneer u naar Excel Mobile schakelt, ziet u de lijst met werkmappen. Tik op de gewenste werkmap om deze te openen. U kunt slechts één werkmap per keer openen. Wanneer u een tweede werkmap opent, zult u worden gevraagd eerst de eerste werkmap op te slaan.

Tik op  $\mathbb{A}^n \to$  Help voor meer informatie.

## 6.4 PowerPoint Mobile

Met PowerPoint Mobile kunt u diavoorstellingen die op uw computer zijn gemaakt, openen en bekijken. Diavoorstellingen die in \*.ppt- en \*.pps-indeling zijn gemaakt in PowerPoint '97, kunt u later weergeven op uw A701.

- 1. Tik op **AP** → Programma's → PowerPoint Mobile om naar het programma te schakelen.
- 2. Tik in de lijst met presentaties op de diavoorstelling die u wilt bekijken.

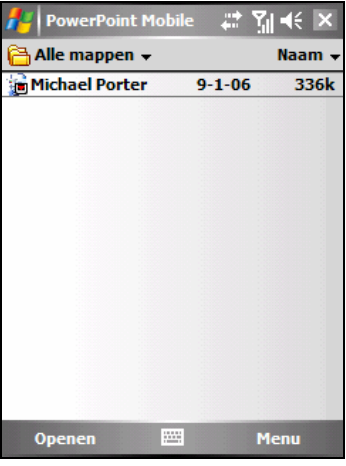

3. Tik op de huidige dia om naar de volgende dia te gaan.

Als de presentatie is ingesteld als een diavoorstelling, worden de dia's automatisch afgespeeld.

Tik op  $\mathbb{Z}^{\bullet}$   $\rightarrow$  Help voor meer informatie.

# 6.5 Pocket MSN

Pocket MSN op uw A701 biedt u bijna onmiddellijk toegang tot het Postvak IN van uw MSN Hotmail, de lijst met contactpersonen van MSN Messenger en opties voor het aanpassen van uw Pocket MSN-ervaring.

Met Pocket MSN krijgt u:

- MSN Hotmail. E-mail lezen, schrijven en verzenden. E-mails verwijderen en uw Hotmail-mappen beheren.
- MSN Messenger. Kijken wie er online is. Expresberichten verzenden en ontvangen. Schrijf u in voor statusupdates voor geselecteerde contactpersonen zodat u een melding krijgt wanneer u online bent.
- z U hebt de beschikking over opties en instellingen waarmee u een aangepaste Pocket MSN-ervaring kunt maken.

Om Pocket MSN te gebruiken, moet u een internetverbinding hebben.

Tik op **AP** → Programma's → Pocket MSN om naar het programma te schakelen.

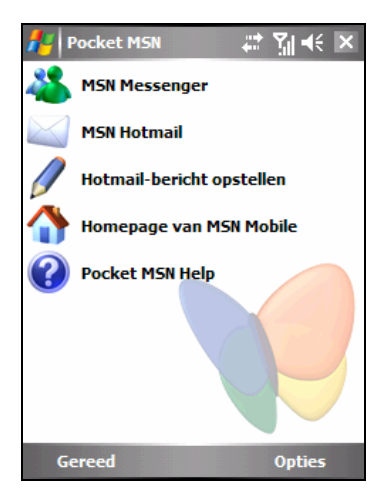

Voordat u Pocket MSN kunt gebruiken, moet u een Microsoft .NET Passport of een Hotmail-account instellen. Ga naar http://www.passport.com om een Passport aan te vragen. Ga naar http://www.hotmail.com om een Hotmail-account te maken.

## Aanmelden op Pocket MSN

Het aanmeldingsproces helpt uw toegang tot MSN Hotmail- en MSN Messenger-accounts te beveiligen.

- 1. Tik op het scherm Vandaag op **Tik hier om u aan te melden op Pocket MSN**.
- 2. Voer het e-mailadres en het wachtwoord in die u gebruikt om u aan te melden op MSN Mobile.

Selecteer **Wachtwoord opslaan** als u wilt dat Pocket MSN u automatisch aanmeldt.

- 3. Tik op **Aanmelden**.
- 4. De items van Pocket MSN worden weergegeven op het scherm Vandaag nadat u op Pocket MSN bent aangemeld.

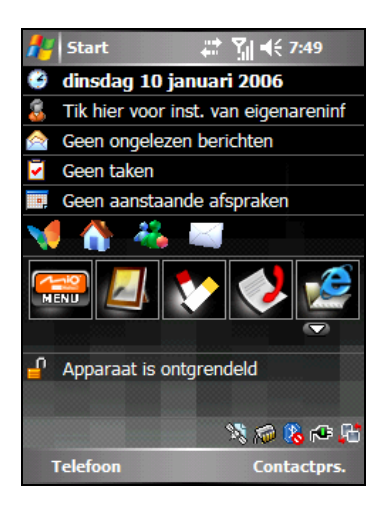

## Pocket MSN Messenger gebruiken

Pocket MSN Messenger op uw A701 biedt dezelfde chatomgeving als MSN Messenger op uw computer.

Nadat u zich hebt aangemeld op Pocket MSN, tikt u op het pictogram AS MSN Messenger op het scherm Vandaag om aan te melden op MSN Messenger. Tik op de schermtoets **Aanmelden**. Wanneer u zich aanmeldt, kunt u expresberichten uitwisselen met uw contactpersonen.

## MSN Hotmail gebruiken

Met MSN Hotmail op uw A701 hebt u toegang op de Postvak IN van uw Hotmail, zelfs wanneer u onderweg bent. U kunt e-mails lezen, verzenden en beantwoorden en uw mappen beheren. U kunt ook e-mailbijlagen markeren voor het downloaden zodat u ze kunt weergeven.

Tik op het pictogram **Pocket MSN** op het scherm Vandaag nadat u zich hebt aangemeld op uw Pocket MSN. Tik op het scherm van Pocket MSN op **MSN Hotmail** om de Hotmail Inbox te openen of op **Hotmail opstellen** om een nieuwe e-mail op te stellen.

# 6.6 Windows Media Player

Gebruik Microsoft Windows Media Player voor het afspelen van digitale audio- en videobestanden die op uw A701 of op een netwerk, zoals op een website, zijn opgeslagen.

U kunt bestanden in Windows Media- of MP3 -indeling afspelen (inclusief bestanden met de extensies .asf, .wma, .wmv en .mp3).

Tik op **Æ** → Windows Media om naar het programma te schakelen.

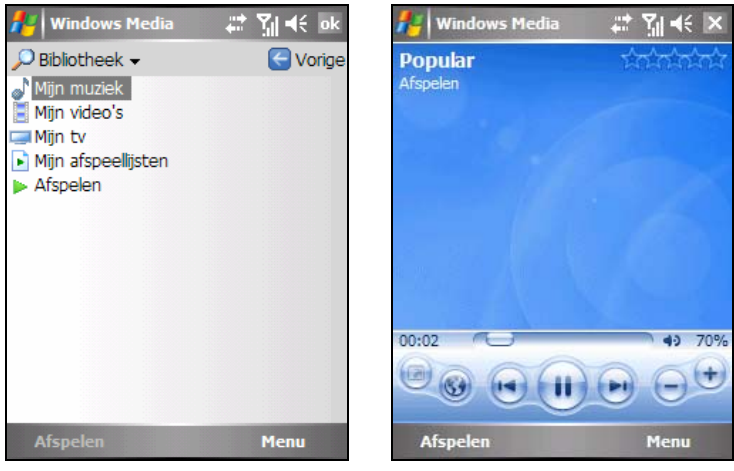

Bibliotheekscherm Weergavescherm

Gebruik Microsoft Windows Media Player op uw computer om digitale audioen videobestanden tussen uw computer en uw A701 te synchroniseren (als u Windows Media Player 10 gebruikt) of te kopiëren (als u Windows Media Player 9 gebruikt).

Tik op **AF** → Help voor meer informatie, of raadpleeg het Help-bestand van Windows Media Player op de computer.

# 6.7 Camera

Uw A701 beschikt over een ingebouwde CMOS-camera. U kunt foto's maken of videoclips opnemen, en deze opnamen rechtstreeks op uw A701 bekijken. Bovendien kunt u uw foto's onmiddellijk met anderen delen via de netwerkdienst van uw mobiele telefoon.

#### Foto's maken

- 1. Druk op de knop Camera aan de rechterzijde van de A701 of tik op AF **→ Programma's → Camera** om naar dit programma te schakelen.
- 2. De camera is standaard ingesteld in de Fotostand. Als de camera niet in deze stand is, tikt u op de schermtoets Menu  $\rightarrow$  Foto om naar deze stand te schakelen.
- 3. Plaats uw doel in het kader van het weergavevenster. Indien nodig, kunt u uw A701 draaien.
- 4. De helderheid van het beeld aanpassen of in-/uitzoomen:
	- Druk op de knop Links/Rechts om de helderheid van het beeld aan te passen. Het aanpasbare bereik ligt tussen –3 en +3.
	- z Druk op de knop Omlaag om in te zoomen. De zoomopties omvatten 1x, 2x, 4x en 8x. (Hoe hoger de resolutie, hoe minder zoomopties er zijn.)
- 5. Wanneer u klaar bent om de foto te maken, drukt u op Enter of op de Cameraknop.

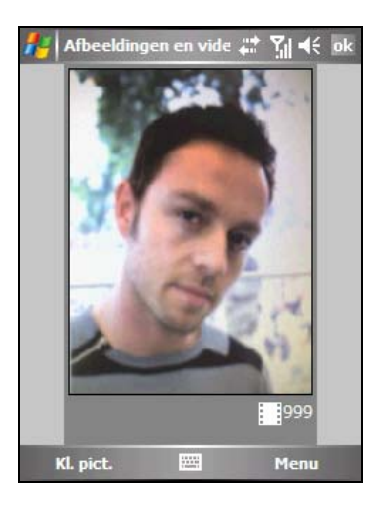

U kunt tikken op de schermtoets Menu → Modus → Timer om de timerfunctie te gebruiken om een wazig beeld te vermijden.

De timer geeft u 5 seconden tussen het loslaten van de ontspanknop (indrukken van Enter of Cameraknop) en het maken van de foto. Wanneer u op de knop drukt om de opname te maken, begint de timer het aftellen. U moet de A701 stabiel houden tot de tijd is verstreken en de foto wordt gemaakt.

6. Na de opname kunt u het volgende doen:

De Cameraknop indrukken om de foto op te slaan en terug te keren naar het vorige scherm. De foto wordt standaard opgeslagen in de map My Device\My Documents\My Pictures (Mijn Apparaat\Mijn documenten\Mijn afbeeldingen) van de A701.

- Om de foto via e-mail of MMS-bericht te verzenden, tikt u op de schermtoets **Menu → Verzenden**. Selecteer de gewenste berichtenaccount en stel het bericht op.
- Om de foto via Bluetooth te verzenden, tikt u op de schermtoets Menu  $\rightarrow$ **Verzenden**.
- Om de foto als achtergrond in te stellen voor het scherm Vandaag, tikt u op de schermtoets Menu → Ins. Vandaag op **achtergrond**.
- Om de foto te bewerken, tikt u op de schermtoets Menu → **Bewerken**.

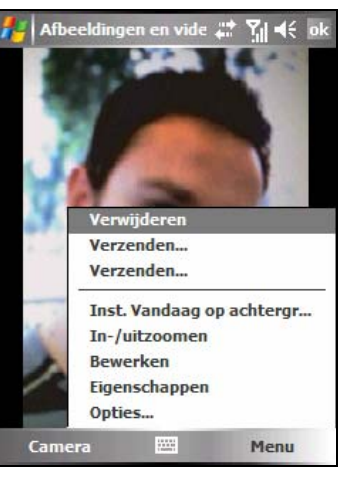

- Als u de foto niet wilt opslaan, tikt u op de schermtoets Menu → Verwijderen.
- 7. Om de opgeslagen foto weer te geven, tikt u op de schermtoets **Klein pictogram** om te schakelen naar het programma Afbeeldingen en video's en tikt u op het gewenste bestand.

## Continu foto's maken

Wanneer u in de Fotomodus bent, kunt u tikken op de schermtoets Menu  $\rightarrow$ Modus  $\rightarrow$  Burst om 4 opeenvolgende foto's te maken. Het pictogram verschijnt in de rechterbenedenhoek van het scherm. Maak foto's volgens de instructies die in de sectie "Foto's maken" zijn beschreven.

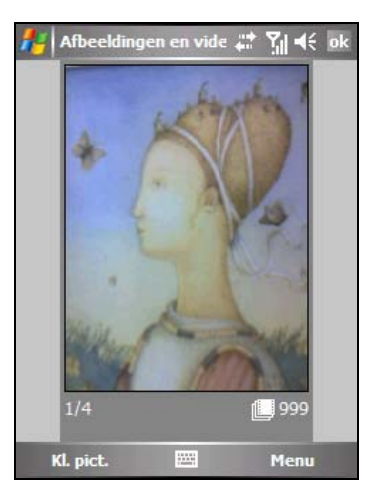

## Videoclips opnemen

- 1. Druk op de knop Camera aan de rechterzijde van de A701 of tik op  $A^* \rightarrow$ **Programma's**  $\rightarrow$  **Camera** om naar dit programma te schakelen.
- 2. De camera is standaard ingesteld in de Fotostand. Tik op de schermtoets Menu  $\rightarrow$  Video om de modus te wijzigen. Het pictogram  $\mathbf{C}$  verschijnt in de rechterbenedenhoek van het scherm.
- 3. Plaats uw doel in het kader van het weergavevenster. Indien nodig, kunt u uw A701 draaien.
- 4. Druk op de knop Links/Rechts om de helderheid van het beeld aan te passen. Het aanpasbare bereik ligt tussen –3 en +3.
- 5. Wanneer u klaar bent om de videoclip op te nemen, drukt u op Enter of op de Cameraknop om de opname te starten.

Tijdens de opname kunt u op schermtoets **Pause** tikken om te pauzeren en vervolgens op de schermtoets **Hervatten** om door te gaan.

Om de opname te stoppen, drukt u op Enter of op de Cameraknop of tikt u op de schermtoets **Stop**.

- 6. Het programma zal de opname automatisch opslaan. De videoclip wordt standaard opgeslagen in de map My Device\My Documents\My Pictures (Mijn Apparaat\Mijn documenten\Mijn afbeeldingen) van de A701.
- 7. Om de opgenomen video weer te geven, tikt u op de schermtoets **Klein pictogram** om te schakelen naar het programma Afbeeldingen en video's en tikt u op het gewenste bestand. De A701 gebruikt Windows Media Player om de videoclip af te spelen.

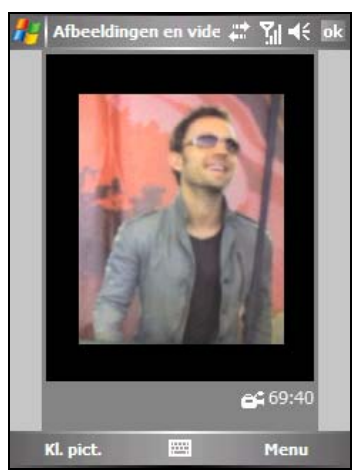

#### Camera-instellingen

Tik in het programma Camera op de schermtoets Menu → Opties om de volgende instellingen te configureren.

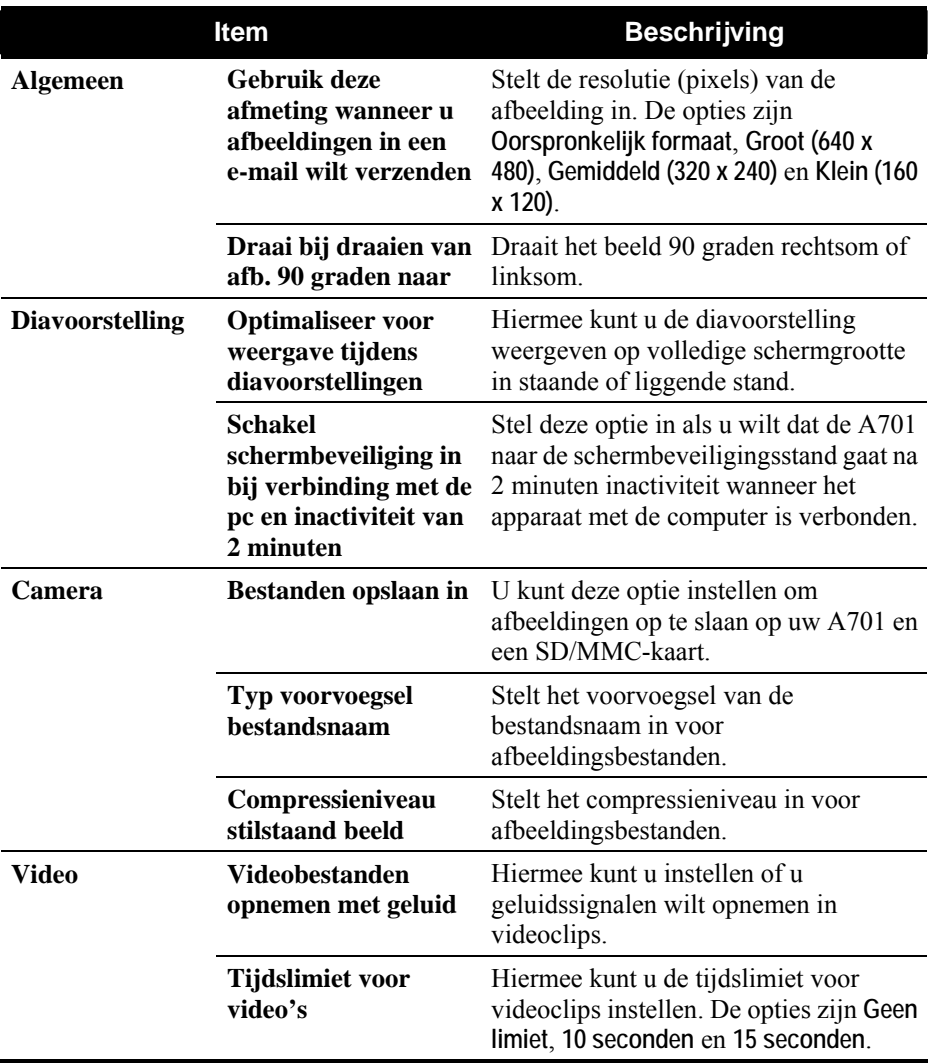

## 6.8 Afbeeldingen & video's

Met Afbeeldingen & video's kunt u:

- foto's maken, weergeven en bewerken.
- z videoclips opnemen en videoclips die op de A701 of op een SD/MMC-kaart zijn opgeslagen, starten.
- z afbeeldingen en videoclips naar anderen verzenden.
- z een afbeelding instellen als de achtergrond van het scherm Vandaag.
- uw afbeeldingen afzonderlijk bekijken als miniaturen of als onderdeel van een diavoorstelling.
- z uw foto's bewerken door ze bij te snijden, te draaien en de helderheid en het contrast aan te passen.

## Afbeeldingen bekijken en videoclips starten

- 1. U kunt afbeeldings- en videobestanden van uw computer kopiëren naar de map My Device\My Documents\My Pictures (Mijn apparaat\Mijn documenten\Mijn afbeeldingen) van de A701. (Raadpleeg het Help-bestand van ActiveSync op uw computer voor meer informatie over het kopiëren van bestanden naar uw A701.)
- 2. Plaats de kaart om afbeeldingen of videoclips die op een SD/MMC-kaart zijn opgeslagen, te bekijken.
- 3. Tik op **AF** → Programma's → Afbeeldingen en video's om naar het programma te schakelen.

- of -

Tik op de knop **op de snelstartbalk** in het scherm Vandaag.

4. Het programma toont standaard de miniaturen van de afbeeldingen en videoclips in de map **Mijn afbeeldingen** binnen de map **Mijn documenten** op uw A701. Tik op **D** Opslagkaart om afbeeldingen en videoclips op een SD/MMC-kaart weer te geven. Tik op **Mijn afbeeldingen** om afbeeldingen en videoclips weer te geven op de A701.

5. Miniaturen van afbeeldingen en videoclips verschijnen op het scherm. U kunt op een van de miniaturen tikken om ze op volledige schermgrootte weer te geven.

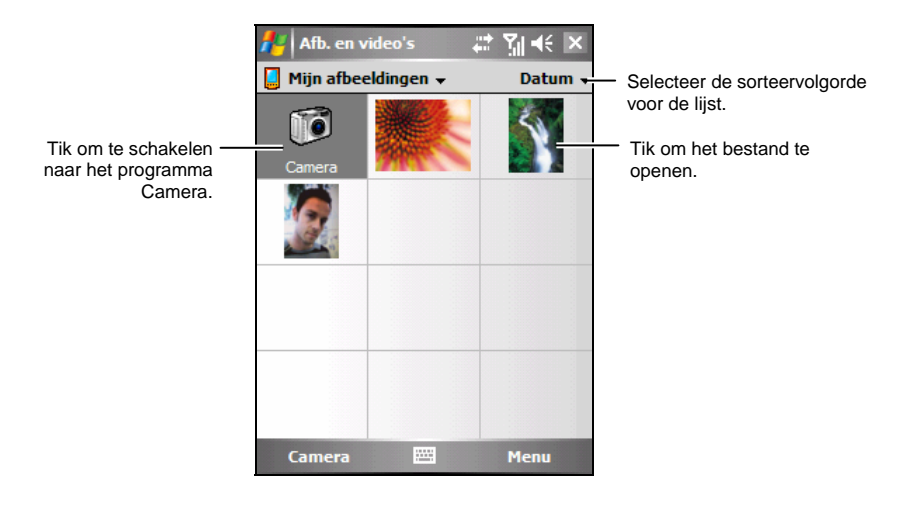

Tik op  $\mathbb{A}^n \to$  Help voor meer informatie.

## 6.9 Rekenmachine

U kunt Rekenmachine gebruiken om een van de standaardbewerkingen uit te voeren waarvoor u normaal een zakrekenmachine zou gebruiken. De rekenmachine voert standaard rekenkundige bewerkingen uit, zoals optellen, aftrekken, vermenigvuldigen en delen.

- 1. Tik op **AF** → Programma's → Rekenmachine om naar het programma te schakelen.
- 2. Gebruik het toetsenblok om getallen in te voeren en berekeningen uit te voeren.
	- Tik op  $\blacklozenge$  om het laatst ingevoerde cijfer in een meercijferig getal te wissen.
	- Tik op  $\mathbf C$  om de momenteel weergegeven berekening of het weergegeven getal te wissen.
	- Tik op  $\frac{1}{x}$  om een omgekeerd evenredig getal te berekenen.

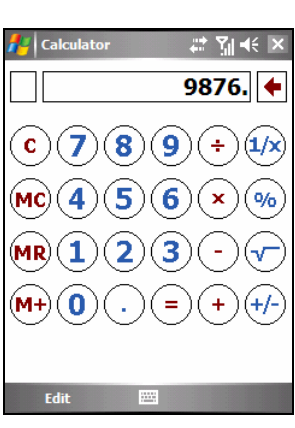

- Tik op  $\frac{9}{6}$  om bewerkingen met percentages uit te voeren.
- Tik op  $\sqrt{\ }$  om de vierkantswortel van een getal te berekenen.
- Tik op  $\pm$ / $\pm$  om een getal van positief naar negatief en omgekeerd te wijzigen.

3. U kunt een getal opslaan in het rekenmachinegeheugen zodat u het later opnieuw kunt gebruiken.

Om een getal op te slaan, tikt u in het vakje links van het invoervak. Een  $M$  verschijnt in het vak.

- Tik op  $M$ + om het weergegeven getal op te tellen bij het getal dat al in het geheugen is opgeslagen.
- Tik op  $MR$  om het getal dat in het geheugen is opgeslagen, weer te geven.

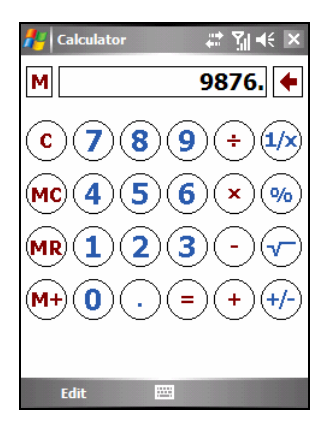

Tik op  $MC$  om het geheugen te wissen.

**OPMERKING:** U kunt ook het programma eConvertor op de Bonus-cd gebruiken om standaard rekenkundige bewerkingen uit te voeren. Met eConvertor kunt u ook werken in de Valuta- en Metrologiemodus. Raadpleeg de *A701 Toepassingshandleiding* op de Bonus-cd voor informatie over eConvertor.

## 6.10 Modemkoppeling

Met Modemkoppeling, kunt u uw A701 via de USB-verbinding gebruiken als een externe modem voor een ander apparaat of een andere computer.

#### **OPMERKING:**

- De A701 ondersteunt geen COM- en infraroodverbinding.
- Wanneer u de modemkoppelingverbinding gebruikt, ondersteunt de A701 alleen Windows 2000/XP.
- <sup>z</sup> Voordat u uw A701 als USB-modem gebruikt, moet u de optie **USB-verbindingen toestaan** van ActiveSync op uw computer uitschakelen om de ActiveSync-verbinding te verbreken. Als u de ActiveSync-verbinding opnieuw wilt gebruiken, moet u de optie **USB-verbindingen toestaan** opnieuw inschakelen.
- 1. Zorg dat uw A701 niet met een ander apparaat is verbonden.
- 2. Tik op **AF** → Programma's →Modemkoppeling.
- 3. Tik op **ok** op het bericht dat wordt weergegeven.
- 4. Selecteer **USB** onder **Verbinding**.
- 5. Tik op de schermtoets **Activeren**. Let op dat u het huidige scherm niet verlaat.
- 6. Sluit de A701 aan op de computer en plaats de meegeleverde cd Getting started (Aan de slag) in het cd-romstation van de computer.
- 7. De installatie van het USB-stuurprogramma wordt automatisch gestart. Zoek, indien nodig, het USB-stuurprogramma op de cd Aan de slag.
- 8. Open het Apparaatbeheer op de computer door te klikken op Start  $\rightarrow$ **Configuratiescherm**  $\rightarrow$  **Systeem**  $\rightarrow$  **Hardware** (indien nodig)  $\rightarrow$ **Apparaatbeheer**.
- 9. Open het item **Modem**, klik met de rechtermuisknop op **Mio DigiWalker SmartPhone USB Modem** en selecteer **Eigenschappen**.
	- z Open de pagina **Modem** en selecteer **115200** als baudrate.
	- Open de pagina **Geavanceerd** en voer de tekenreeks **+cgdcont=1,"IP","internet","",0,0** in onder **Extra initialisatieopdrachten**.

Klik op **OK**.

- 10. Maak op uw computer een inbelverbinding met uw A701 als de modem. Voer **\*99#** in voor het telefoonnummer en de gebruikersnaam. U hoeft het wachtwoord niet in te stellen. Raadpleeg de documenten die bij uw besturingssysteem zijn geleverd voor informatie over het maken van een inbelverbinding op de computer.
- 11. Klik in het venster van uw inbelverbinding op **Kiezen**. Het pictogram verschijnt in de taakbalk na een gelukte inbelverbinding.
- 12. Om de verbinding te verbreken, klikt u met de rechtermuisknop op het pictogram  $\mathbf{B}$  op de computer en selecteert u **Verbinding verbreken**. Of tik op de A701 op de schermtoets **Deactiveren.**

**OPMERKING:** Afhankelijk van uw serviceprovider is het mogelijk dat de naam van het toegangspunt (APN= Access Point Name) dat u in stap 9 moet invoeren, niet **internet** is. Raadpleeg uw serviceprovider voor de correcte APN.

# 6.11 Terminal Services-client

Met Terminal Services-client kunt u zich aanmelden op een computer die werkt met Terminal Services of Extern bureaublad en alle programma's die op die computer beschikbaar zijn, vanaf uw A701 gebruiken. In plaats van Word Mobile te starten, kunt u bijvoorbeeld de computerversie van Word gebruiken om vanaf uw A701 toegang te krijgen tot alle .doc-bestanden op die computer.

#### Verbinden met een externe server

Voordat u probeert een verbinding te maken met een externe server, moet u controleren of u over een werkende verbinding beschikt. (Zie sectie 7.1 voor informatie over verbindingen)

- 1. Tap **AP** → Programma's → Terminal Services Client.
- 2. Voer een van de volgende bewerkingen uit:
	- Om een verbinding te maken met een server waarmee u al eerder was verbonden, tikt u op een server onder **Recente servers**.
	- Om een verbinding te maken met een nieuwe server, voert u de servernaam of het IP-adres in het vak **Server** in.
- 3. Tik op **Verbinden**.

#### De verbinding verbreken en een sessie beëindigen

- 1. Tik in het computervenster op Start → Computer uitschakelen.
- 2. Het dialoogvenster "Computer uitschakelen" wordt weergegeven.
- 3. Tik op **Afmelden[gebruikersnaam]** en tik op **OK**.

# 6.12 Extra programma's

Naast de software van Microsoft, biedt uw A701 ook extra programma's om de functionaliteit te verhogen of het gebruik te vergemakkelijken.

**OPMERKING:** Afhankelijk van de voortdurende ontwikkelingen van het product, kan de software die bij uw A701 is geleverd, worden gewijzigd of bijgewerkt. Als er enig verschil is tussen de informatie in deze handleiding en uw verschil, moet de bediening gebaseerd zijn op het product dat u hebt.

## Locatie oproep (Location Call)

Met Locatie oproep kunt u de geadresseerden voor noodtekstberichten definiëren en hen waarschuwen als u hun hulp nodig hebt. U kunt ook de lengtegraad en breedtegraad van uw huidige positie instellen. U kunt Location Call altijd gebruiken, zelfs als het navigatieprogramma niet op uw A701 is geïnstalleerd.

- 1. Tik op  $\overline{A}$   $\rightarrow$  Programs  $\rightarrow$  Location Call om naar het programma te schakelen.
- 2. Tik op **Toevoegen**.

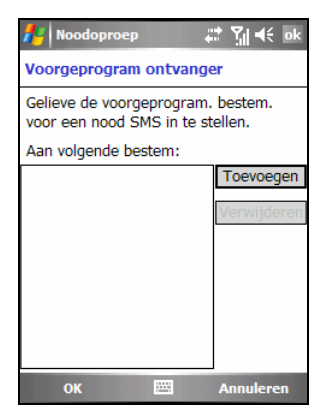

4. Om een geadresseerde te verwijderen, selecteert u het te verwijderen item in de lijst

en tikt u op **Verwijderen**.

met contactpersonen.

5. Tik op **ok** om de instelling op te slaan.

3. Tik op de gewenste contactpersoon in de lijst

U kunt ook tikken op **Voer een nummer in** om een telefoonnummer handmatig in te voeren.

Tik vervolgens op de schermtoets **OK**.

#### Een noodbericht verzenden

- 1. Zorg dat u de geadresseerde voor het noodbericht hebt gedefinieerd.
- 2. Houd de knop Volume op de zijkant van de A701 gedurende 6 seconden ingedrukt om het programma te activeren. (Als u geen geadresseerde hebt gedefinieerd, zal het programma een waarschuwingsbericht weergeven.)
- 5. Het programma zal de GPS-poort van de A701 activeren, de GPS-gegevens zoeken en vervolgens het bericht verzenden.
- 3. Als u meerdere geadresseerden hebt gedefinieerd, zullen alle geadresseerden dit bericht ontvangen.
- 4. Het programma zal automatisch meldingen verzenden om u te laten weten dat het bericht is verzonden.

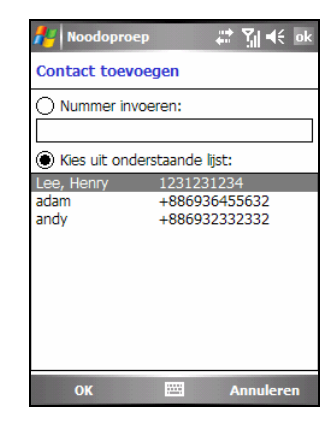

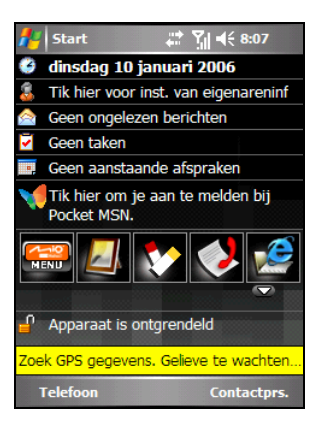

Als de A701 de GPS-gegevens (binnen 120 seconden) heeft ontvangen, zal het bericht de gegevens over de lengtegraad en breedtegraad bevatten. Als de A701 de GPS-gegevens niet ontvangt, zal het bericht alleen tonen dat u hulp nodig hebt.

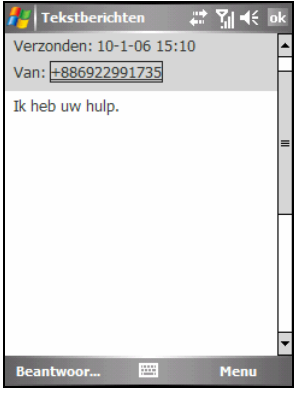

Zonder GPS-gegevens

## Snelle positionering (Quick Position)

Het bijwerken van het efemeride bestand is nuttig voor een snelle GPS-positionering wanneer u het navigatieprogramma gebruikt. Met het programma Quick Position kunt u het efemeride bestand bijwerken via de server van de fabrikant.

- 1. U moet een verbinding maken met internet om het nieuwe efemeride bestand te downloaden. (Zie sectie 7.1 voor informatie over verbindingen)
- 2. Tik op  $\mathbb{Z}^2 \to \mathbb{Z}$  Instellingen  $\to$  Systeem  $\to$  Quick **Position** of tik op het pictogram some het scherm Vandaag om te schakelen naar het programma.
- 3. Tik op **ok** op het bericht dat wordt weergegeven.
- 4. Tik op **Bestand downloaden**.

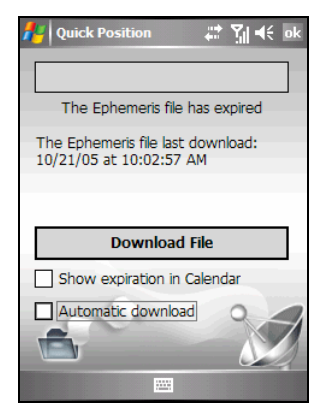

- 5. Nadat het nieuwe efemeride bestand is gedownload, wordt de vervaltermijn van dit bestand op het scherm weergegeven.
- 6. Als u een update-afspraak wilt maken in Agenda, selecteert u**Vervaldag in Agenda weergeven**. De afspraak wordt automatisch gemaakt en weergegeven op het scherm Vandaag.
- 7. Selecteer **Automatisch downloaden** als u wilt dat de A701 het efemeride bestand automatisch downloadt op de vervaldatum.

ada

13 jan 06

Dag

 $8:14$ 

 $\mathbb{Z}$   $\mathbb{Z}$   $\leq$   $\times$ 

Menu

 $m$ dwdyzz  $\sum 4$ 

The Ephemeris file will be expired at

8. Tik op **ok**.

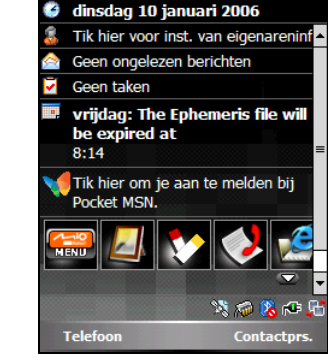

Start

 $\Rightarrow$   $\frac{1}{20}$  =  $(8:15)$ 

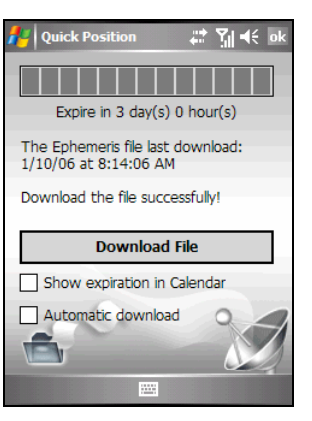

## TMC

Uw A701 ondersteunt de TMC-functie (Traffic Message Channel = Verkeersinformatiekanaal). De TMC-functie biedt de meest recente verkeersinformatie en maakt een dynamische routeberekening mogelijk om files en andere hindernissen te vermijden.

Om storingen te vermijden moet u de TMC-functie uitschakelen voordat u de Bluetooth-verbinding gebruikt.

- 1. Tik op  $\mathbb{Z}^n \to \text{Programma's } \to \text{TMC}$  om naar het programma te schakelen.
- 2. Tik op **TMC deactiveren**.
- 3. Tik op **ok** om de instelling op te slaan.

#### K-Lite Codec Pack

Om de videoclips met extensie \*.3gp die u met uw A701 hebt opgeslagen af te spelen op uw computer, moet u K-Lite Codec Pack op de computer installeren.

Volg de onderstaande procedure om K-Lite Codec Pack te installeren:

1. Download K-Lite Codec Pack gratis van de website: http://www.free-codecs.com/K\_Lite\_Codec\_Pack\_download.htm

Klik op de volledige versie 2.66 (of hoger).

Klik op **Save (Opslaan)** om de download op uw computer op te slaan.

Dubbelklik op het uitvoerbare bestand en klik op **Next (Volgende)**.

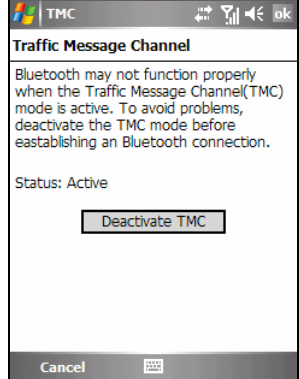

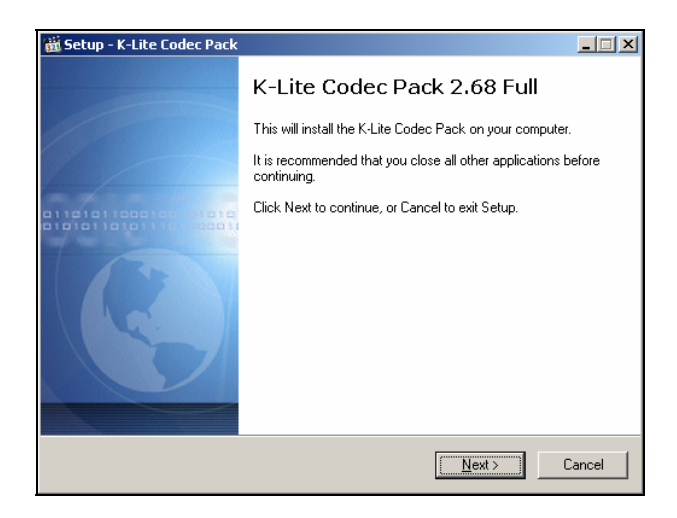

Volg de instructies op het scherm voor de installatie.

Houd rekening met het volgende:

z Selecteer in het venster "Select Components" (Onderdelen selecteren) de optie **Profile 1: Default (Profiel 1: standaard)**.

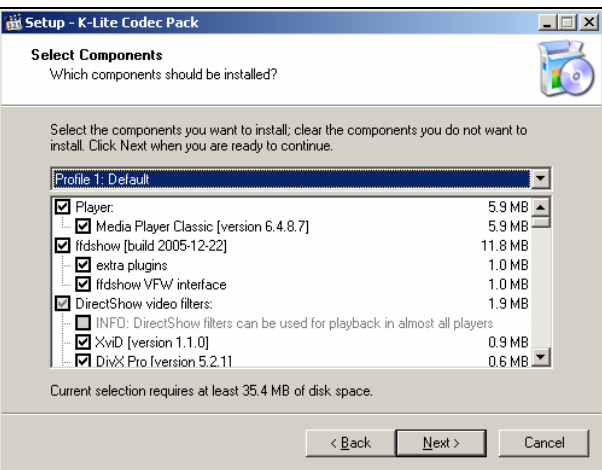

z Schuif naar beneden in het venster "Select Additional Tasks" (Extra taken selecteren) en controleer of **AMR** is geselecteerd onder **Decode the following audio formats with ffdshow (De volgende audio-indelingen met ffdshow decoderen)**.

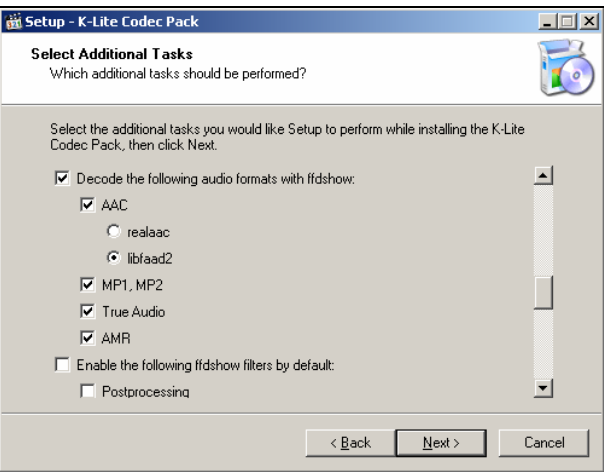

Klik op **Finish (Voltooien)** wanneer de installatie is voltooid.

Voordat u het afspelen start, moet u de \*.3gp-bestanden van de map \My Device (Mijn apparaat)\My Documents (Mijn documenten)\My Pictures (Mijn afbeeldingen) van de A701 naar de computer kopiëren met behulp van ActiveSync Explorer. Daarna bent u klaar om de \*.3gp-bestanden op uw computer af te spelen met Media Player Classic of Windows Media Player.

# **7 Een verbinding maken**

Om optimaal voordeel te halen uit uw A701, zult u een verbinding willen maken. In dit hoofdstuk vindt u meer uitleg over de manier waarop u met uw A701 een verbinding kunt maken. Hiertoe behoren de verbindingen via GPRS (general packet radio services=algemene pakketradiodiensten), modem en Bluetooth en verbindingen via een draadloze netwerkkaart. U krijgt ook meer informatie over het gebruik van Internet Explorer voor het surfen op het web.

# 7.1 Verbindingsinstellingen

Uw A701 heeft twee groepen verbindingsinstellingen: "My ISP (Mijn ISP)" en "My Work Network (Mijn bedrijfsnetwerk)." De instellingen voor My ISP worden gebruikt om een verbinding te maken met het internet en de instellingen voor My Work Network kunnen worden gebruikt om een verbinding te maken met elk particulier netwerk, zoals een bedrijfsnetwerk dat u op kantoor gebruikt.

De verbindingen kunnen worden gemaakt via GPRS, een modem of een draadloze netwerkkaart.

Nadat de verbinding is gemaakt, kunt u surfen op het internet of intranet, e-mail en expresberichten verzenden en ontvangen, en informatie synchroniseren met behulp van ActiveSync.

## GPRS-verbinding

Uw A701 kan GPRS ontvangen, een snelle "alleen gegevens"-service die gegevens via een mobiel telefoonnetwerk verzendt. Daarnaast biedt GPRS een permanente online verbinding.

Om GPRS te gebruiken, moet u een abonnement voor deze functie hebben bij een serviceprovider die GPRS ondersteunt.

De GPRS-verbindingsinstellingen werden voor meerdere serviceproviders geïntegreerd in uw A701. U hoeft alleen de juiste verbindingsinstelling voor uw serviceprovider te selecteren.

- 1. Tik op **Æ →** Programma's → GPRS-configuratie.
- 2. Selecteer uw serviceprovider in de vervolgkeuzelijst en tik op **Toepassen**  $\rightarrow$ **ok**.

Een GPRS-verbinding maken en verbreken

Om de verbinding te starten gebruikt u gewoon het gewenste programma. Schakel bijvoorbeeld naar Internet Explorer Mobile en ga naar een webpagina. Uw A701 zal automatisch een verbinding maken.

Om de verbinding te verbreken, tikt u in de navigatiebalk op het pictogram en tikt u op **Verbinding verbreken**.

## Modemverbinding

Met een modem kunt u inbellen op uw ISP of bedrijfsnetwerk.

Voordat u de verbinding maakt, moet u:

- over een modem (SD IO-kaart) beschikken. (Raadpleeg de documentatie die bij het product is geleverd voor informatie over de installatie.)
- Vraag de volgende informatie aan uw ISP of netwerkbeheerder: telefoonnummer server, gebruikersnaam, wachtwoord, domeinnaam en TCP/IP-instellingen.

#### Een modemverbinding maken

- 1. Tik op  $\mathbb{A}^{\bullet}$   $\rightarrow$  Instellingen  $\rightarrow$  Verbindingen  $\rightarrow$  Verbindingen.
- 2. Tik in **Mijn ISP** of **Mijn bedrijfsnetwerk** op **Een nieuwe modemverbinding toevoegen**.

Volg de instructies van de wizard New Connection (Nieuwe verbinding).

3. Tik op  $\bullet$  om extra instellingen weer te geven.

**OPMERKING:** Om de instellingen voor de modemverbinding te wijzigen tikt u in **Mijn ISP** of **Mijn bedrijfsnetwerk** op **Bestaande verbindingen beheren**. Selecteer de gewenste modemverbinding, tik op **Instellingen** en volg de instructies op het scherm.

#### Een modemverbinding maken en verbreken

Om de verbinding te starten, moet u de modem installeren en de modemkabel aansluiten. Gebruik vervolgens het gewenste programma. Schakel bijvoorbeeld naar Internet Explorer Mobile en ga naar een webpagina. Uw A701 zal automatisch een verbinding maken.

Om de verbinding te verbreken, tikt u in de navigatiebalk op het pictogram en tikt u op **Verbinding verbreken**.

## Draadloze netwerkverbinding

Gebruik een draadloze netwerkkaart om een verbinding te maken met een draadloos netwerk zonder fysieke kabels.

Voordat u de verbinding maakt, moet u:

- z over een draadloze netwerkkaart (SD IO-kaart) beschikken die compatibel is met de A701. (Raadpleeg de documentatie die bij de SD IO-kaart is geleverd voor informatie over het stuurprogramma en de installatie).
- z Indien nodig moet u de verificatiegegevens opvragen bij uw netwerkbeheerder.

Een draadloze verbinding maken met een netwerk

- 1. Installeer de draadloze netwerkkaart.
- 2. De A701 zal standaard de beschikbare draadloze netwerken detecteren.
- 3. Als er meer dan een netwerk wordt gedetecteerd, wordt een lijst met netwerken weergegeven op het scherm. Tik op het gewenste netwerk en tik op de schermtoets **OK**.

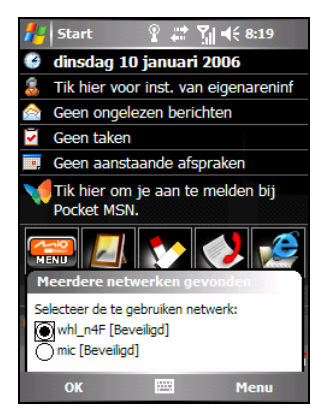

- 4. Selecteer om een verbinding te maken met het internet of met een particulier netwerk en tik vervolgens op de schermtoets **Verbinden**.
- 5. Als het geselecteerde netwerk een netwerksleutel vereist, voert u de sleutel in en tikt u op de schermtoets **Verbinden**.

**OPMERKING:** Om de netwerkinstellingen te wijzigen, tikt u op Æ → Instellingen → **Verbindingen → Netwerkkaarten**. Tik op het gewenste netwerk en wijzig de instellingen.

Een draadloze netwerkverbinding maken en verbreken

Nadat u de draadloze netwerkkaart hebt geïnstalleerd en het draadloos netwerk hebt ingesteld, start u het gewenste programma wanneer u binnen het bereik van het draadloos netwerk bent. Schakel bijvoorbeeld naar Internet Explorer Mobile en ga naar een webpagina. Uw A701 zal automatisch een verbinding maken en het pictogram  $\mathbb{R}^+$  verschijnt in de navigatiebalk.

Om de verbinding te verbreken, verwijdert u de kaart uit uw A701.

**OPMERKING:** Wanneer u het draadloos netwerk niet langer wilt gebruiken, moet u de acties uitvoeren voor het verbreken van de verbinding. Als u de draadloze netwerkmodule actief laat, wordt er meer energie verbruikt.

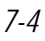

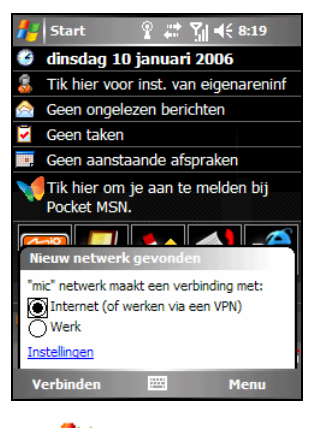
## 7.2 Bluetooth gebruiken

Uw A701 bevat de Bluetooth-capaciteit. Bluetooth is een draadloze communicatietechnologie op korte afstand. Apparaten met Bluetooth-capaciteiten kunnen informatie uitwisselen over een afstand van ongeveer 10 meter (30 ft.) zonder dat een fysieke verbinding is vereist.

In tegenstelling tot infrarood, hoeft u bij Bluetooth de apparaten niet uit te lijnen om informatie te verzenden. U kunt zelfs informatie verzenden naar een apparaat in een andere kamer, zolang dit apparaat binnen het bereik is.

U kunt Bluetooth gebruiken voor de volgende acties:

- Informatie, zoals bestanden, afspraken, taken en kaarten van contactpersonen, overdragen tussen apparaten die Bluetooth-capaciteiten hebben.
- Een verbinding maken tussen uw A701 en een Bluetooth-telefoon om de telefoon als modem te gebruiken.
- Een Bluetooth-service gebruiken. Wanneer u via Bluetooth een verbinding hebt gemaakt met een ander apparaat of een computer, kunt u alle services die op dat apparaat beschikbaar zijn, zoeken en gebruiken.

#### Bluetooth in- en uitschakelen

1. Tik op **AL** → Instellingen → Verbindingen  $→$  **Bluetooth** 

 $-$  of  $-$ 

Tik op het scherm Vandaag om het pictogram $\ddot{\bullet}$ .

2. Tik op **Bluetooth inschakelen** om de Bluetooth-functie in te schakelen.

> Tik op **Dit apparaat zichtbaar maken voor andere apparatuur** om bestanden over te dragen via Bluetooth.

- 3. Om de Bluetooth-functie uit te schakelen, schakelt u de opties **Bluetooth inschakelen** en **Dit apparaat zichtbaar maken voor andere apparatuur** uit.
- Instellingen  $22 \text{ N} \leqslant \alpha$ k Bluetooth Bluetooth inschakelen Dit apparaat zichtbaar maken voor andere apparatuur Modus Apparaten COM-Poorten

4. Tik op **ok**.

#### **OPMERKING:**

- Bluetooth is standaard uitgeschakeld. Als u Bluetooth inschakelt en daarna uw A701 uitschakelt, wordt ook de Bluetooth-functie uitgeschakeld. Wanneer u de A701 opnieuw inschakelt, wordt ook Bluetooth automatisch ingeschakeld.
- Wanneer u Bluetooth niet langer wilt gebruiken, moet u de acties voltooien om de functie uit te schakelen. Als u de Bluetooth-capaciteit actief laat, wordt er meer energie verbruikt.

#### Bestanden overdragen via Bluetooth

#### Bestanden verzenden via Bluetooth

- 1. Schakel Bluetooth in. (See "Bluetooth inen uitschakelen" eerder in dit hoofdstuk.)
- 2. Tik en houd de pen in het programma op het item dat u wilt verzenden. Dit kan een afspraak in Agenda zijn, een taak in Taken, een kaart van een contactpersoon in Contactpersonen of een bestand in Verkenner.
- 3. Tik in het snelmenu op **[type item] verzenden**.
- 4. Uw A701 zoekt andere apparaten met Bluetooth-capaciteiten op korte afstand en geeft ze weer in de lijst. Tik op het apparaat waarnaar u het item wilt verzenden.

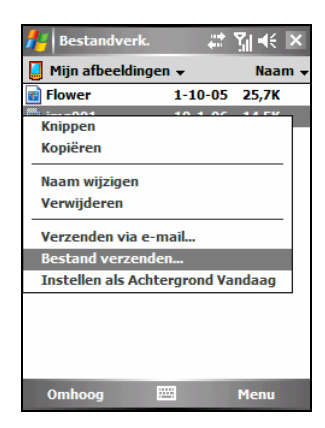

**WAARSCHUWING:** De bestanden worden automatisch opgeslagen voordat ze worden verzonden. Als u een Word-document of een Excel-werkmap op een computer hebt gemaakt, kan niet ondersteunde inhoud en opmaak verloren gaan wanneer de bestanden worden opgeslagen.

#### Bestanden ontvangen via Bluetooth

- 1. Tik op  $\mathbb{Z} \to \mathbb{Z}$  Instellingen  $\to \mathbb{V}$  Verbindingen  $\to$ **Verzenden**. Zorg ervoor dat de optie **Alle inkomende stralen ontvangen** is geselecteerd.
- 2. Zorg ervoor dat de optie **Dit apparaat zichtbaar maken voor andere apparatuur** is geselecteerd in de Bluetooth-instellingen. (See "Bluetooth in- en uitschakelen" eerder in dit hoofdstuk.)
- 3. Zorg ervoor dat uw A701 en het apparaat dat de informatie verzendt op korte afstand van elkaar liggen en dat het apparaat kan worden gedetecteerd.
- 4. Wanneer u een melding krijgt van inkomende informatie, tikt u op **Ja** om de verzonden informatie te ontvangen.

#### Bluetooth-partnerverband

Een partnerverband is een relatie die u tot stand brengt tussen uw A701 en een ander apparaat met Bluetooth-capaciteiten om te helpen informatie op een veilige manier uit te wisselen. Bij het maken van een partnerverband moet dezelfde Bluetooth-wachtwoordsleutel op beide apparaten worden ingevoerd. Zodra een partnerverband is gevormd, moet Bluetooth alleen nog op beide apparaten worden ingeschakeld om informatie uit te wisselen. Ze moeten niet detecteerbaar zijn.

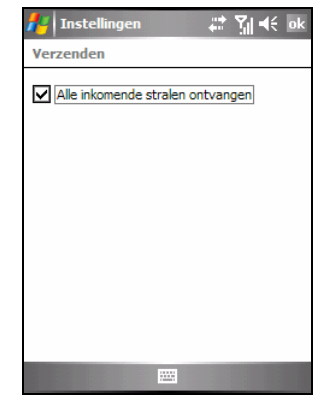

Een Bluetooth-partnerverband maken

- 1. Controleer of beide apparaten zijn ingeschakeld en of ze detecteerbaar en binnen korte afstand van elkaar zijn. (Zie "Bluetooth in- en uitschakelen" eerder in dit hoofdstuk voor meer informatie over het inschakelen van Bluetooth op de A701.)
- 2. Tik op  $\mathbb{Z}^n \to \mathbb{Z}$  Instellingen  $\to$  Verbindingen  $\to$ **Bluetooth → Apparaten → Nieuw partnerverband**.
- 3. Uw A701 zoekt andere apparaten met Bluetooth-capaciteiten en geeft ze weer in de lijst.

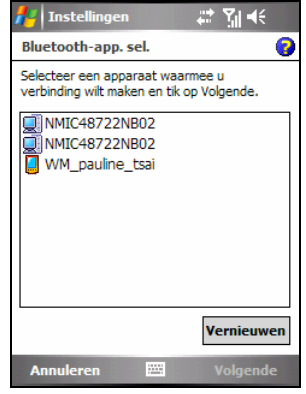

- 4. Tik op de naam van het andere apparaat en tik daarna op **Volgende**.
- 5. Voer een alfanumerieke wachtwoordsleutel in van 1 tot 16 tekens lang in het vak **Wachtwoordsleutel** en tik op **Volgende**.
- 6. Voer dezelfde wachtwoordsleutel in op het andere apparaat.
- 7. Om het partnerverband een zinvollere naam te geven, kunt u de naam van het apparaat wijzigen in het vak **Naam**.
- 8. Tik op **Voltooien**.

Een Bluetooth-partnerverband accepteren

- 1. Controleer of beide apparaten zijn ingeschakeld en of ze detecteerbaar en binnen korte afstand van elkaar zijn. (Zie "Bluetooth in- en uitschakelen" eerder in dit hoofdstuk voor meer informatie over het inschakelen van Bluetooth op de A701.)
- 2. Wanneer u wordt gevraagd een Bluetooth-partnerverband met een ander apparaat te accepteren, tikt u op **Ja**.
- 3. Voer een alfanumerieke wachtwoordsleutel in van 1 tot 16 tekens lang in het vak **Wachtwoordsleutel** en tik op **Volgende**. U moet dezelfde Bluetooth-wachtwoordsleutel als op het andere apparaat invoeren.
- 4. Om het partnerverband een zinvollere naam te geven, kunt u de naam van het apparaat wijzigen in het vak **Naam**.
- 5. Tik op **Voltooien**. U bent nu klaar om bestanden over te dragen met dat apparaat.

De naam van een Bluetooth-partnerverband wijzigen

- 1. Tik op **A I** → Instellingen → Verbindingen → Bluetooth → Apparaten.
- 2. Tik en houd de pen op het partnerverband waarvan u de naam wilt wijzigen.
- 3. Tik in het snelmenu op **Bewerken**.
- 4. Voer in het vak **Weergavenaam** een nieuwe naam in voor het partnerverband.
- 5. Tik op de schermtoets **Opslaan**.

Een Bluetooth-partnerverband beëindigen

- 1. Tik op **AF** → Instellingen → Verbindingen → Bluetooth → Apparaten.
- 2. Tik en houd de pen op het partnerverband dat u wilt beëindigen.
- 3. Tik in het snelmenu op **Verwijderen**.

## 7.3 Internet Explorer Mobile gebruiken

Gebruik Internet Explorer Mobile om webpagina's op een van de volgende manieren te bekijken:

- Maak een verbinding met een ISP of netwerk en surf op het internet.
- Download tijdens de synchronisatie met uw computer, uw favoriete koppelingen die in de submap Mobile Favorites in Internet Explorer op de computer zijn opgeslagen.

Terwijl u verbonden bent met een ISP of netwerk, kunt u ook bestanden en programma's downloaden van het internet of een intranet.

Tik op **AF** → Internet Explorer om naar het programma te schakelen. De startpagina van Internet Explorer Mobile wordt weergegeven:

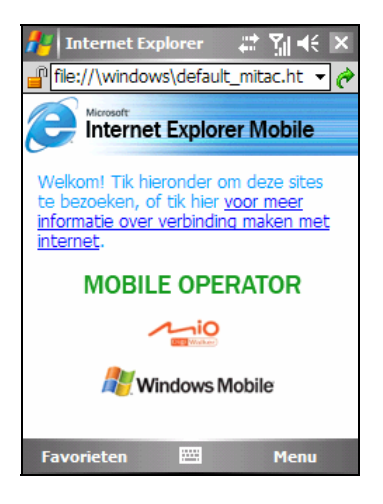

#### Surfen op het internet

- 1. Tik op  $\overline{A}$   $\rightarrow$  Internet Explorer.
- 2. Tik op de schermtoets **Favorieten** om de lijst met favorieten weer te geven.

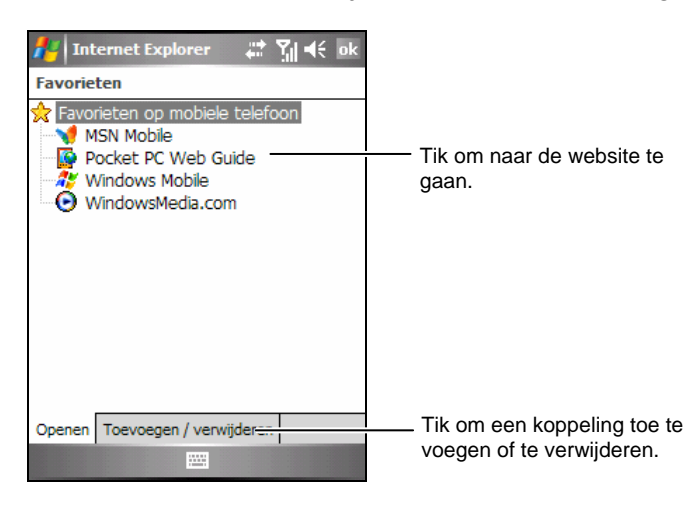

3. Tik op de pagina die u wilt weergeven.

**OPMERKING:** Als een favoriete koppeling grijs wordt weergegeven of als u een bericht krijgt dat de pagina niet beschikbaar is, moet u de pagina downloaden naar uw apparaat via synchronisatie of moet u een verbinding maken met het internet.

Om webpagina's te bezoeken die niet in uw Favorieten zijn vermeld, geeft u het webadres dat u wilt bezoeken op in de adresbalk die bovenaan in het scherm verschijnt en tikt u op  $\bullet$ . U kunt ook tikken op de pijl om te kiezen uit eerder ingevoerde adressen.

#### Favorieten beheren

Een favoriet toevoegen

- 1. Tik op  $\overline{H}$   $\rightarrow$  Internet Explorer.
- 2. Ga naar de pagina die u wilt toevoegen.
- 3. Tik en houd de pen op de pagina en tik in het snelmenu op **Toevoegen aan favorieten**.
- 4. Bevestig of wijzig de naam en selecteer een map waarin u de favoriet wilt opslaan.
- 5. Tik op **ok** om de instelling op te slaan.

Een map toevoegen in Favorieten

- 1. Tik op  $\overline{A}$   $\rightarrow$  Internet Explorer.
- 2. Tik op de schermtoets Menu → Favorieten → Add/Delete Toevoegen/verwijderen.
- 3. Tik op **Nieuwe map**.
- 4. Voer een naam in voor de map en tik op tap **Toevoegen**.

#### Een favoriet of map verwijderen

- 1. Tik op  $\overline{H}$   $\rightarrow$  Internet Explorer.
- 2. Tik op de schermtoets Menu  $\rightarrow$  Favorieten  $\rightarrow$  Toevoegen/verwijderen.
- 3. Selecteer het item dat u wilt verwijderen en tik op **Verwijderen**.
- 4. Tik op **Ja** om het item te verwijderen.

Een favoriete koppeling synchroniseren

U kunt de favorieten van Internet Explorer op uw computer synchroniseren met uw A701 zodat u ze ook met Internet Explorer Mobile kunt gebruiken.

- 1. Klik in ActiveSync op uw computer op **Extra**  $\rightarrow$  **Opties**  $\rightarrow$  **Favoriet** en klik op **OK**. Raadpleeg het Help-bestand van ActiveSync voor meer informatie over het gebruik van ActiveSync.
- 2. In Internet Explorer op uw computer kunt u favoriete koppelingen opslaan of verplaatsen naar de submap Mobile Favorites in de lijst Favorieten. Raadpleeg het Help-bestand op de computer voor meer informatie over het gebruik van Internet Explorer.
- 3. Sluit de A701 aan op uw computer. Als de synchronisatie niet automatisch wordt gestart, klikt u in ActiveSync op uw computer op **Synchronisatie**.

**OPMERKING:** U moet een partnerverband maken tussen uw A701 en computer voor de gegevenssynchronisatie. Zie sectie 1.5 voor informatie.

## **8** onderhoud **Problemen oplossen en**

Dit hoofdstuk biedt u oplossingen voor gebruikelijke problemen die zich kunnen voordoen. Hier vindt u ook richtlijnen voor het onderhoud van uw A701.

**OPMERKING:** Als u een probleem hebt dat u niet kunt oplossen, vraag dan uw leverancier om hulp.

#### 8.1 Uw A701 resetten

**WAARSCHUWING:** Wanneer u een reset uitvoert van het apparaat, gaan niet opgeslagen gegevens verloren.

Een reset uitvoeren van uw A701 lijkt op het opnieuw opstarten van uw computer. Het besturingssysteem wordt opnieuw opgestart, maar u zult niet opgeslagen gegevens verliezen.

U zult mogelijk af en toe een reset moeten uitvoeren van uw A701. Zo moet u bijvoorbeeld een reset uitvoeren wanneer uw A701 niet meer reageert of als het, met andere woorden, "bevroren" of "vergrendeld" lijkt.

Gebruik de pen om de resetknop in te drukken op uw A701.

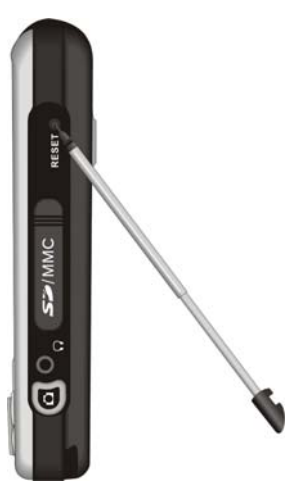

#### 8.2 De standaardwaarden herstellen

In sommige gevallen zult u uw A701 moeten herstellen naar de standaard fabrieksstatus door het geheugen van uw A701 te wissen. U moet bijvoorbeeld het geheugen wissen in de volgende gevallen:

- Wanneer uw A701 niet reageert nadat u een reset hebt uitgevoerd.
- Wanneer u uw wachtwoord bent vergeten.

Het wissen van het geheugen betekent dat alle gegevens die u in het geheugen van de A701 hebt ingevoerd, inclusief alle bestanden, systeeminstellingen en extra programma's die u hebt geïnstalleerd, zullen worden gewist. (Programma's die in de fabriek op het ROM zijn geïnstalleerd, worden niet beïnvloed.)

**WAARSCHUWING:** Om de integriteit van uw gegevens te garanderen, is het nodig het geheugen te wissen. Wij raden u aan regelmatig een back-up te maken van uw gegevens.

Volg deze procedure om het geheugen van uw A701 te wissen:

- 1. Zorg ervoor dat de A701 is uitgeschakeld.
- 2. Houd de knop Volume lager ingedrukt. Houd, terwijl u deze knop ingedrukt houdt, ook de knop Beëindigen  $\bullet$  ingedrukt.
- 3. U kunt de knoppen loslaten nadat de A701 heeft getrild.
- 4. De A701 wordt automatisch ingeschakeld. De achtergrondverlichting van het toetsenblok licht op en de instellingswizard verschijnt op het scherm. Volg de instructies op het scherm om de instellingswizard te voltooien.
- 5. Breng opnieuw een partnerverband tot stand met uw computer.
- 6. Installeer, indien nodig, de invoegtoepassingen opnieuw.

## 8.3 Voedingsproblemen

De voeding wordt niet ingeschakeld wanneer op batterijen wordt gewerkt.

Het resterende batterijvermogen is mogelijk te laag om voeding te leveren aan uw A701. Sluit de voedingsadapter aan op uw A701 en op de externe wisselstroom. Schakel vervolgens uw A701 in.

De batterij loopt snel leeg.

U gebruikt uw A701 mogelijk op manieren die snel stroom verbruiken. (Zie "Energiebesparende tips" in sectie 4.1 voor meer informatie.)

#### 8.4 Geheugenproblemen

Als een waarschuwingsbericht met de melding van onvoldoende geheugen verschijnt door het geheugentoewijzingsprobleem, kunt u een van de volgende bewerkingen proberen om geheugen vrij te maken op uw A701.

**WAARSCHUWING:** Wees voorzichtig wanneer u bestanden verwijdert. Als u bestanden verwijdert waarvan u de functie niet kent, kan dit fouten veroorzaken in de programma's of functies. Wij raden u aan een back-up te maken voordat u bestanden verwijdert.

• Verwijder bestanden die u niet langer nodig hebt. Tik op  $\mathbb{Z}^2 \to$ **Programma's**  $\rightarrow$  **Verkenner.** Tik en houd de pen op het bestand dat u wilt verwijderen en tik in het snelmenu op **Verwijderen**. Om de grootste bestanden te zoeken, tikt u op **AF** → Programma's → Zoeken. Tik in de lijst **Type** op

**Groter dan 64 kB → schermtoets Zoeken** 

- z Verwijder alle bestanden en wis de geschiedenis in de opties van Internet Explorer. Tik in Internet Explorer op Menu  $\rightarrow$  Extra  $\rightarrow$  Opties  $\rightarrow$  Geheugen. Tik op **Bestanden verwijderen** en **Geschiedenis wissen**.
- Verwijder programma's die u niet langer nodig hebt. Tik op  $A^* \rightarrow$ **Instellingen → Systeem → Programma's verwijderen. Tik op het programma dat** u wilt verwijderen en tik vervolgens op **Verwijderen.**
- z Sluit programma's die u momenteel niet gebruikt. In de meeste gevallen worden programma's automatisch afgesloten om benodigd geheugen vrij te maken. In sommige situaties, zoals wanneer bevestigingsvensters wachten op het antwoord van de gebruiker, zal het programma mogelijk niet in staat zijn automatisch af te sluiten. Om de status van uw actieve programma's te controleren, tikt u op **AF** → Instellingen → Systeem → Geheugen → Actieve **programma's**. Tik op het programma dat u wilt weergeven en tik vervolgens op **Activeren**. Sluit alle open vensters of berichten en keer terug naar het programma om de lijst weer te geven. Als dat niet werkt, kunt u het programma handmatig afsluiten. Zorg er eerst voor dat uw werk is opgeslagen door open items te sluiten en terug te keren naar het programma om de lijst weer te geven. Stop vervolgens het programma door op het tabblad **Actieve programma's** te tikken op **Stoppen** of **Alle stoppen**.
- z Voer een reset uit van uw A701 zoals beschreven in sectie 8.1 en 8.2.

Als u over een opslagkaart beschikt, kunt u de gegevens naar de opslagkaart verplaatsen, zoals hieronder beschreven.

- Tik op **AF** → Programma's → Verkenner. Tik en houd de pen op het bestand dat u wilt verplaatsen en tik op **Knippen**. Blader naar de map **Mijn documenten** in de map van de opslagkaart, tik en houd de pen op het witte gebied en tik vervolgens op **Plakken**.
- z E-mailbijlagen. verplaatsen. Tik in Messaging (Berichten) op de schermtoets **Menu** Æ **Extra** Æ **Opties** Æ **Opslag** en selecteer **Bijlagen opslaan op opslagkaart**. Alle bijlagen worden verplaatst naar de opslagkaart en nieuwe bijlagen worden automatisch opgeslagen op de opslagkaart.
- Stel programma's, zoals Notities, Word Mobile en Excel Mobile in om nieuwe items automatisch op te slaan op de opslagkaart. Tik in het programma op de schermtoets Menu → Opties. Selecteer Opslagkaart onder **Opslaan in**.

## 8.5 Schermproblemen

#### Het scherm is uitgeschakeld

Als het scherm niet reageert, zelfs niet nadat u op de A701 hebt ingeschakeld, kunt u de volgende oplossingen in volgorde proberen tot het probleem is opgelost:

- Sluit de voedingsadapter aan op uw A701 en op de externe wisselstroom.
- z Voer een reset uit van uw A701 zoals beschreven in sectie 8.1.

Het scherm reageert traag

z Controleer of uw A701 niet zonder batterijvermogen valt of talrijke actieve programma's uitvoert. Als het probleem zich blijft voordoen, moet u een reset uitvoeren van uw A701 zoals beschreven in sectie 8.1.

Het scherm bevriest

z Voer een reset uit van uw A701 zoals beschreven in sectie 8.1.

Het scherm is moeilijk te lezen

- Controleer of de achtergrondverlichting van het scherm is ingeschakeld.
- Zoek een voldoende verlichte locatie.
- Als u problemen ondervindt om een document op het scherm te lezen, kunt u het zoompercentage of de tekengrootte aanpassen.
	- 9 Tik op Æ **Instellingen** Æ **Systeem** Æ **Scherm** Æ **Tekengrootte** en selecteer de grootte van de tekens.
	- 9 Tik in Notities op de schermtoets **Menu** Æ**In-/uitzoomen** en selecteer een zoompercentage.
	- $\checkmark$  Tik in Word Mobile en Excel Mobile op de schermtoets Beeld  $\hat{\to}$ **In-/uitzoomen** en selecteer een zoompercentage.
	- 9 Tik in Internet Explorer Mobile op de schermtoets **Menu** Æ **In-/uitzoomen** en selecteer een grootte.

Apparaat reageert niet nauwkeurig op de tikken van de pen

• Lijn het aanraakscherm opnieuw uit. Tik op **AF** → Instellingen → Systeem →  $Scherm \rightarrow Scherm$  uitlinen.

## 8.6 Verbindingsproblemen

#### Synchronisatieproblemen

- z Controleer of er geen andere verbinding wordt gebruikt. Tik op het pictogram  $\stackrel{\leftrightarrow}{\bullet}$  in de navigatiebalk en tik vervolgens op Verbinding verbreken.
- $\bullet$  In sommige specifieke gevallen kan de A701 problemen ondervinden met de verbinding wanneer het apparaat wordt aangesloten op een Windows-computer die ActiveSync 4.0 gebruikt. De problemen kunnen worden veroorzaakt door de interoperabiliteit tussen firewalltoepassingen, toepassingen die het netwerkverkeer beheren of LAN-configuratiehulpprogramma's. Om deze problemen op te lossen, kunt u een bezoek brengen aan de website van Microsoft op http://www.microsoft.com/windowsmobile/help/activesync of de LAN-configuratiehulpprogramma's uitschakelen.
- z Controleer of u de juiste versie van ActiveSync op uw computer hebt geïnstalleerd. Installeer de ActiveSync-versie die bij uw A701 is geleverd.

U kunt de versie van het besturingssysteem ook controleren door te tikken op **AF** → Instellingen → Systeem → Info → Versie. De versie-informatie kan bijvoorbeeld het volgende weergeven: "Microsoft® Windows Mobile™ versie 5.0 OS 5.1.70 (Build 14406.1.1.1)." Controleer het eerste cijfer na "14406" (uw A701 zal mogelijk een ander cijfer weergeven). Als het cijfer "1" is, kunt u ActiveSync 4.0 gebruiken; als het cijfer "2" is, moet u ActiveSync 4.1 gebruiken.

#### Kabelverbindingsproblemen

- Zorg ervoor dat uw A701 en uw computer allebei zijn ingeschakeld voordat u de verbinding maakt.
- z Controleer of de kabel stevig op de USB-poort van de computer is aangesloten.

#### Modemverbindingsproblemen

Bellen onmogelijk

- Controleer of de telefoonlijn juist is aangesloten.
- Controleer of de telefoonlijn analoog is. Sluit de modem niet aan op een digitale telefoonlijn tenzij de modem specifiek is ontworpen voor gebruik met een digitale lijn.

Bellen is mogelijk, maar het is niet mogelijk een goede verbinding te maken

- Controleer of het netwerk waarmee u een verbinding probeert te maken, het Point-to-Point Protocol (PPP) ondersteunt. Uw ISP of netwerkbeheerder kunnen dit controleren.
- Controleer of de inbellocatie juist is.
- Controleer of het telefoonnummer dat u probeert te bereiken, juist is.

De modemverbinding is onbetrouwbaar

Controleer of de telefoonlijn juist is aangesloten.

#### Netwerkverbindingsproblemen

- Controleer of de netwerkkaart compatibel is met uw A701.
- Controleer in de eigenschappen van uw netwerkkaart of u de IP-instellingen en de adressen van uw DNS-servers en/of WINS-servers juist hebt geconfigureerd. Uw netwerkbeheerder kan dit controleren.
- z Als **Netwerkverbinding** niet wordt weergegeven als een verbindingsmethode in het dialoogvenster van ActiveSync wanneer de synchronisatie wordt gestart, wacht dan enkele minuten en probeer het opnieuw. Als de synchronisatie niet onmiddellijk start, is het netwerk mogelijk bezet en kan het enkele minuten duren voordat uw A701 een verbinding kan maken met het netwerk.
- z Controleer bij uw netwerkbeheerder of uw gebruikersnaam en wachtwoord juist zijn.
- z Controleer bij uw netwerkbeheerder of het netwerk waarmee u een verbinding probeert te maken, beschikbaar is en probeer vanaf een andere computer een verbinding te maken met dit netwerk.

## 8.7 Uw A701 onderhouden

Door uw A701 goed te onderhouden, verzekert u een probleemloze werking en vermindert u het risico op schade aan uw A701.

#### Algemene richtlijnen

- Houd uw A701 uit de buurt van overmatig vocht en extreme temperaturen.
- Stel uw A701 niet gedurende langere perioden bloot aan direct zonlicht of sterk ultraviolet licht.
- Plaats geen voorwerpen op uw A701 of laat er geen voorwerpen op vallen.
- Laat uw A701 niet vallen en stel het apparaat niet bloot aan heftige schokken.
- Bewaar uw A701 in een beschermhoes wanneer u het apparaat niet gebruikt.
- Stel uw A701 niet bloot aan plotselinge en grote temperatuurschommelingen. Hierdoor kan vochtcondensatie ontstaan aan de binnenkant van de A701, die het apparaat kan beschadigen. Als er toch condensatie zou worden gevormd, moet u uw A701 volledig laten drogen.
- Zorg ervoor dat u niet op uw A701 gaat zitten als u het bijvoorbeeld in de achterzak van uw broek, enz. hebt gestopt.
- Het schermoppervlak kan gemakkelijk krassen oplopen. Gebruik alleen de pen om op het scherm te tikken. Raak het scherm niet aan met uw vingers, gewone pennen, potloden of andere scherpe voorwerpen.
- Reinig uw A701 nooit terwijl het apparaat is ingeschakeld. Gebruik een zachte, vezelvrije doek die met water is bevochtigd om het scherm en de buitenkant van uw A701 schoon te vegen.
- Gebruik geen papieren zakdoekjes om het scherm schoon te maken.
- Probeer nooit uw A701 te demonteren, te repareren of wijzigingen aan uw 701 aan te brengen. Elke poging tot demontage, wijziging of reparatie kan schade aan uw A701 en lichamelijk letsel veroorzaken.
- Bewaar uw A701 en zijn accessoires buiten het bereik van kleine kinderen.

#### Telefoonrichtlijnen

- Gebruik een telefoonheadset of parkeer eerst uw auto als u uw A701 gebruikt tijdens het rijden.
- Uw A701 is een RF-apparaat (radiofrequentie) met een laag vermogen. Wanneer de telefoonfunctie is ingeschakeld, ontvangt en verzendt het apparaat RF-signalen. Wees daarom voorzichtig bij het volgende:
	- De meeste RF-apparaten worden beschermd tegen RF-signalen. Uw A701 kan echter nog steeds storing veroorzaken aan of gestoord worden door nabijgelegen apparaten, zoals een tv-toestel, radio of computer.
	- Schakel de telefoonfunctie uit wanneer verzonden meldingen zijn ingesteld om storingen of gevaar te vermijden.
	- Schakel de telefoonfunctie uit in de buurt van ziekenhuizen of medische apparatuur (zoals pacemakers of gehoorapparaten) om storingen te voorkomen.
	- Schakel de telefoonfunctie uit in de buurt van benzinestations, brandstofopslagplaatsen, chemische fabrieken of gebieden waar springladingen aanwezig zijn.
	- Schakel de telefoonfunctie uit op een vliegtuig om storingen in de vlieginstrumenten en mogelijke gevaren te vermijden.

#### Reisrichtlijnen

- Maak een back-up van uw gegevens voordat u op reis vertrekt met uw A701. Neem een back-up mee als een extra voorzorgsmaatregel.
- Als er een SD/MMC-kaart is geplaatst, moet u deze verwijderen uit de sleuf.
- Schakel uw A701 uit en koppel alle externe apparaten los.
- Zorg ervoor dat de batterij volledig is opgeladen.
- Neem de voedingsadapter mee. Gebruik de voedingsadapter als voedingsbron en als batterijlader.
- Bewaar uw A701 in zijn beschermhoes als u het apparaat niet gebruikt terwijl u onderweg bent.
- Draag uw A701 in de hand in een beschermhoes. Check het apparaat niet in als bagage.
- Als u van plan bent naar het buitenland te reizen met uw A701, vraag dan uw leverancier naar de geschikte voedingsadapter voor gebruik in het land van bestemming.
- Als u van plan bent in het buitenland ene modemverbinding te maken, moet u controleren of u over de correcte modem en kabel voor het land van bestemming beschikt.

# **A Regulerende informatie**

**OPMERKING:** De etiketten aan de buitenzijde van het apparaat duiden op de voorschriften waaraan uw apparaat voldoet. Controleer de etiketten en lees de bijbehorende tekst in dit hoofdstuk. Sommige vermeldingen gelden alleen voor specifieke modellen.

#### A.1 Reglementeringsverklaringen

#### Europese verklaring

Producten met de CE-markering voldoen aan de Richtlijn voor Radio- & Telecommunicatie eindapparatuur (R&TTE) (1999/5/EEC), de Richtlijn voor Elektromagnetische compatibiliteit (89/336/EEC) en de Laagspanningsrichtlijn (73/23/EEC) – zoals gewijzigd door de Richtlijn 93/68/ECC - uitgegeven door de Commissie van de Europese Gemeenschap.

Het voldoen aan deze richtlijnen impliceren de naleving van de volgende Europese Standaarden:

1999/5/EEC Richtlijn voor Radio- & Telecommunicatie-eindapparatuur (R&TTE)

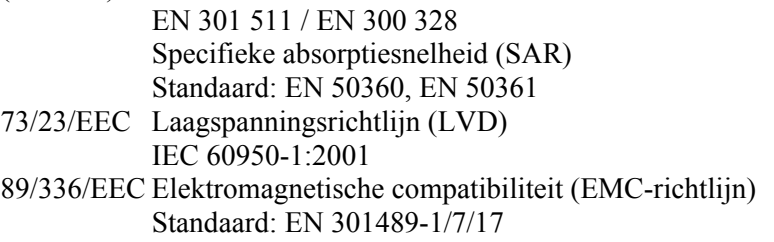

De fabrikant kan niet aansprakelijk worden gesteld voor wijzigingen die zijn aangebracht door de gebruiker, en de gevolgen daarvan die de conformiteit van het product met de CE-markering wijzigen.

## A.2 Veiligheidsmaatregelen

#### Over de voedingsadapter

- z **WAARSCHUWING:** Gebruik alleen de voedingsadapter (PHIHONG, PSC05R-050) die bij uw apparaat is geleverd. Het gebruik van een ander type adapter zal defecten en/of gevaar veroorzaken.
- Dit product is ontwikkeld voor gebruik van stroom van een ERKENDE voedingseenheid met de markering "LPS", "Limited Power Source" met een uitgang van + 5 V gelijkspanning / max. 1,0 A.
- Gebruik de adapter niet in een sterk vochtige omgeving. Raak de adapter nooit aan als uw handen of voeten nat zijn.
- Zorg voor voldoende ventilatie rond de adapter. Vermijd locaties met een beperkte luchtstroom.
- Sluit de adapter aan op een geschikte voedingsbron. De spannings- en aardingsvereisten vindt u op de behuizing en/of verpakking van het apparaat.
- Gebruik de adapter niet als de kabel beschadigd is.
- Probeer het apparaat niet te repareren. Er zijn geen onderdelen in het apparaat die door de gebruiker kunnen worden gerepareerd. Vervang het apparaat als het beschadigd is of aan overmatig vocht werd blootgesteld.

#### Over de batterij

- **WAARSCHUWING:** Er is explosiegevaar als de batterij door een verkeerd type wordt vervangen. Gooi lege batterijen weg in overeenstemming met de voorschriften.
- Vervang de batterij alleen door hetzelfde of een equivalent type dat door de fabrikant is aanbevolen.
- Vermink de batterijen niet, maak er geen gaatjes in, of gooi ze niet in het vuur. De batterij kan barsten of ontploffen, waarbij gevaarlijke chemische producten vrijkomen.
- Gebruik alleen de opgegeven lader.

#### Over de radiofrequentieblootstelling

Dit product is een radiozender en -ontvanger met laag vermogen. Wanneer het wordt ingeschakeld, ontvangt en verzendt het radiofrequentiesignalen (RF). De Specifieke absorptiesnelheid (SAR) is de maateenheid voor de hoeveelheid radiofrequentie-energie die door het apparaat wordt geabsorbeerd. De hoogste SAR-waarde voor dit product wanneer het wordt getest voor gebruikt, bedraagt 0,774 W/kg. Dit is lager dan de limiet van 1,6 W/kg. Om de effecten van de radiofrequentie-energie op het menselijk lichaam te beperken, moet u de telefoonfunctie met de nodige zorg gebruiken. Houd de gesprekken bijvoorbeeld zo kort mogelijk.

#### Over elektrostatische ontlading

Elektrostatische ontladingen kunnen storingen veroorzaken in de normale werking van elektronische apparaten. Uw apparaat kan abnormaal werken door een dergelijke gebeurtenis en resultaten in mogelijk gegevensbeschadiging of het verlies van niet opgeslagen gegevens. Om dit te herstellen, moet u een reset uitvoeren van uw apparaat.

Om te vermijden dat u gegevens verliest door elektrostatische ontladingen of andere typen gebeurtenissen, is het aanbevolen regelmatig uw gegevens op te slaan en een back-up te maken.